IBM Information Management

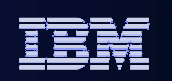

# Data Studio Administration Overview

Tony Leungleungtk@us.ibm.com

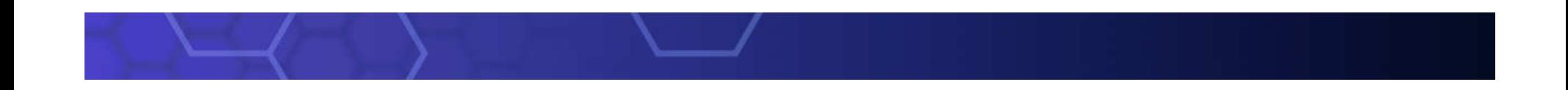

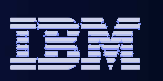

## What is IBM Data Studio?

- Comprehensive data management tool<br>An integrated environment for mana
	- An integrated environment for managing databases and developing database applications
	- Manage database objects based on change plan: Create, Alter, Drop
	- Database Commands/Utilities Task Assistant
	- Data Management
	- Develop and execute SQL scripts
	- $\textcolor{red}{\blacksquare}$  Impact analysis
	- **Compare database objects**
	- Develop, debug, and deploy database applications and database routines

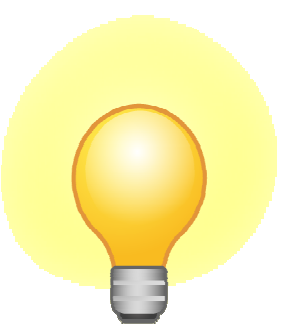

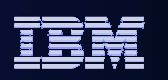

## What is IBM Data Studio? (cont)

- Replaces Control Center from DB2 10
- **Built on the popular Eclipse framework**
- Support for Red Hat Linux, SUSE Linux, Windows
- Optional extra component
	- Data Studio Web consol<mark>e: health and availability monitoring</mark>
- No Charge to download and use!
- Support through PMRs and DeveloperWorks forum

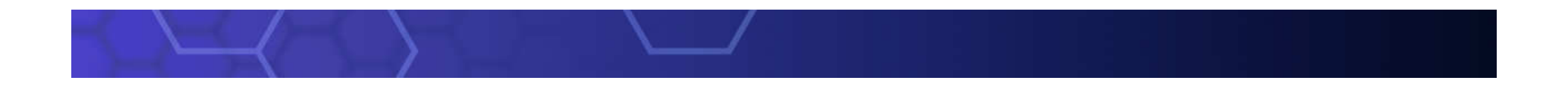

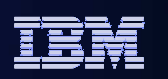

#### Switching between Admin and Development

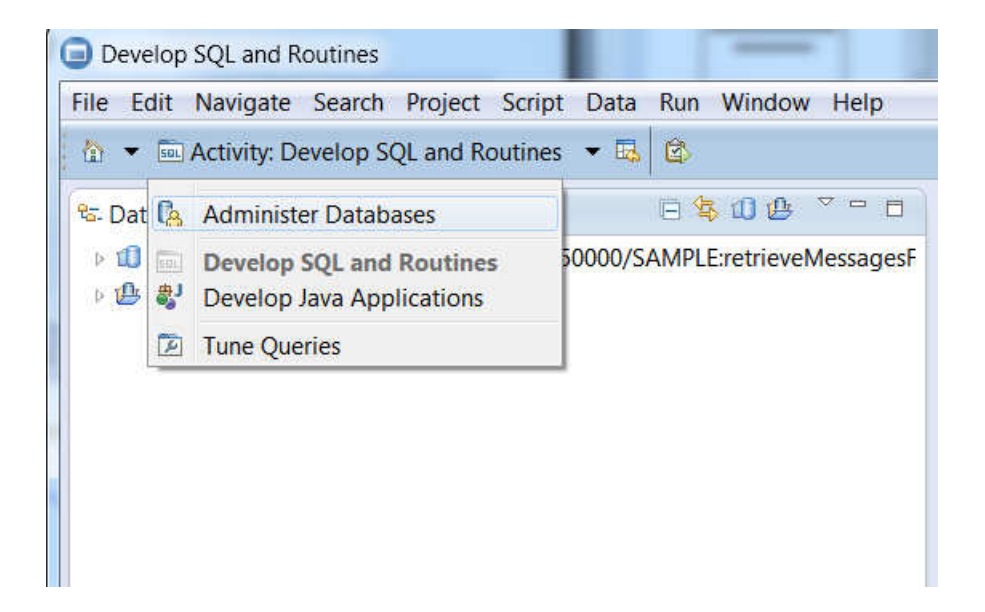

#### IBM Information Management

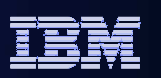

## Flatter view and Hierarchy view

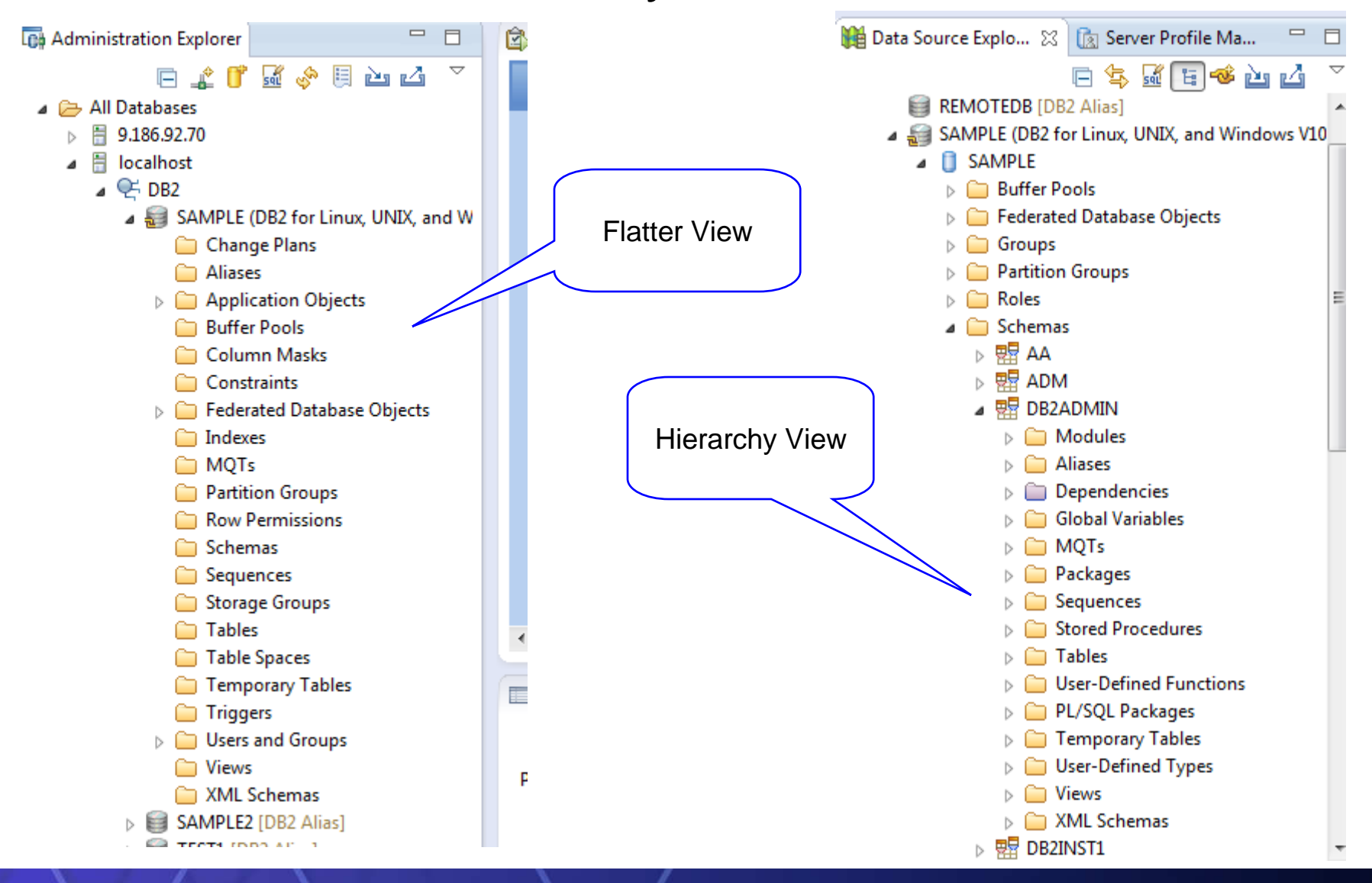

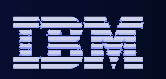

#### Multiple navigation

- Flatter view: Click on a type of objects in Administration Explorer to list the objects in Object List on the right side.
	- Object List contains several features to facilitate navigation such as: in-place searching, sorting, etc.
- **Hierarchy View: Navigation in Data Source Explorer will see an object** hierarchy, Schema->Table->Index
- User can also use the breadcrumb navigated like web browser
- Show related objects: User can also right click an object, Show-> Show Indexes etc to navigated to relative objects
- **Object Filter: Two way filter**

6

- Database Catalog filter is filter the object load from data server
- Name search in object list is only for search on UI

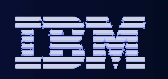

### Object Filter

a. **Filter load objects**

7

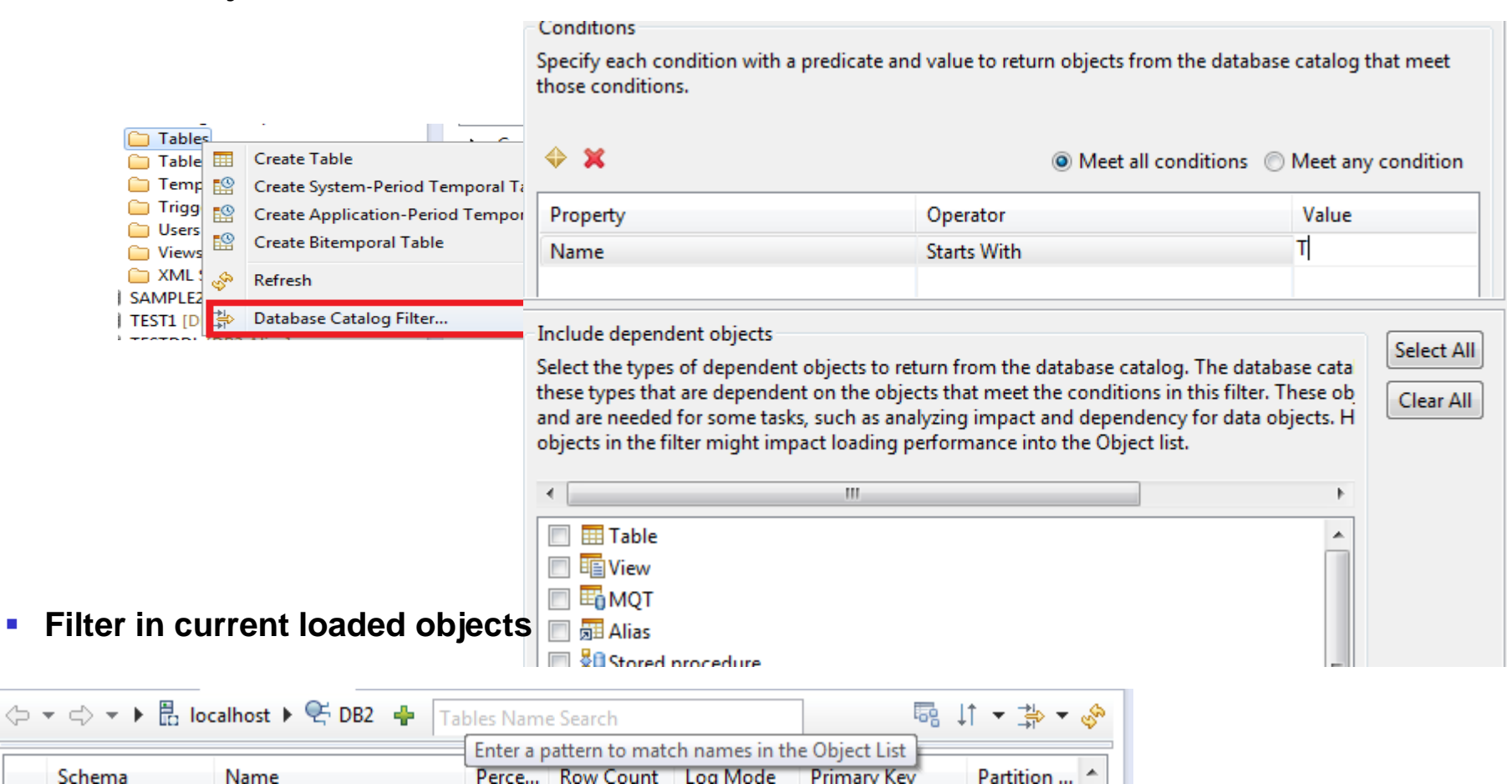

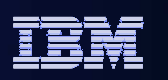

# Navigation in breadcrumb

- $\mathbf{r}$  Multi-purpose navigation bar
	- Web-browser-like back / forward navigation
	- Breadcrumb navigation facilitates moving through hierarchy of objects
	- –Create new object button
	- In-place search function. Type object name or part of it and list is dynamically updated.
		- Support use of wildcards
	- Options to sort, filter, refresh objects list

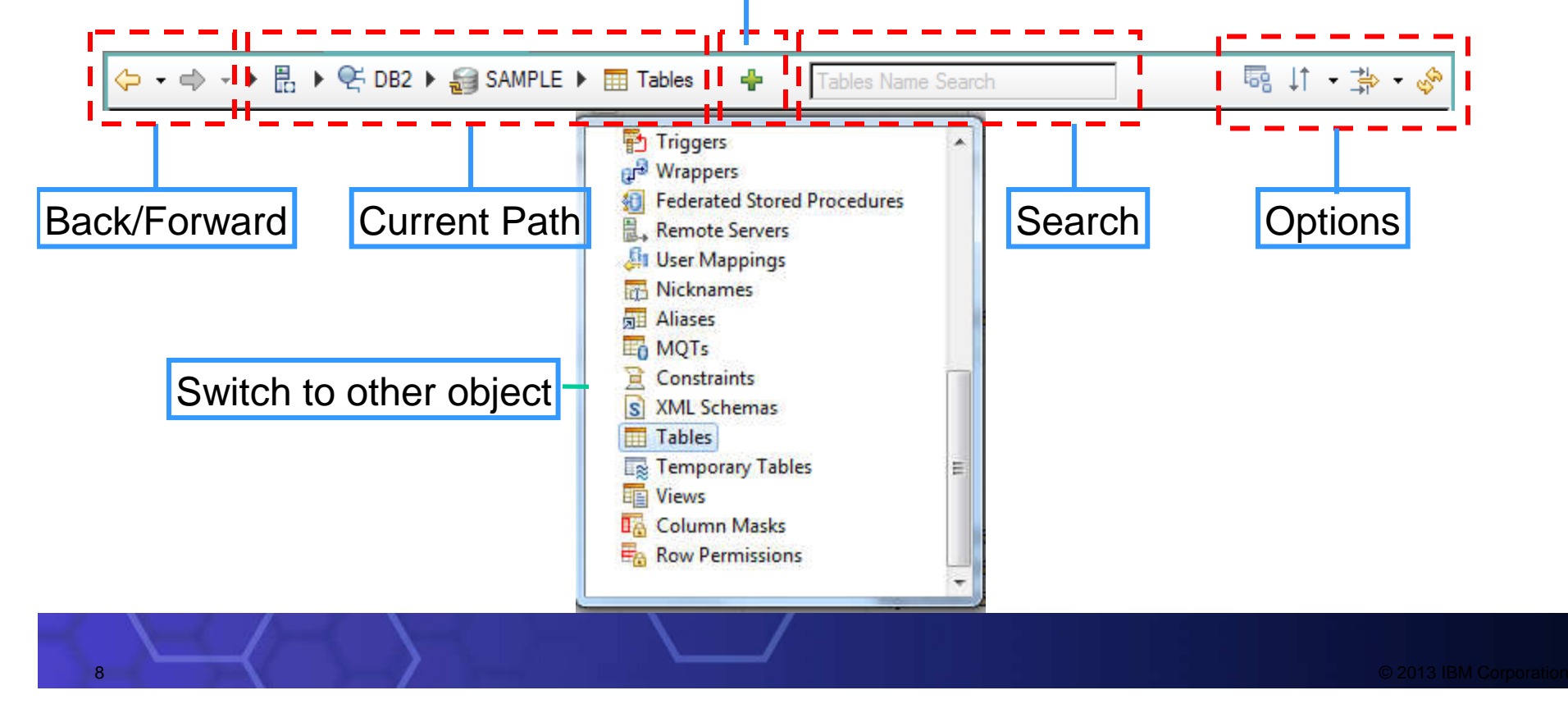

New Object

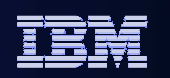

### Navigate by related objects

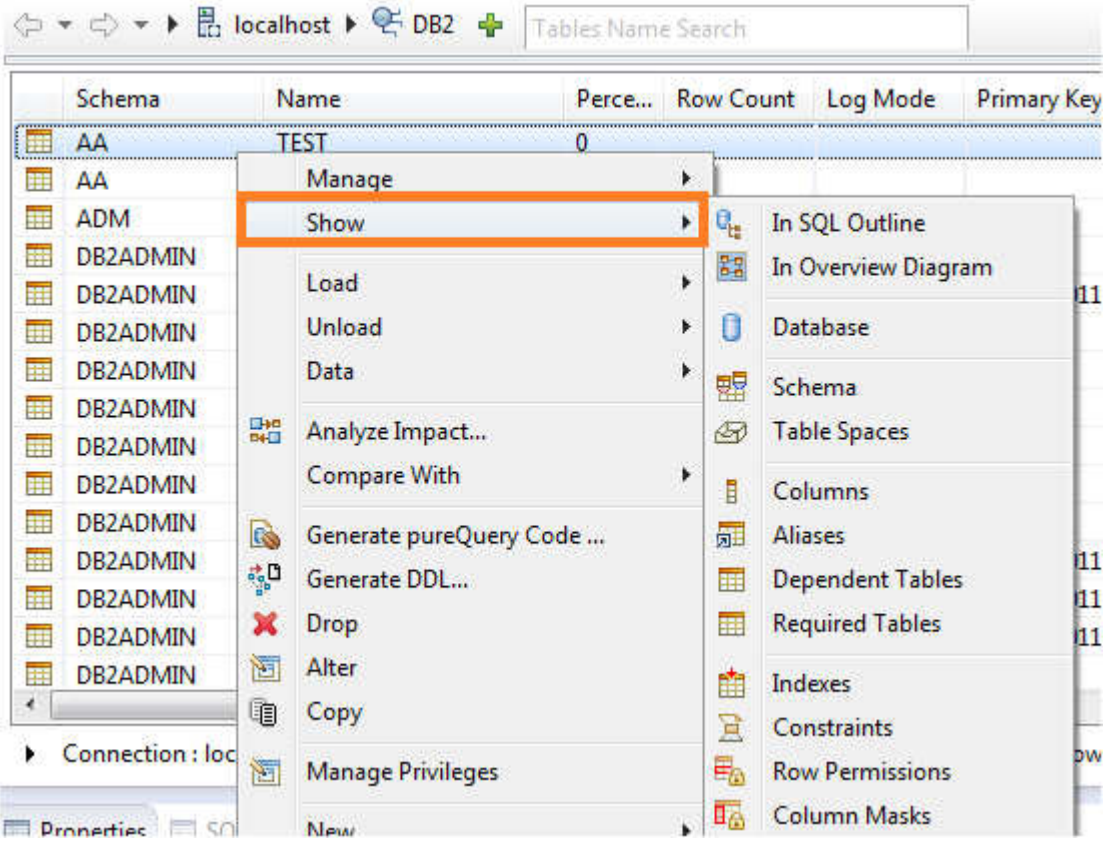

IBM Information Management

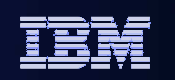

# I Just want to run a SQL

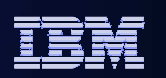

### Launching the SQL Editor

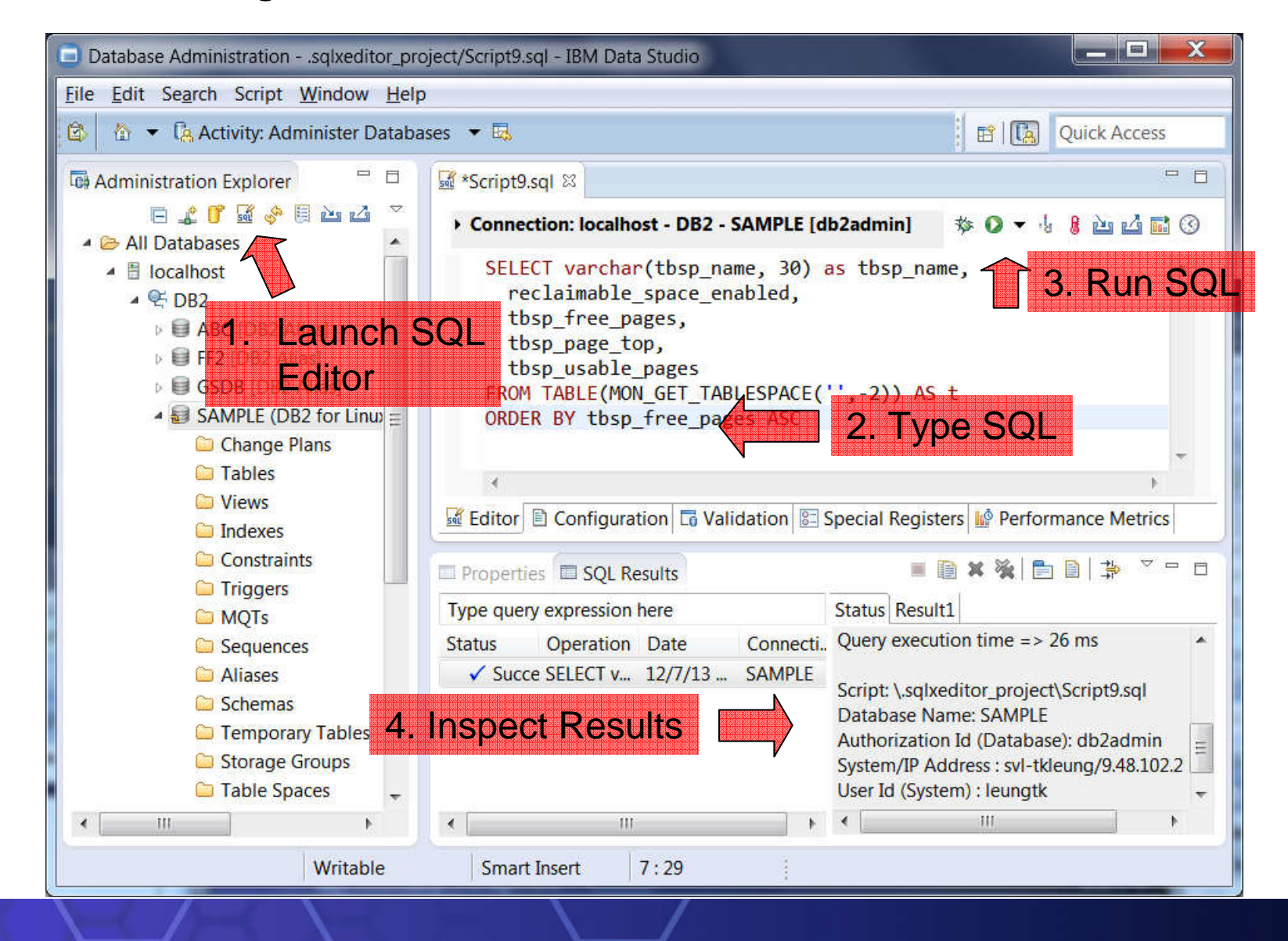

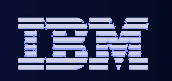

# So I want to run a script but stop itin the middle to inspect the results

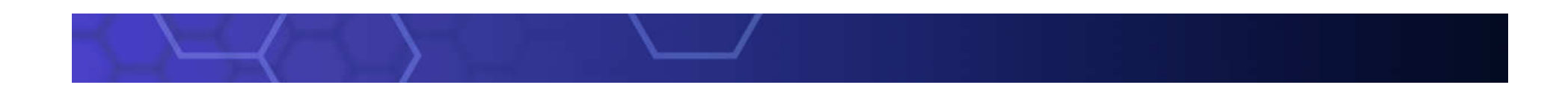

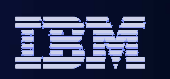

## Adding a Checkpoint

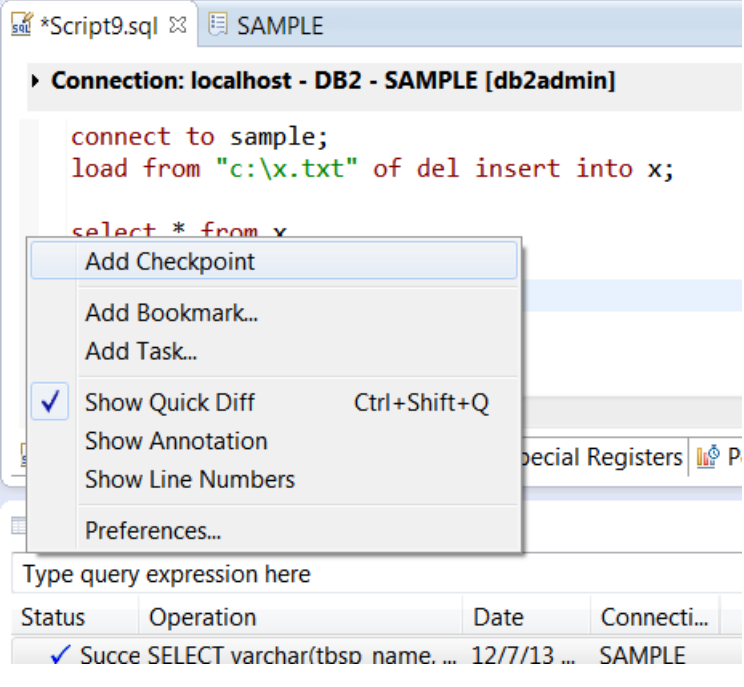

Checkpoints pauses the script so you can inspect resultsbefore continuing

IBM Information Management

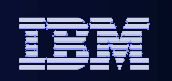

## I want to export my results to a spreadsheet

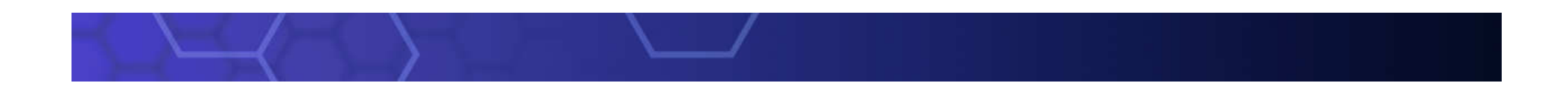

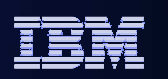

#### Export Results to Excel

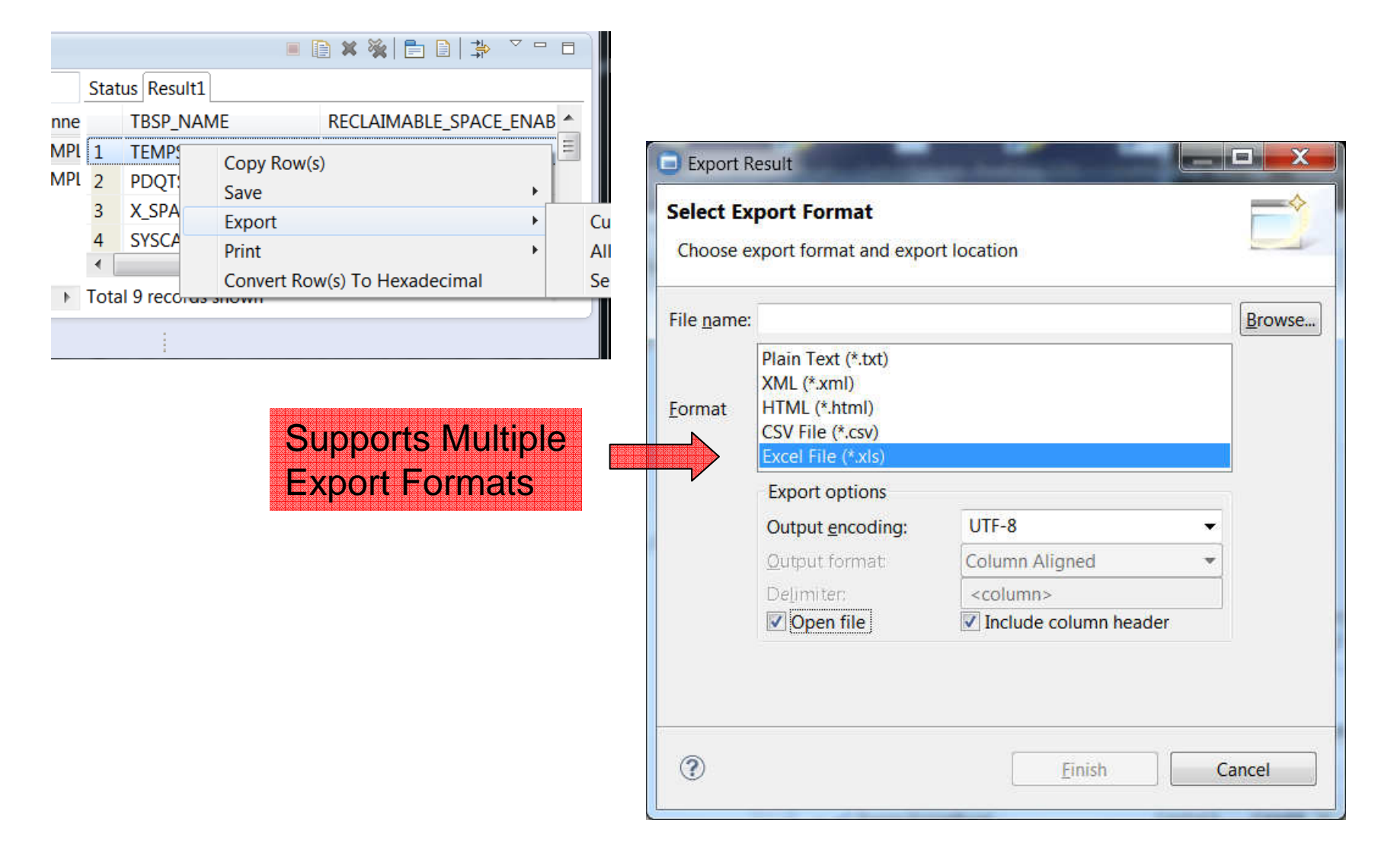

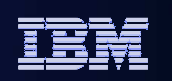

# I have a script that I want to run againstmultiple databases

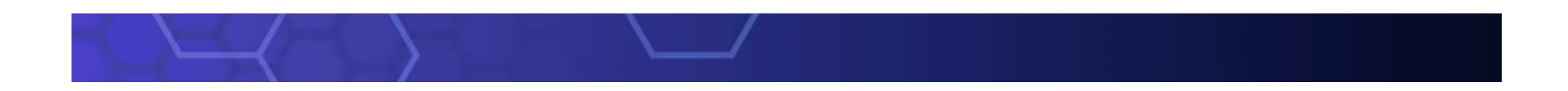

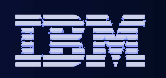

## Use the "Develop SQL and Routines" activity to develop SQL scripts to deploy:

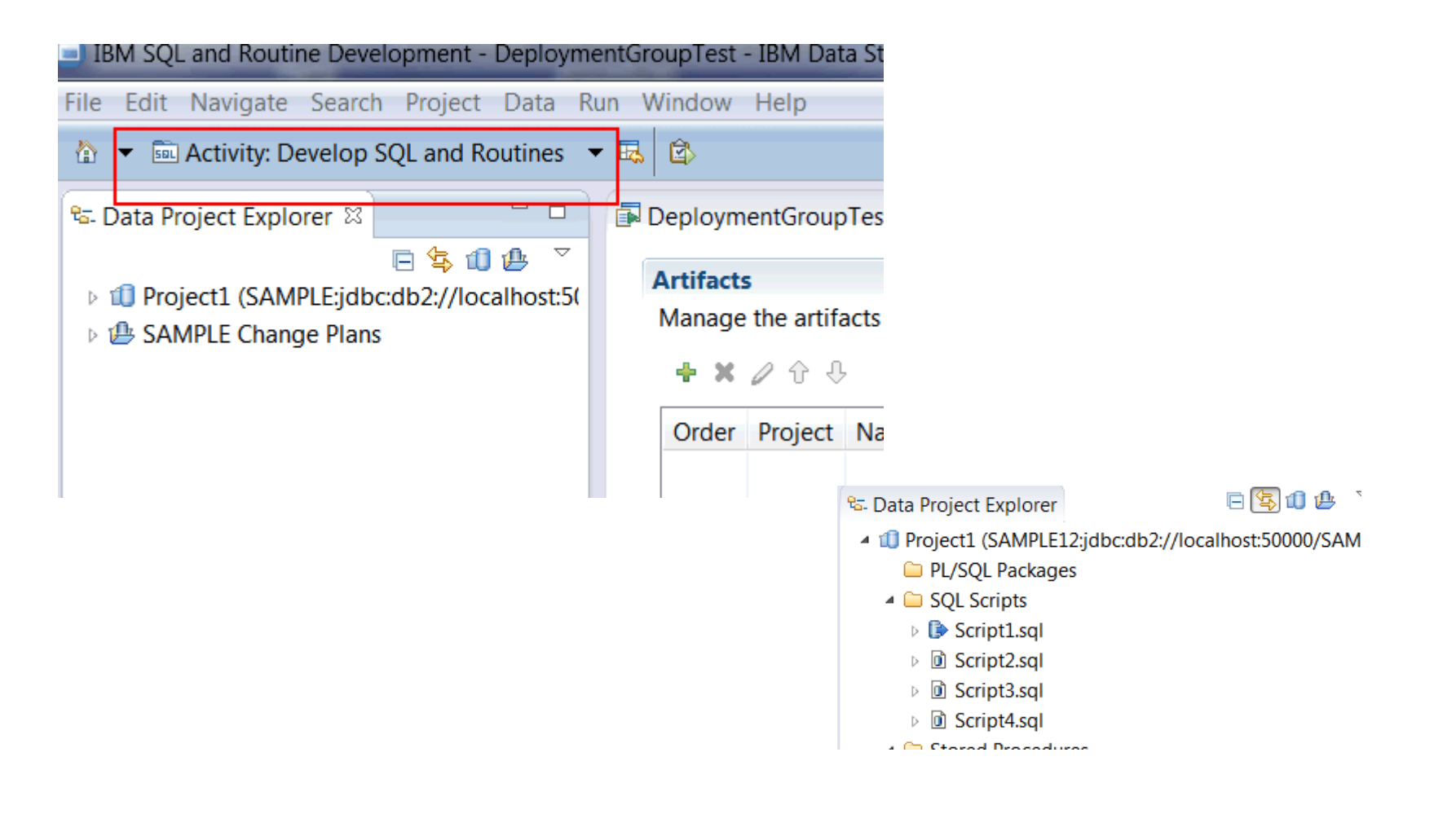

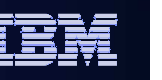

IBM Information Management

To deploy the scripts to multiple servers, you want to haveserver profiles for each of the server that you need to deploy your SQL to:

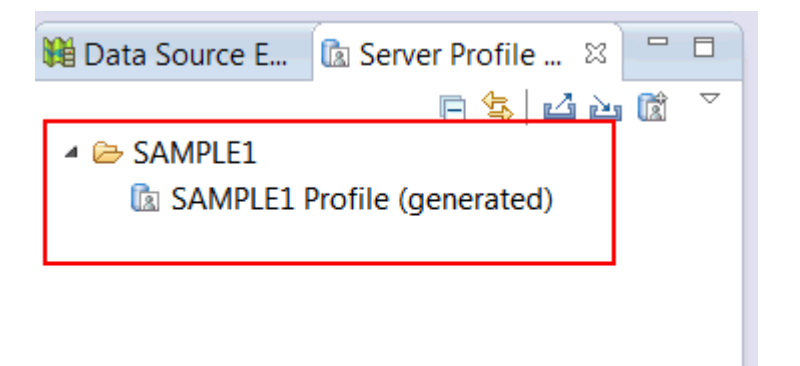

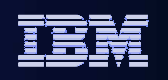

Some may have been created automatically for you. To createthe missing ones, use the "New Server Profile" Button:

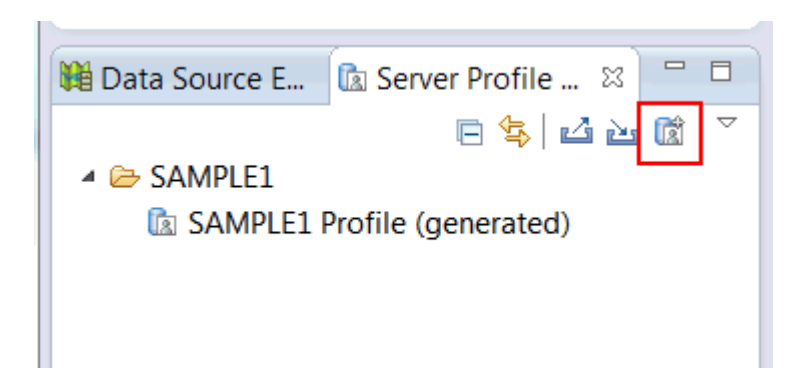

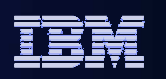

### Use Window->Show View to open Deployment Manager:

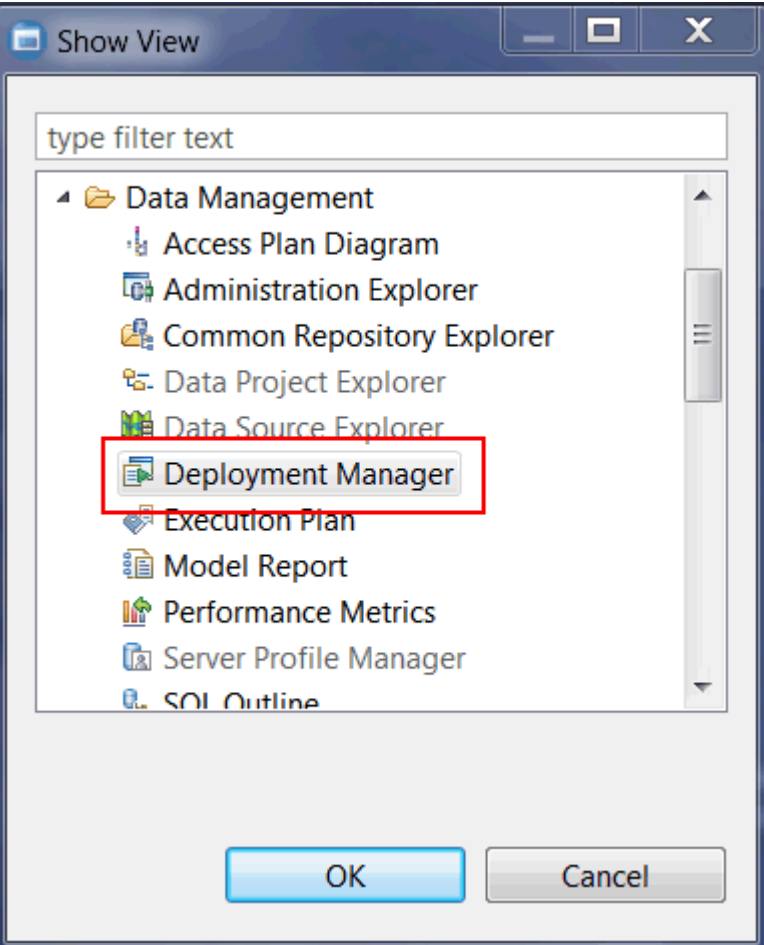

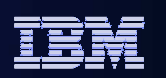

#### Click on the icon to create a new deployment group

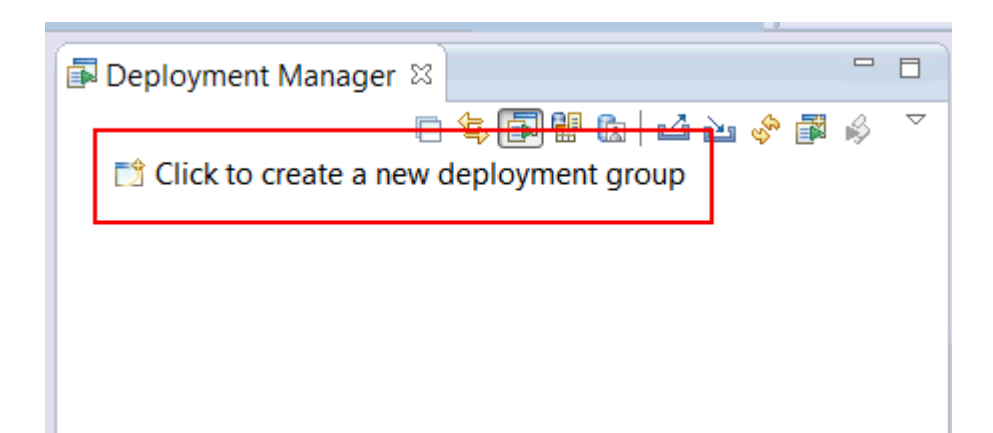

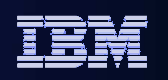

Once a deployment group is created, you can drag/drop your server profiles to the "Server Profiles" folder:

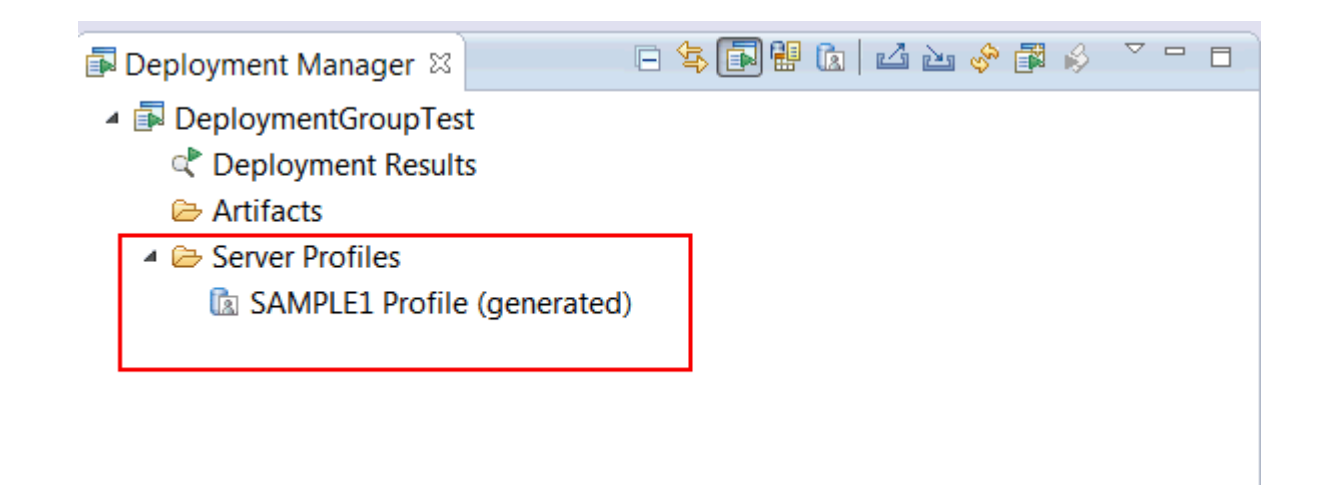

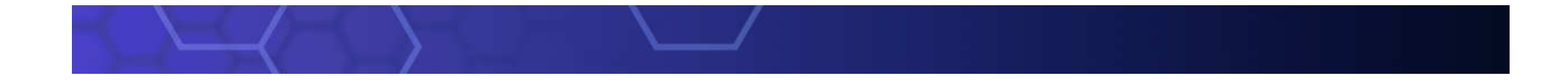

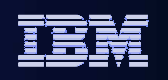

Use a Data Development Project to hold SQL scripts. You cancreate your own in the Data Project Explorer:

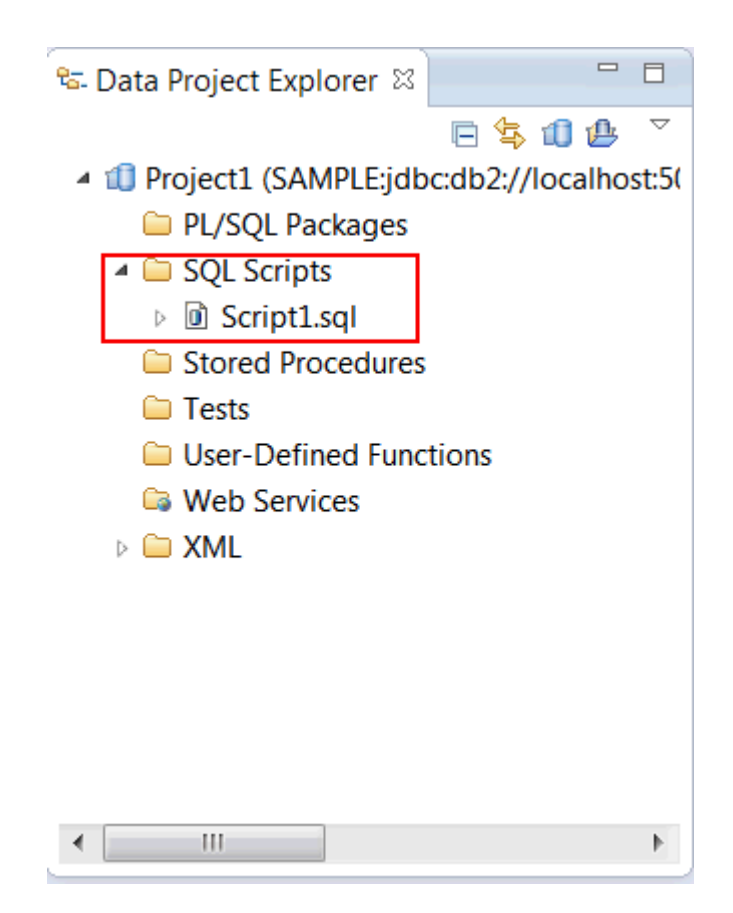

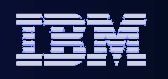

Once scripts are created, you can drag drop these scripts to the"Artifacts Folder" in your deployment group:

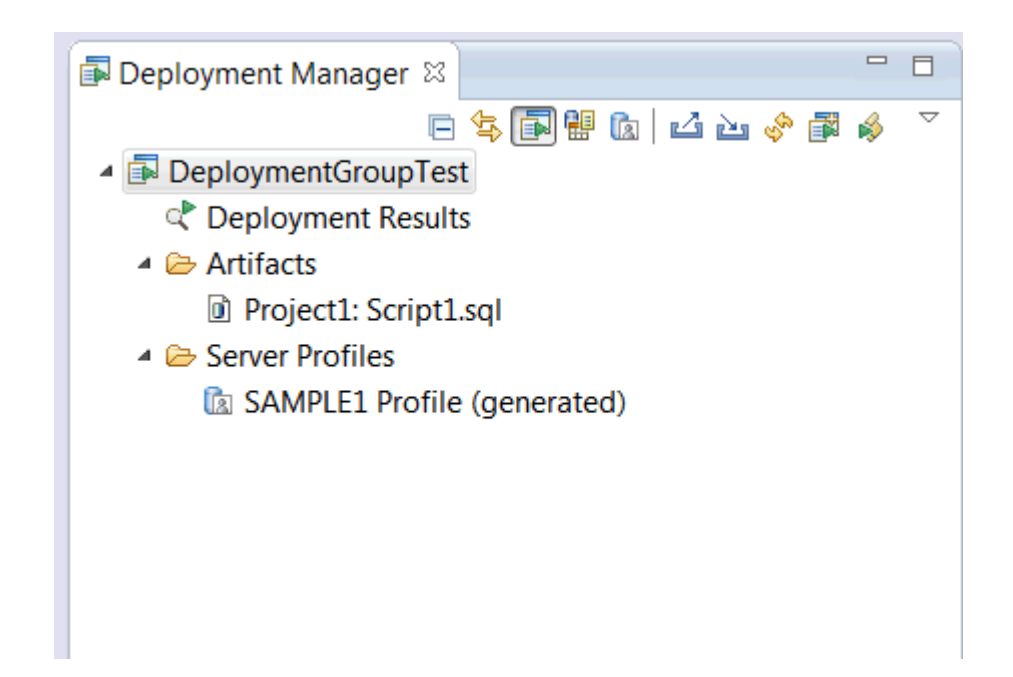

#### IBM Information Management

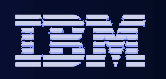

#### Use Deploy to deploy scripts to servers in Server Profiles

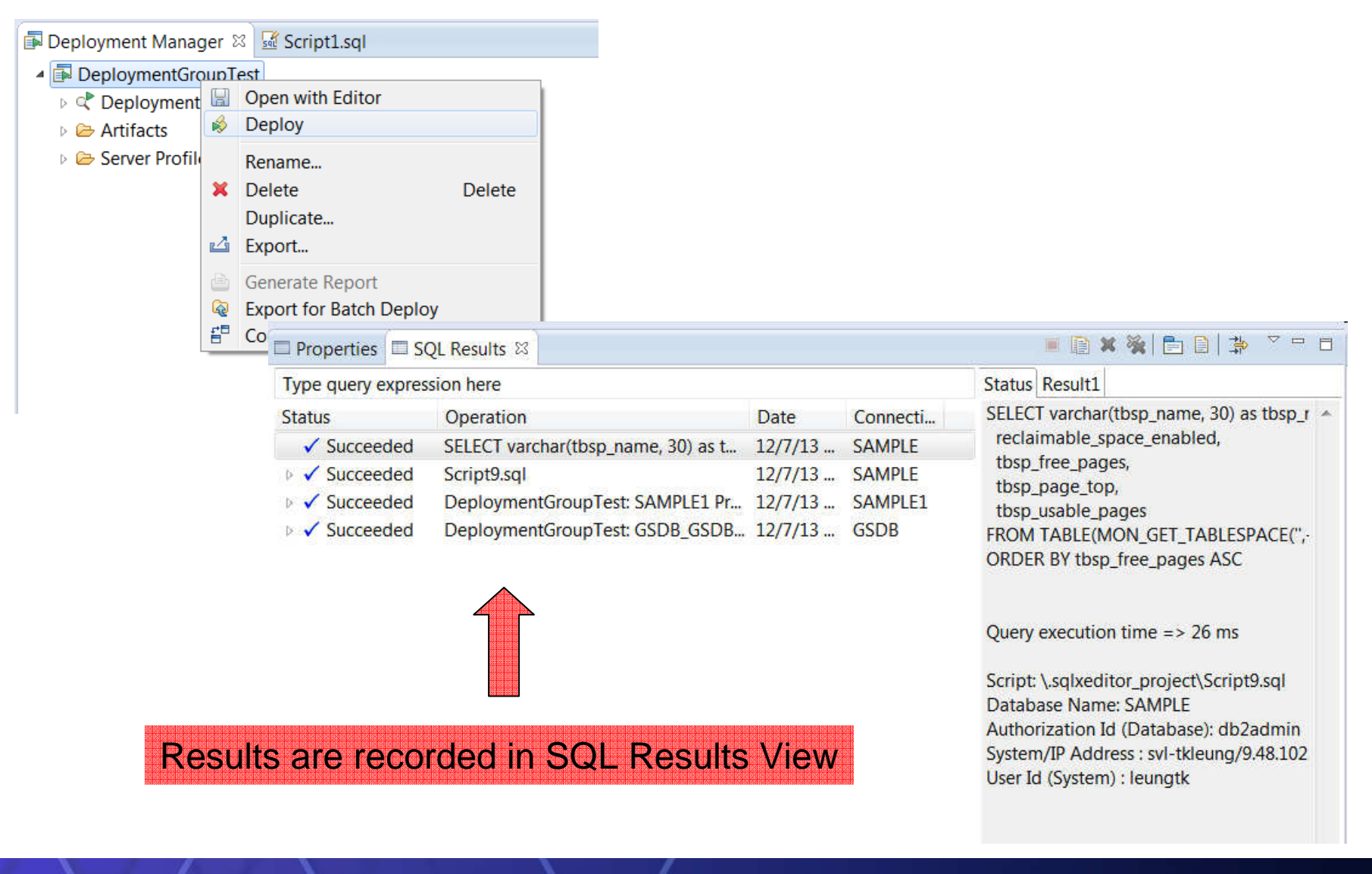

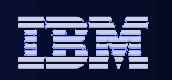

# What's the difference between my DevelopmentAndTest Database

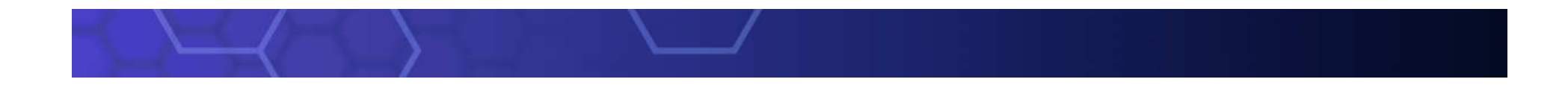

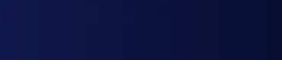

#### Migrate complex changes

Scenario

- $\blacksquare$ **Changes made out of data studio.**
- **Not only one way changes**
- **Need define migrate rule, like mask schema, ignore some objects**Solution:

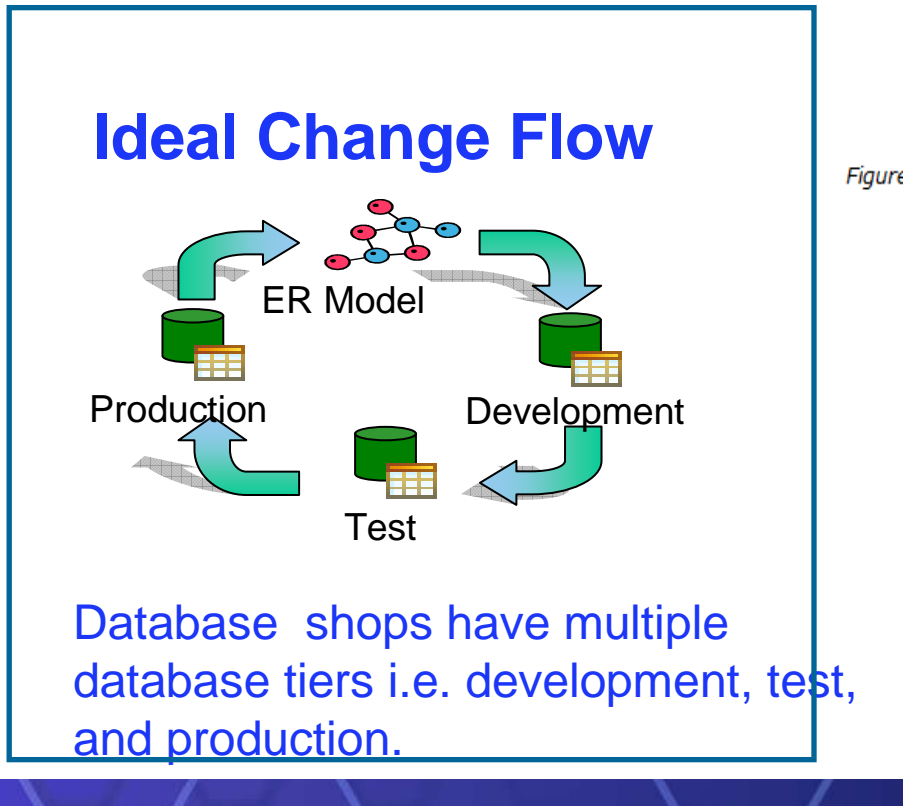

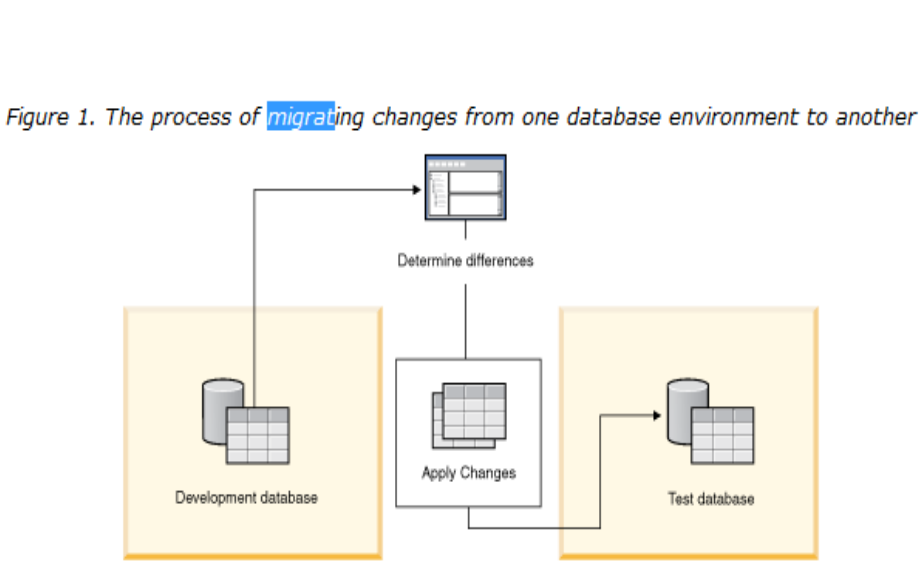

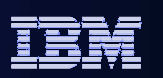

### Migrate and Sync Single Object

Migrate a data object as new one

- o Approach in Data Studio: Copy/Paste
	- $\checkmark$ copy the objects homogeneously
	- $\checkmark$ copy database objects heterogeneously
- o Note:
	- Not intended for copying large databases
	- $\checkmark$  The object limit includes all of the dependent

and contained objects for the selected objects

 $\checkmark$  Exclude dependent and contained objects from

the copy process by using options on the Source/Target page in the Paste Database Objects wizard

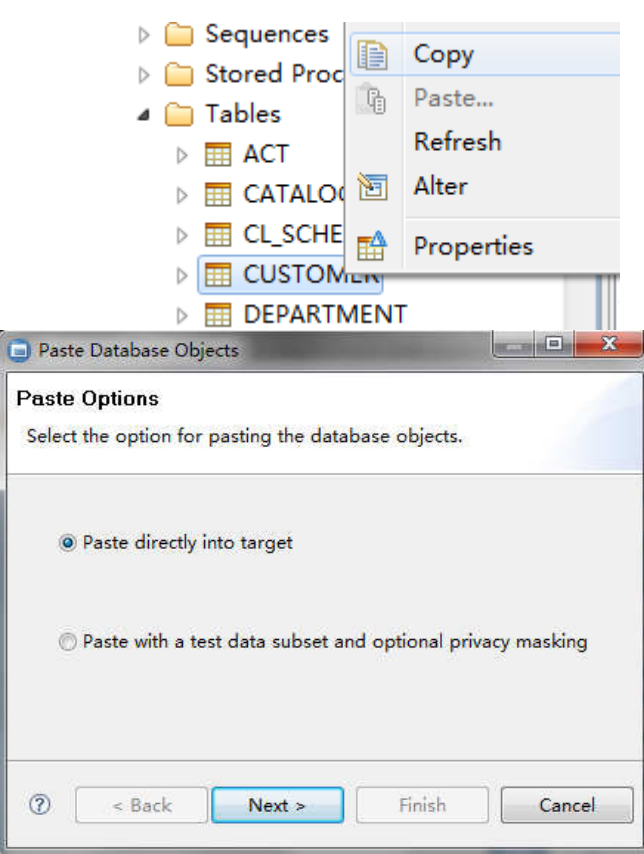

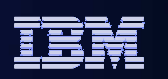

## Migrate and Sync Single Object

Migrate and Sync a data object to an exist one

oApproach in Data Studio: Compare With Another Object...

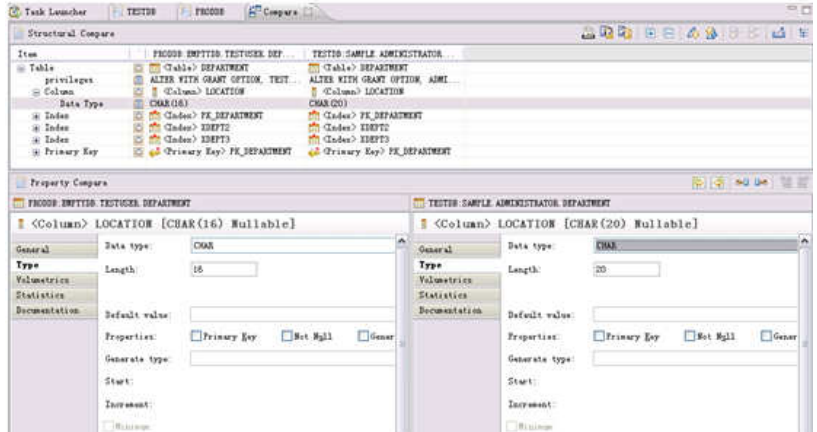

oSteps:

- Open Compare Editor
- Browse and Copy Changes
- $\checkmark$  Generate delta DDL and deploy changes to database

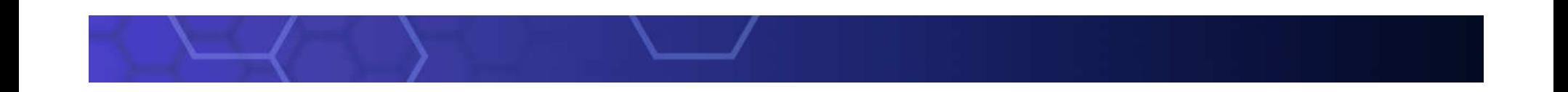

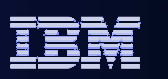

### Compare and Migrate Objects

#### Sync GSDB and GSDBTEST

- o Painpoints in migration plan:
	- Identify Changes together
	- **✓ Impact analyze for all modified objects together**
	- Run DB commands together
	- Rollback changes if error occur
- oSteps:

**1.Identify source type and select corresponding database to migrate** 

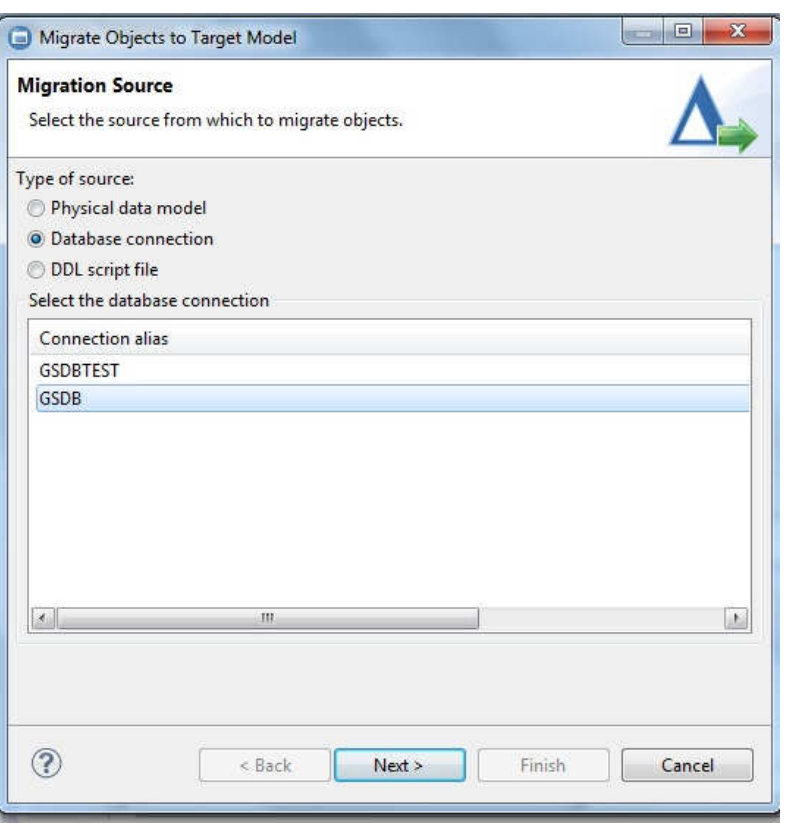

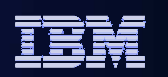

## Compare and Migrate Objects

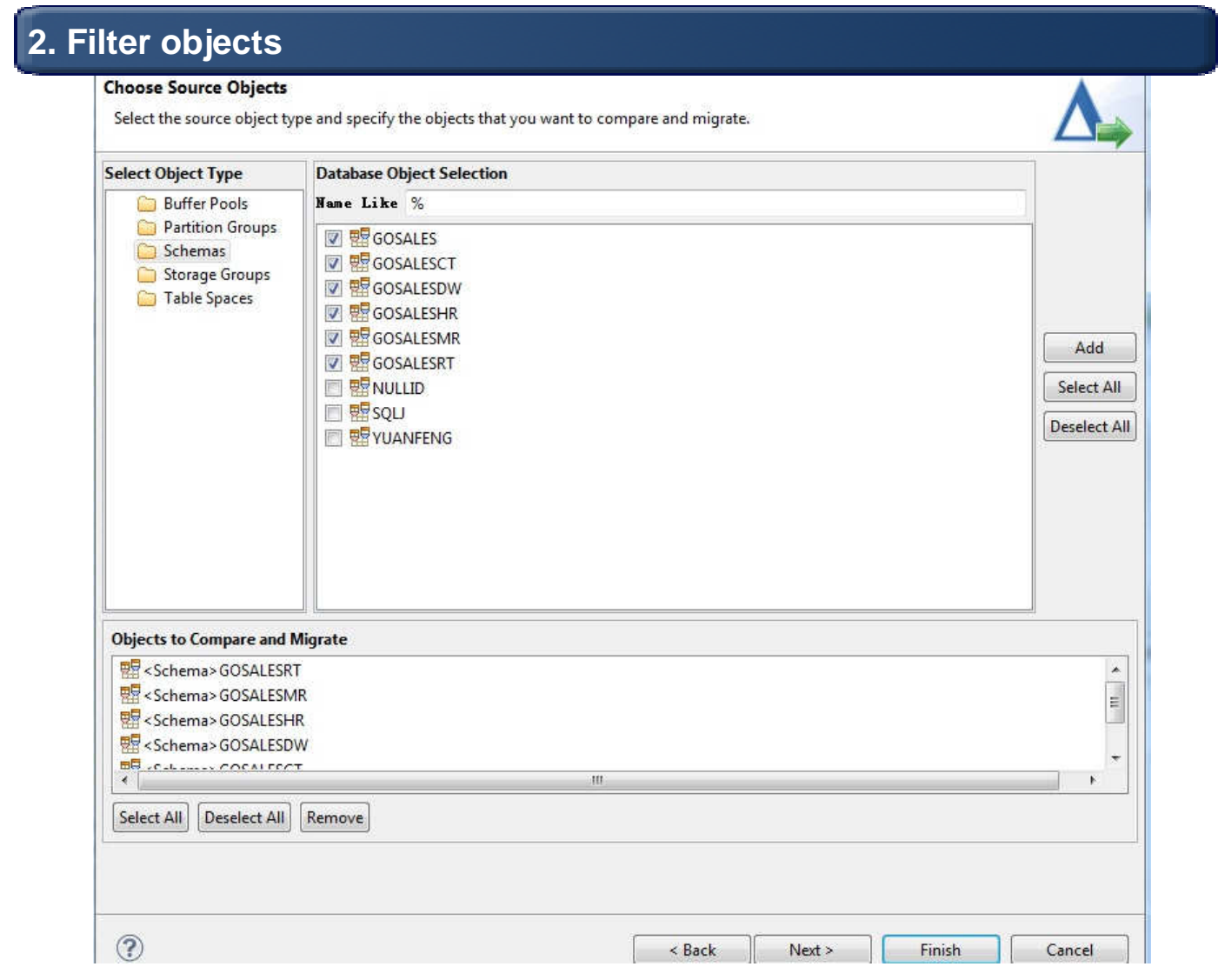

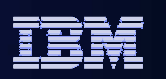

#### False Positives

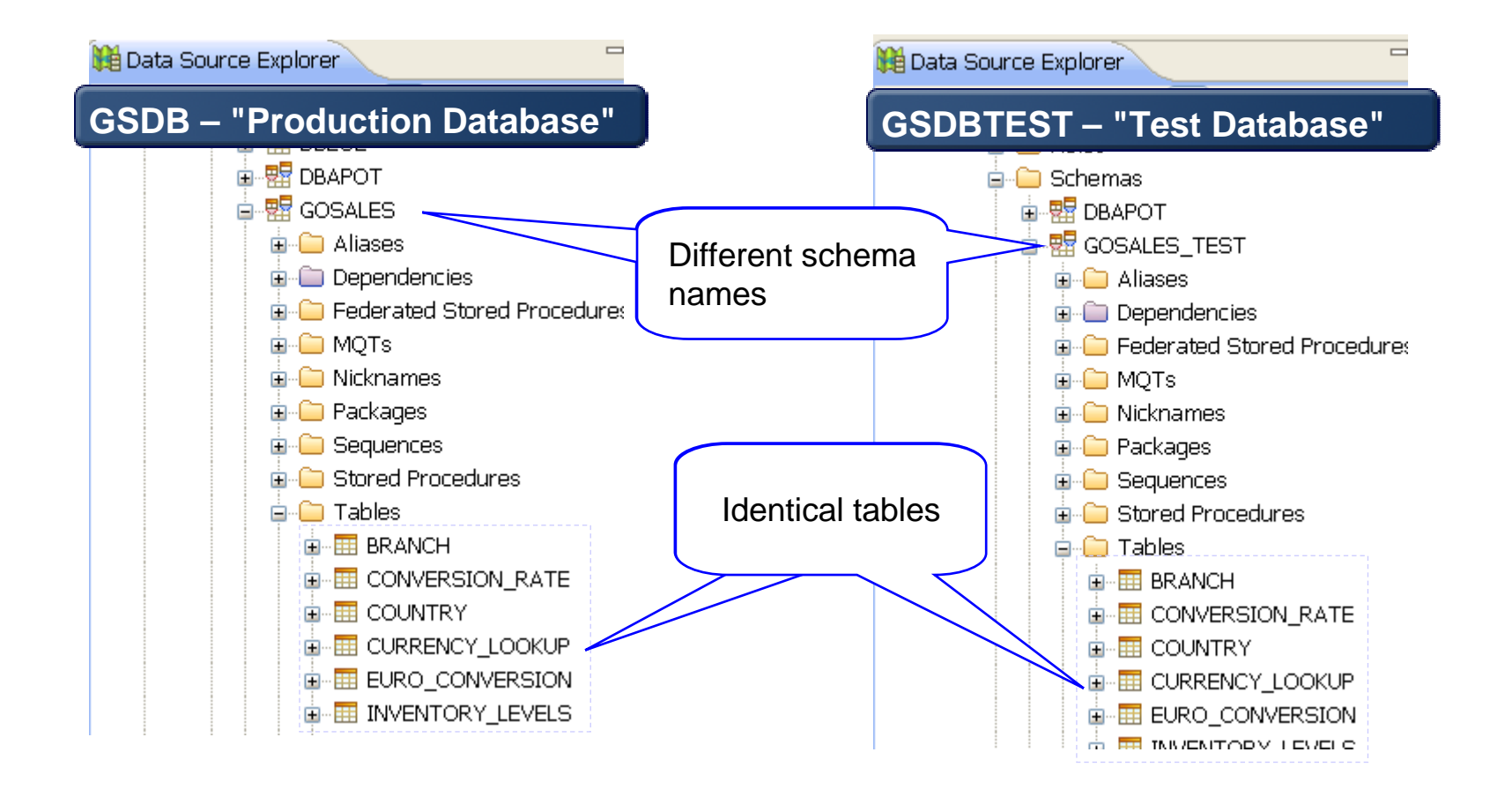

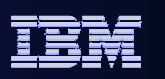

## Filter Out False Database Objects - Ignores

#### **Ignore the difference**

#### <sup>®</sup> Migrate Objects to Target Model

#### Specify any Masks and Ignores

Specify any filters to simplify object comparison. Masks change the object names to match the target model and ignores remove the objects from the comparison.

#### Masks Ignores

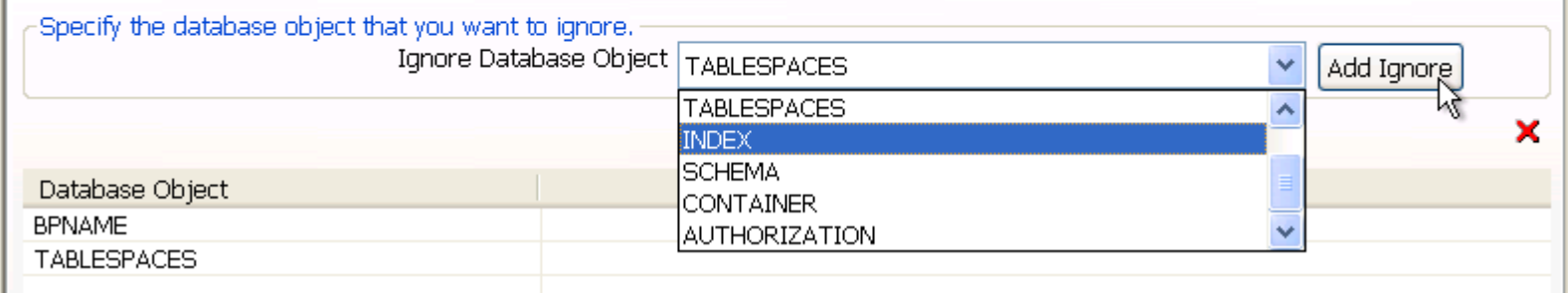

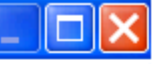

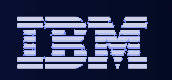

### Filter Out False Database Objects - Ignores

#### **Filter out those false positive**

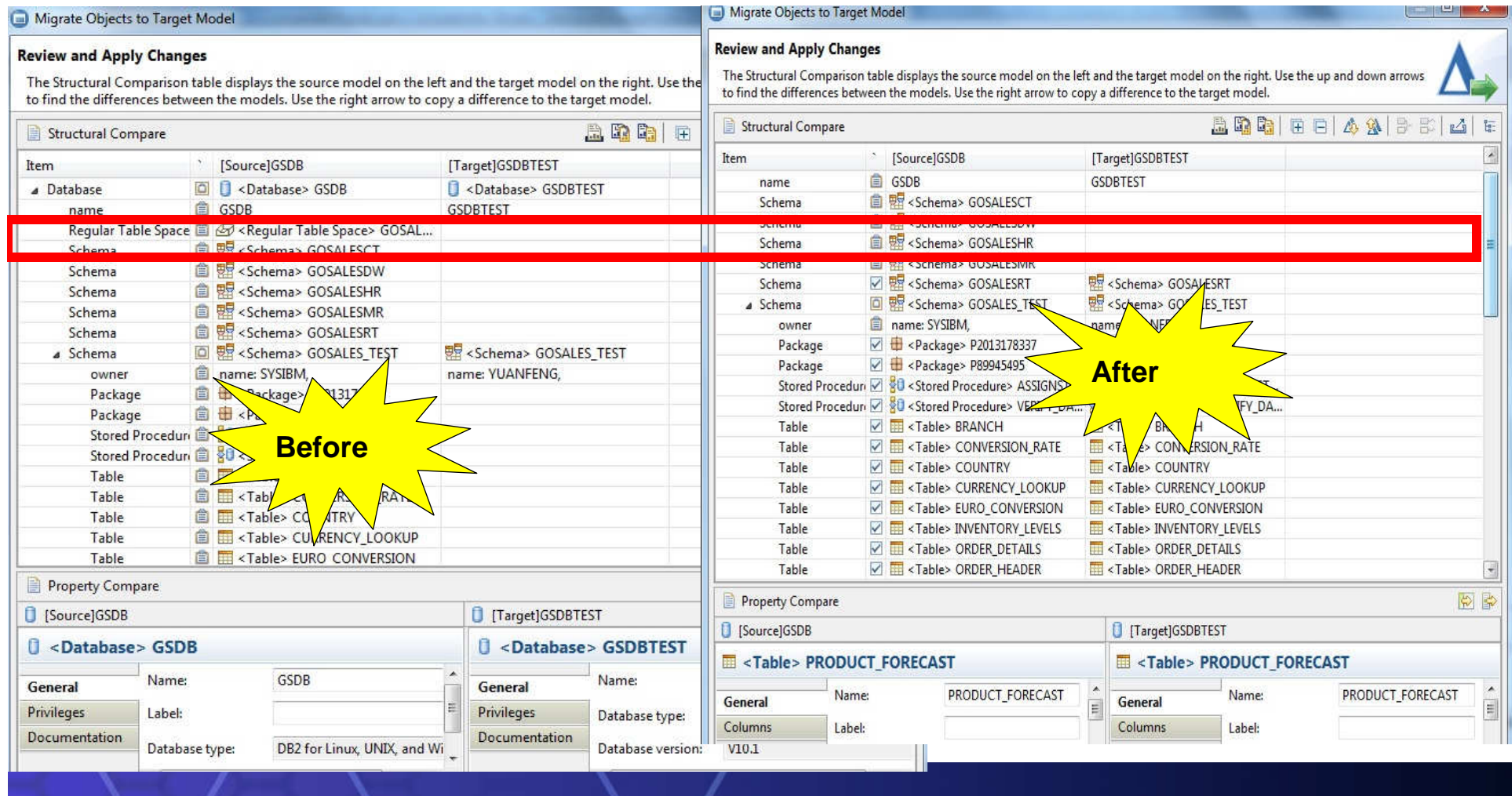

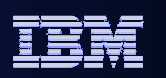

#### Compare and Migrate Objects

#### **3. Mask and Ignore database objects**

#### **Specify any Masks and Ignores**

Specify any filters to simplify object comparison. Masks change the object names to match the target model and ignores remove the objects from the comparison.

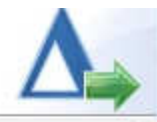

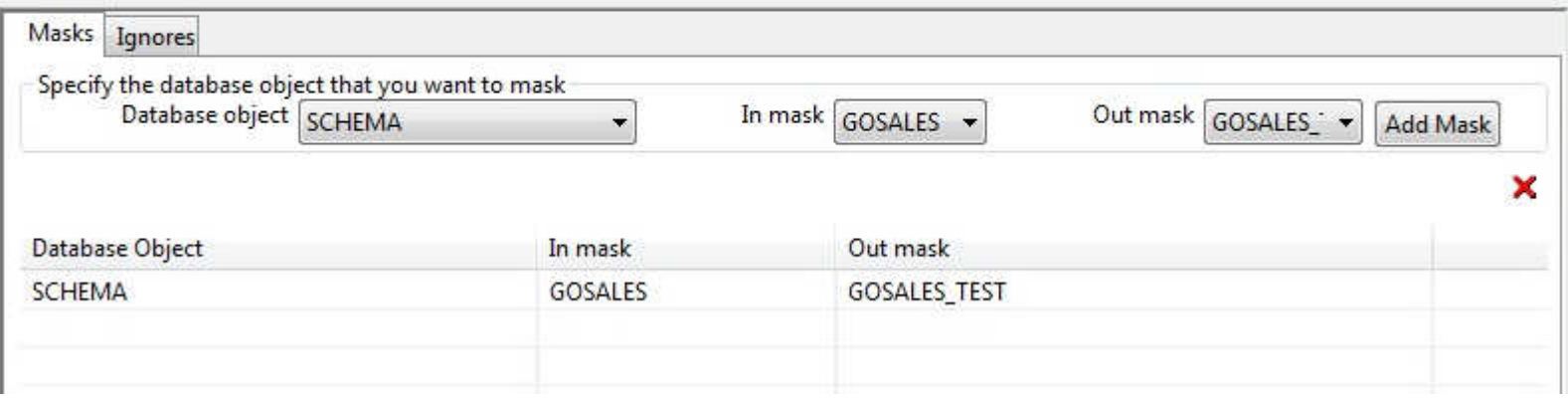

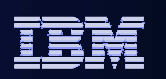

### Compare and Migrate Objects

#### source and target ,copy the relative change want to apply

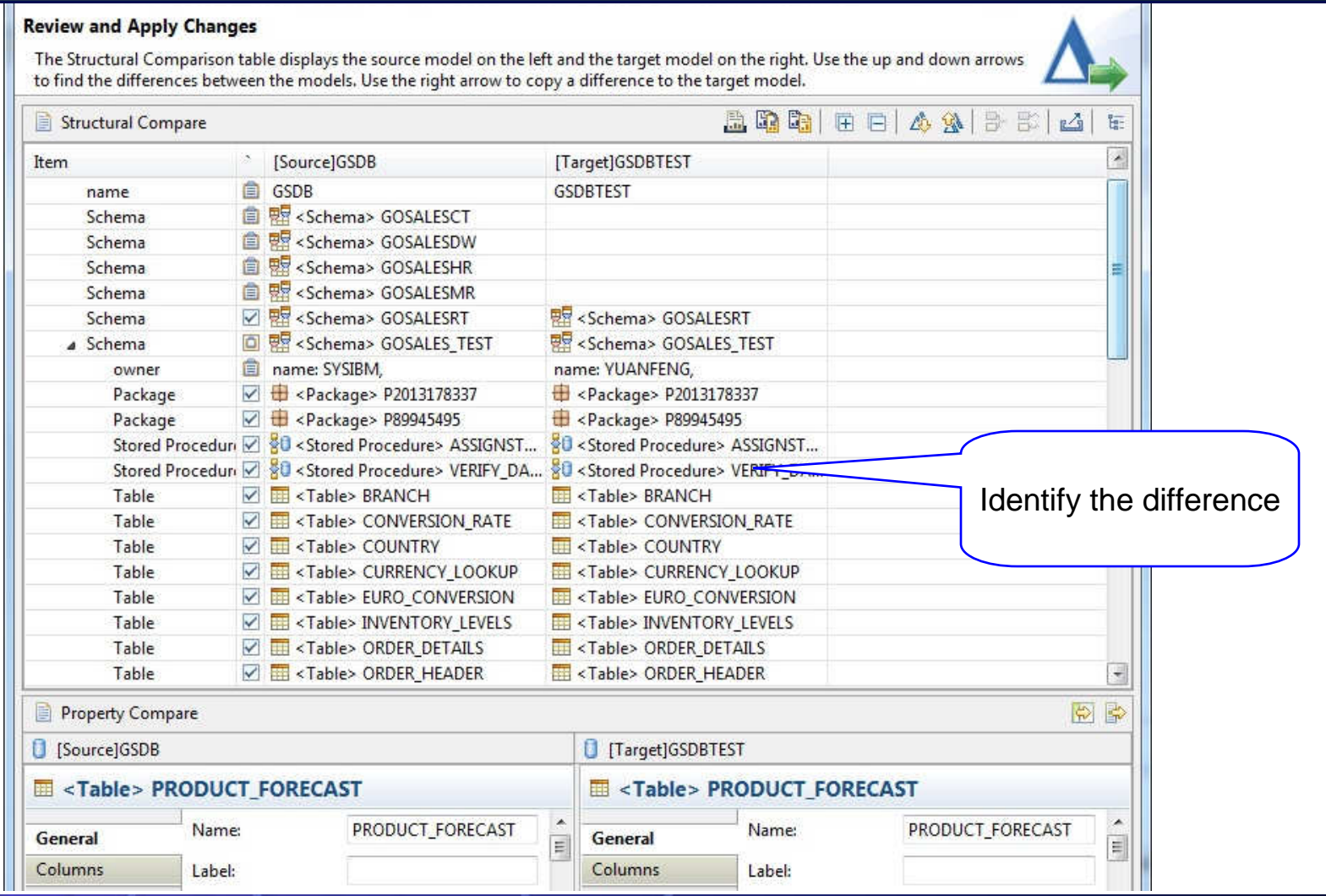
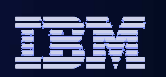

#### Compare and Migrate Objects

#### **5. Click Preview Commands to generate change DDL**

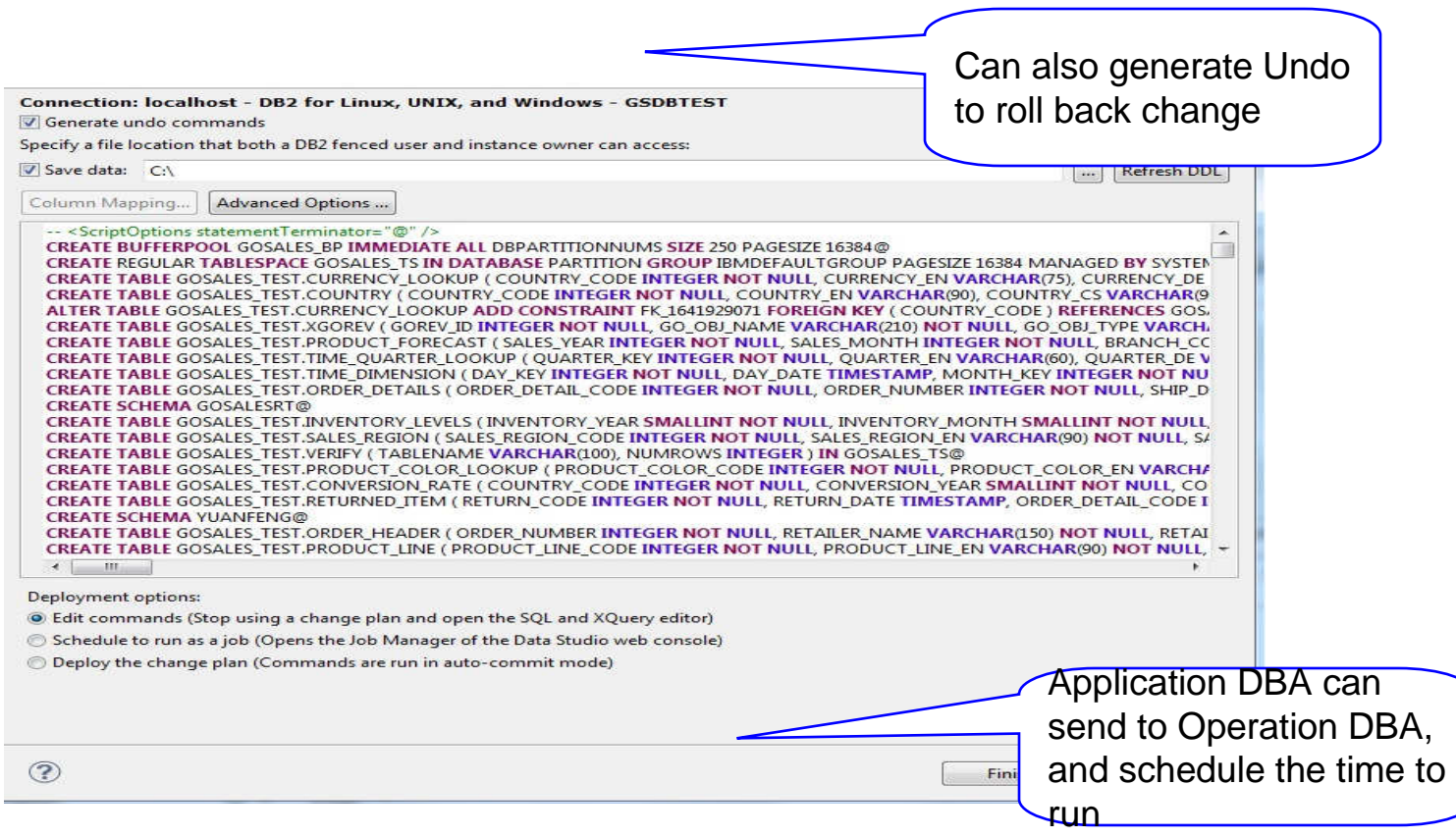

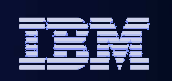

# I want to make changes to my database

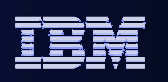

### **Object Management**

**Improve DBA productivity and reduce application outages by automating and simplifying complex DB2 structural changes.** 

#### $\overline{\phantom{a}}$ **Improve DBA efficiency**

- Multiple changes in one plan•
- Saves and restores data for extended alters, •ensure data integrity
- Automatically manages dependent objects, mitigates risk related objects changes.
- Analyzes and reorders changes if necessary. •
- •Generates needed maintenance commands
- • Schedule changes with Data Studio Web Console.

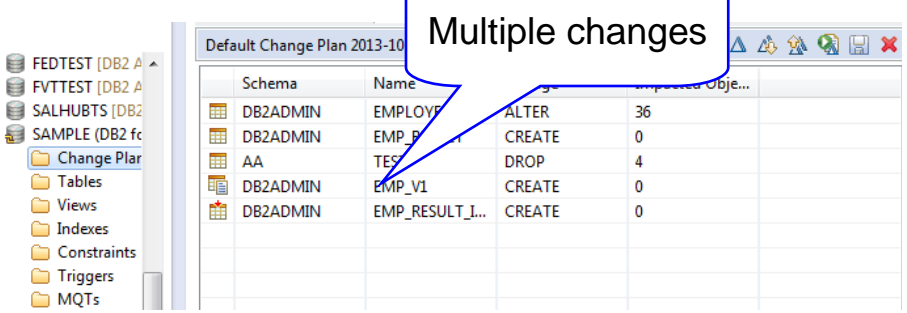

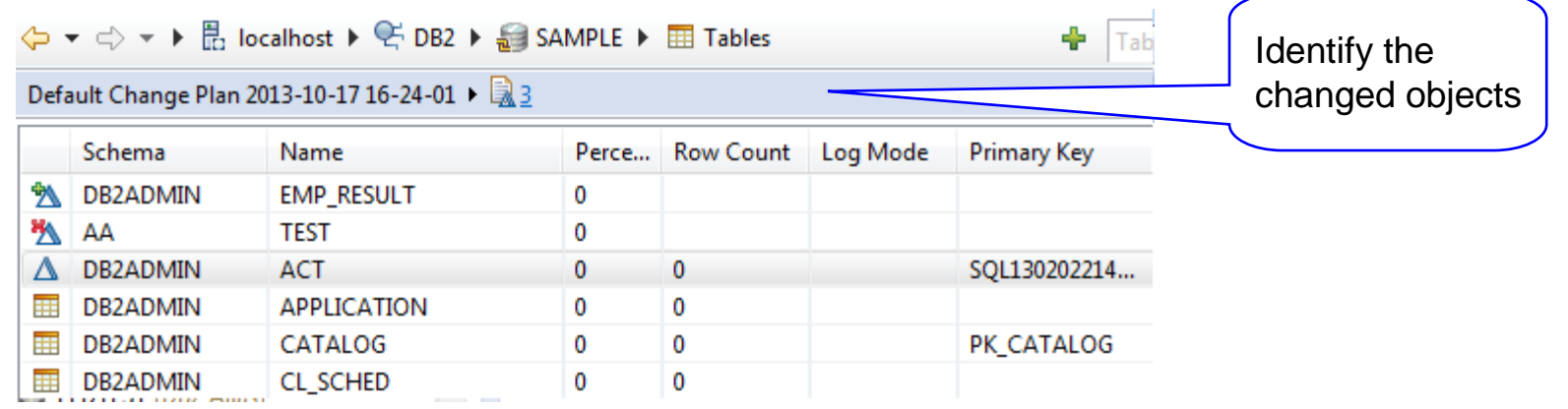

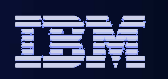

### **Object Management**

#### **Reduce errors and downtime**

- Provides impact analysis visualization
- Factors in impacts and side effects automatically
- Automatically generates commands to rollback changes

ALTER TABLE ANNFENG. TEST3 ALTER COLUMN "Column1" SET DATA TYPE CHAR(5) ALTER COLUMN "Column2"

CALL SYSPROC.ADMIN\_CMD( 'REORG TABLE ANNEENG.TEST3 USE TEMPSPACE1' );

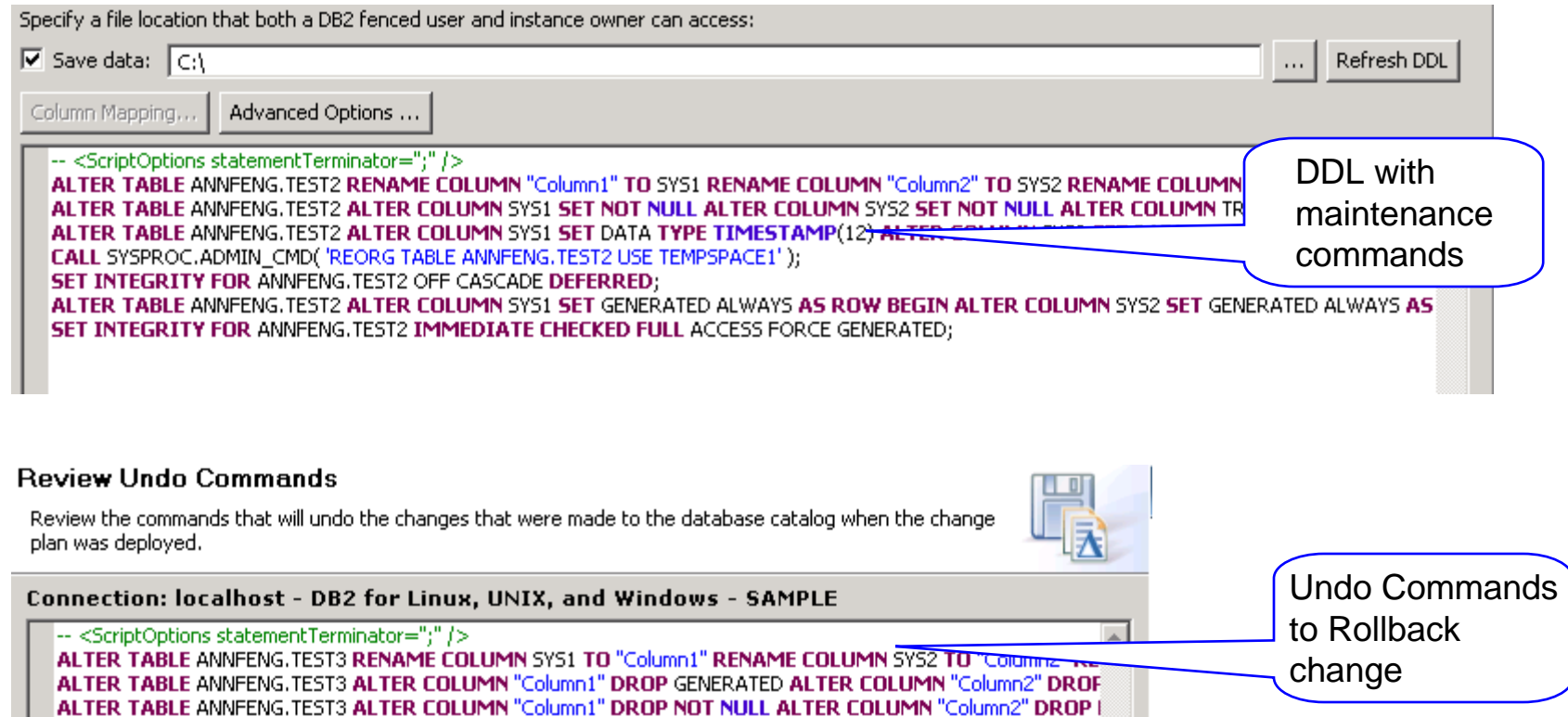

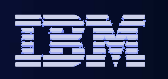

### **Object Management**

#### $\overline{\phantom{a}}$ **Foster teamwork and enhance audit ability**

- Integrate into InfoSphere Data Architect
- Integrate with High Performance Unload for large data set
- Documents changes for collaboration and audit

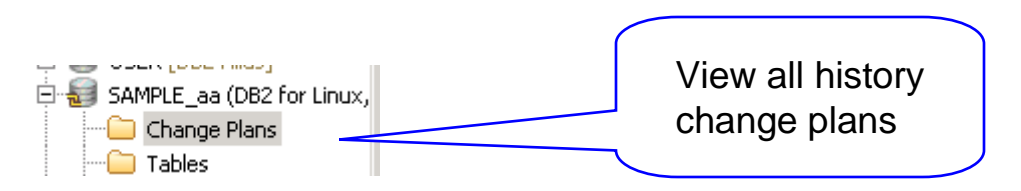

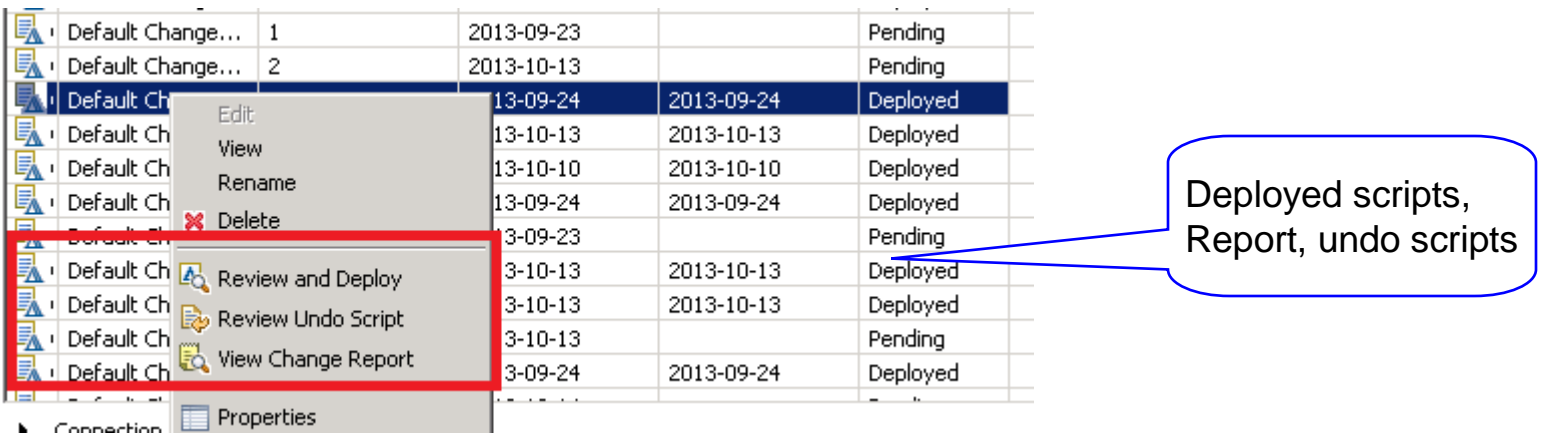

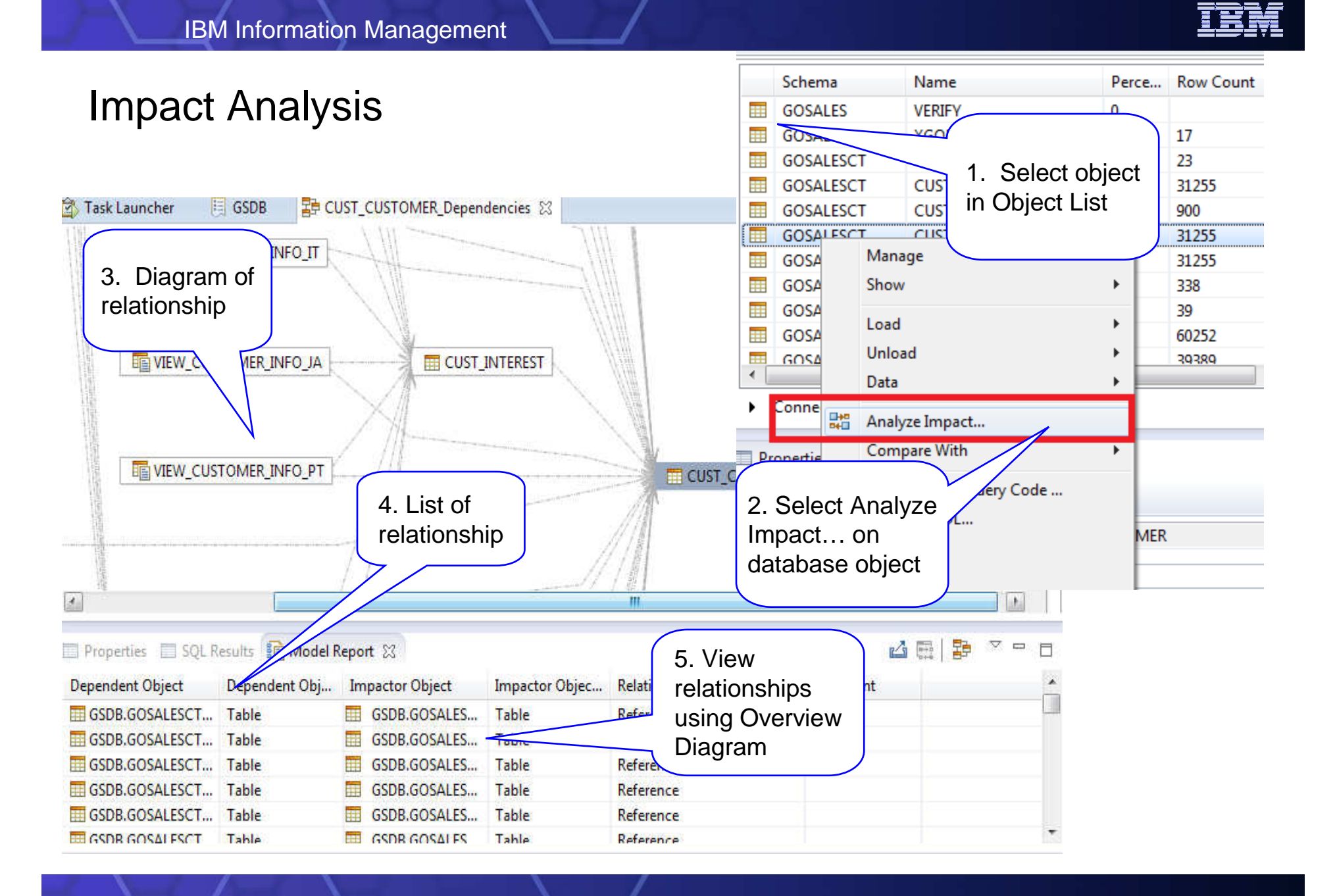

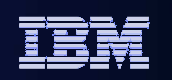

# What about Running Utilities

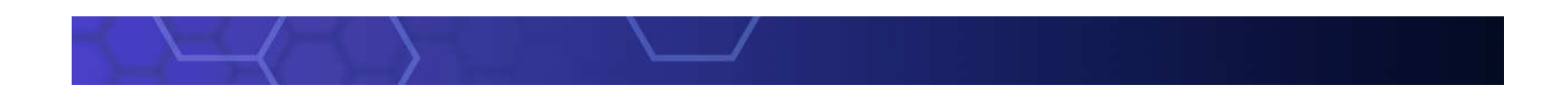

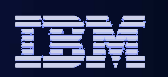

#### Backup a database

#### **1. Click the Back Up menu**

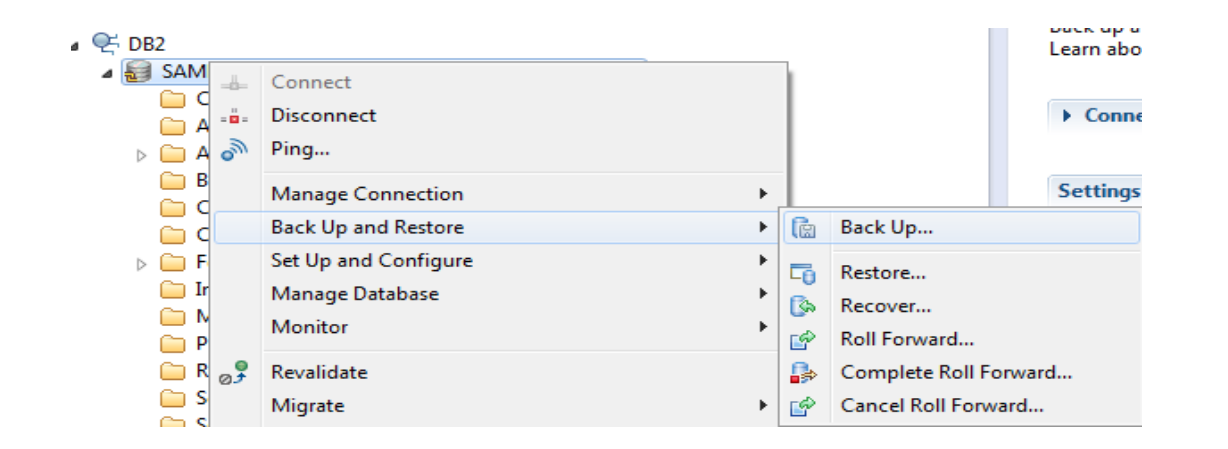

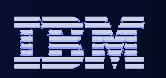

### Back up a database

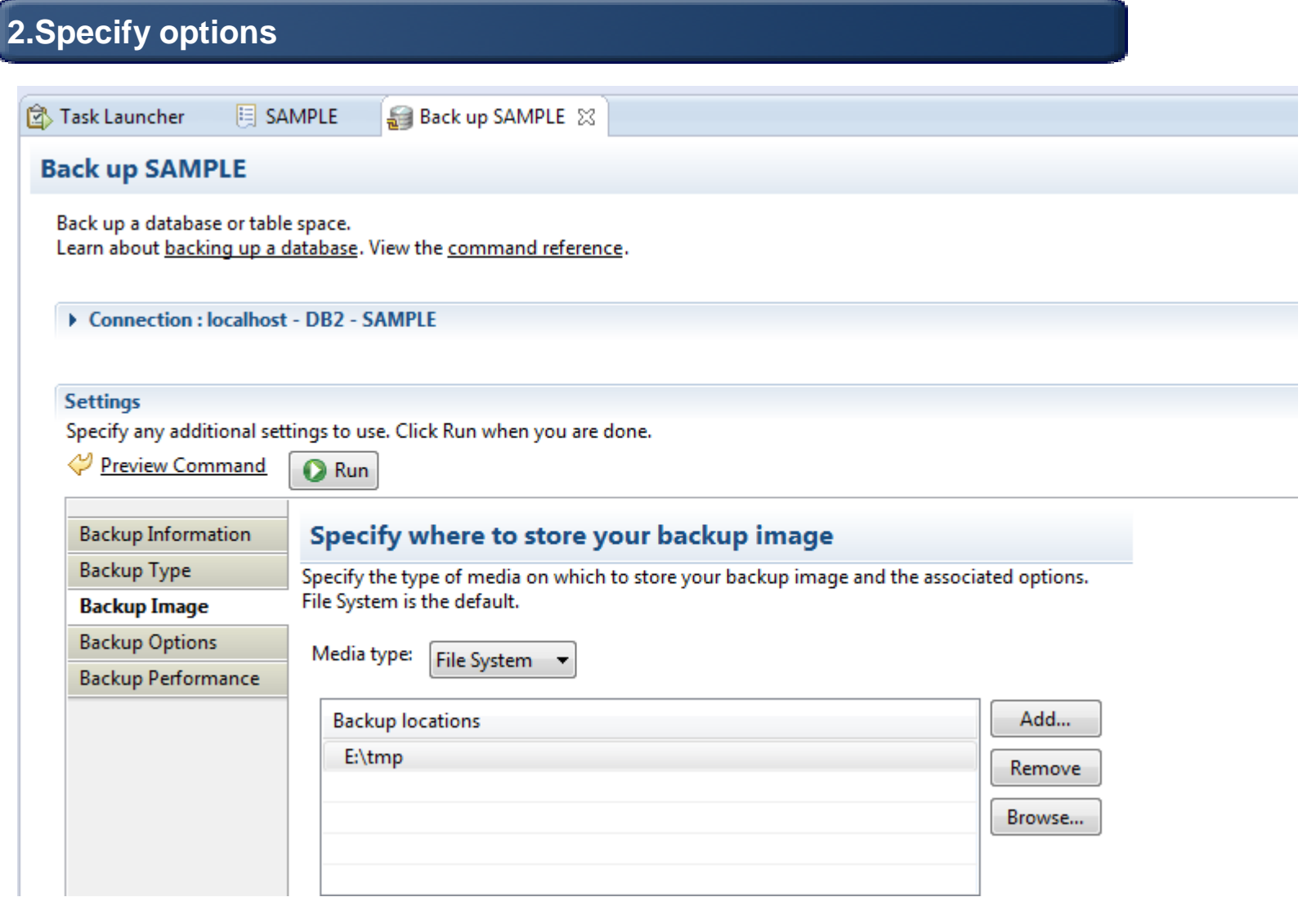

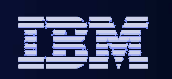

#### Backup a database

#### **3.Review command and execute, can also go to Edit in SQL Editor and schedule in Web Console**

 $\bigcirc$  Run Edit Save...

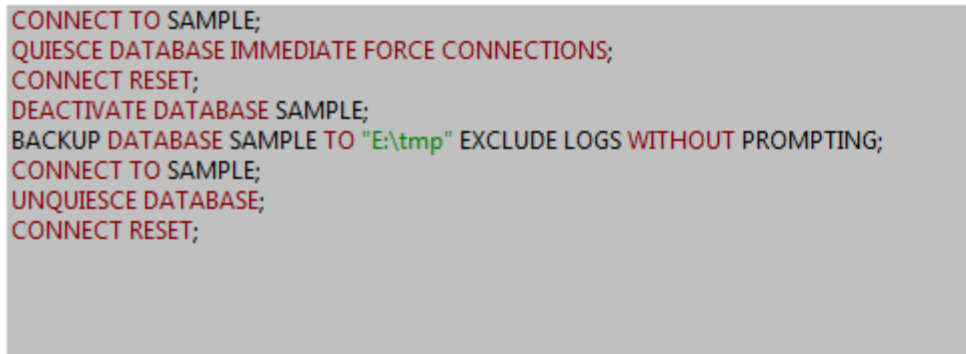

#### $\blacktriangleright$  Messages

 $\blacktriangleleft$ 

Progress Start time: 11/21/2013, 17:07:24

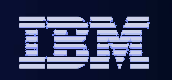

# Looking at Data

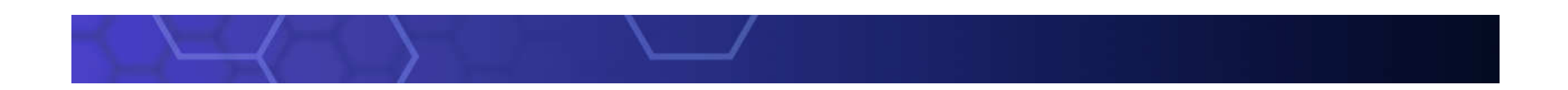

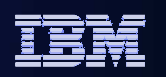

### Browsing Data

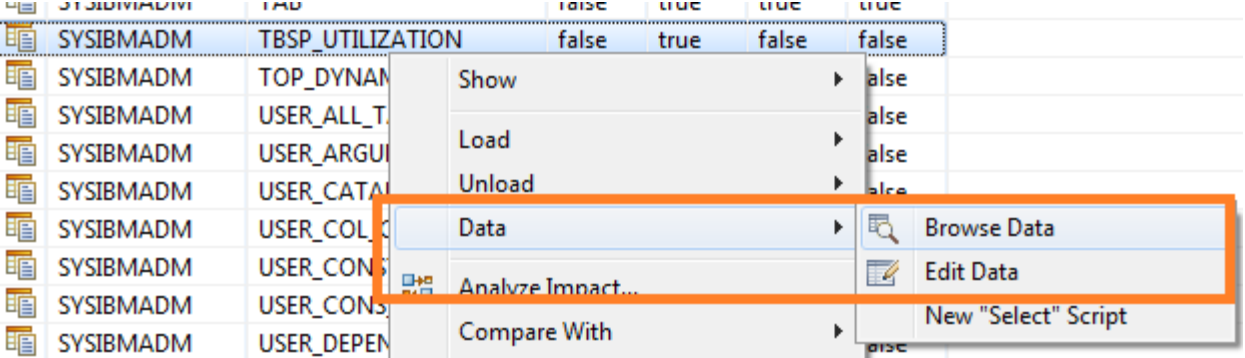

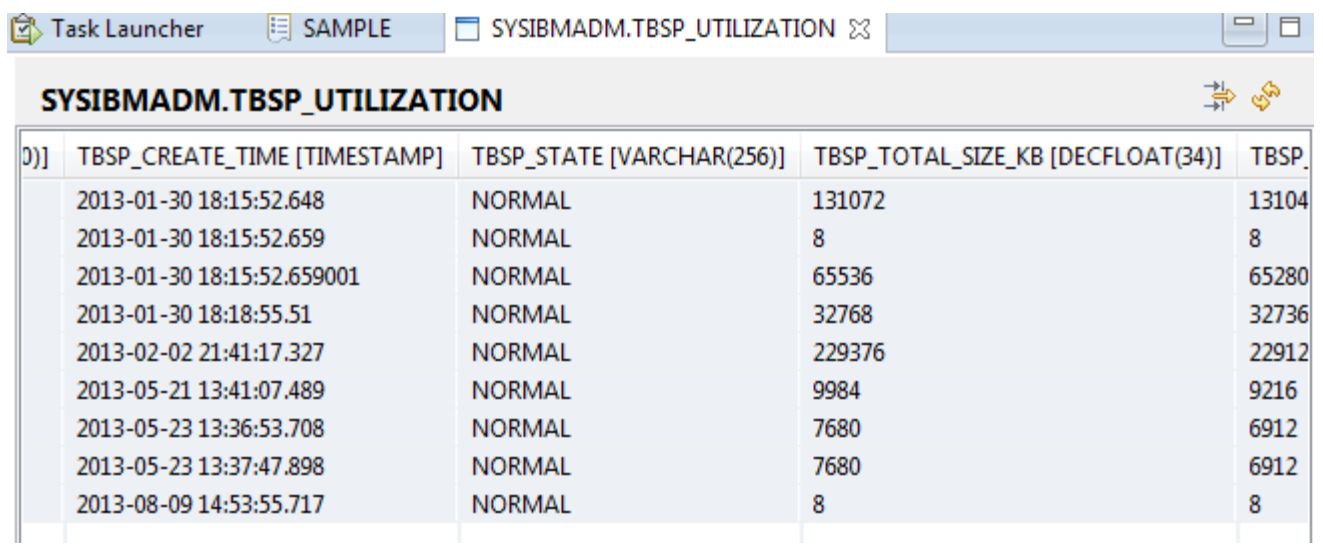

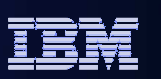

#### Filter data result

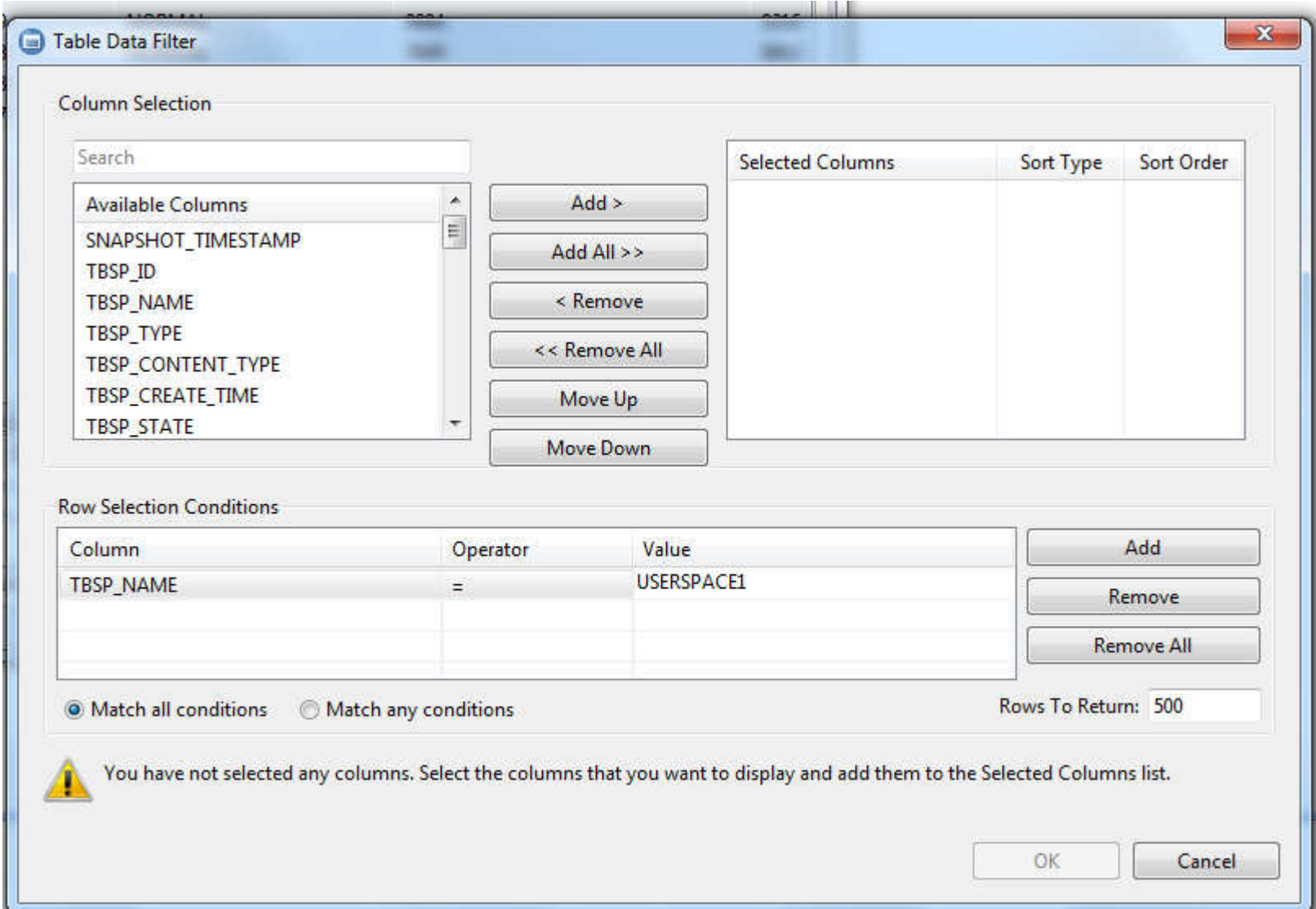

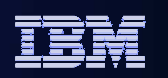

#### Edit Data

Highlight the changed row.

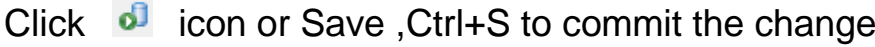

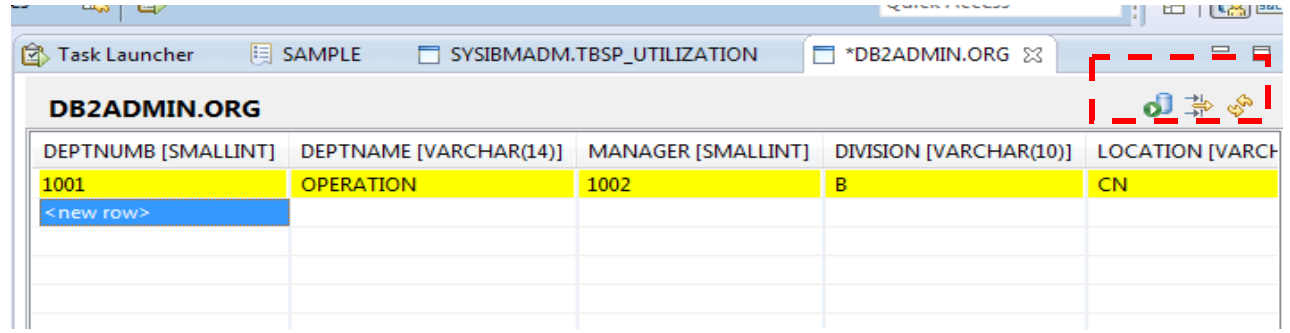

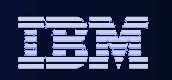

# Coming improvements

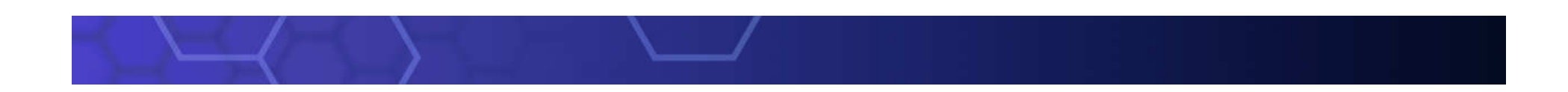

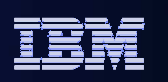

#### New Simplified UI

- A lot of users use only Data Studio to run queries against DB2. They feel uncomfortable with the complexities of Data Studio.
- We designed a new UI by removing features that are not used by these users, making Data Studio simpler for them to use.
- We also extended this simplification to Data Studio itself by removing some of the Eclipse features that Data Studio users will not use from the user interface.

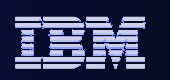

#### Data Studio 3.2

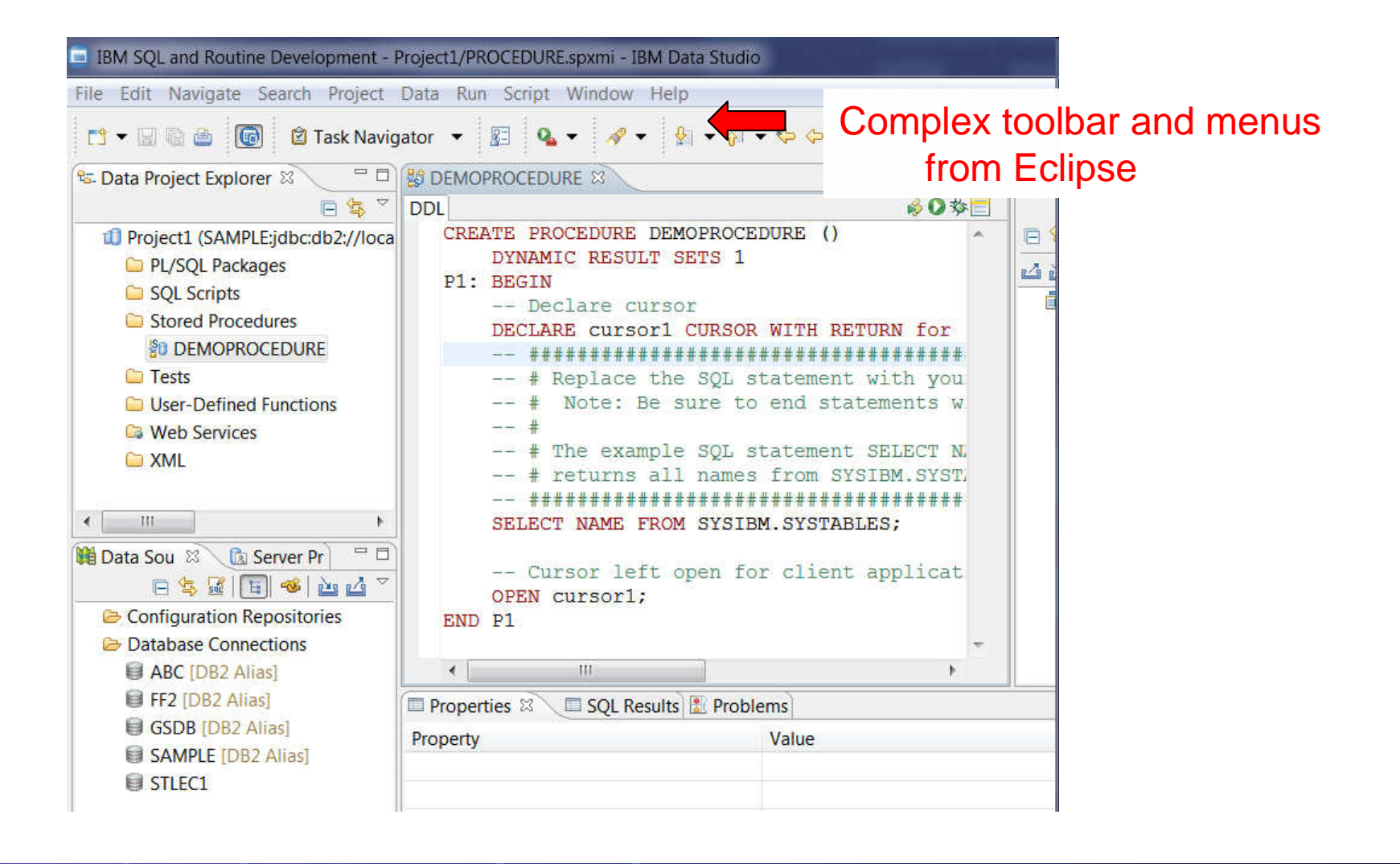

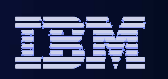

#### Data Studio 4.1

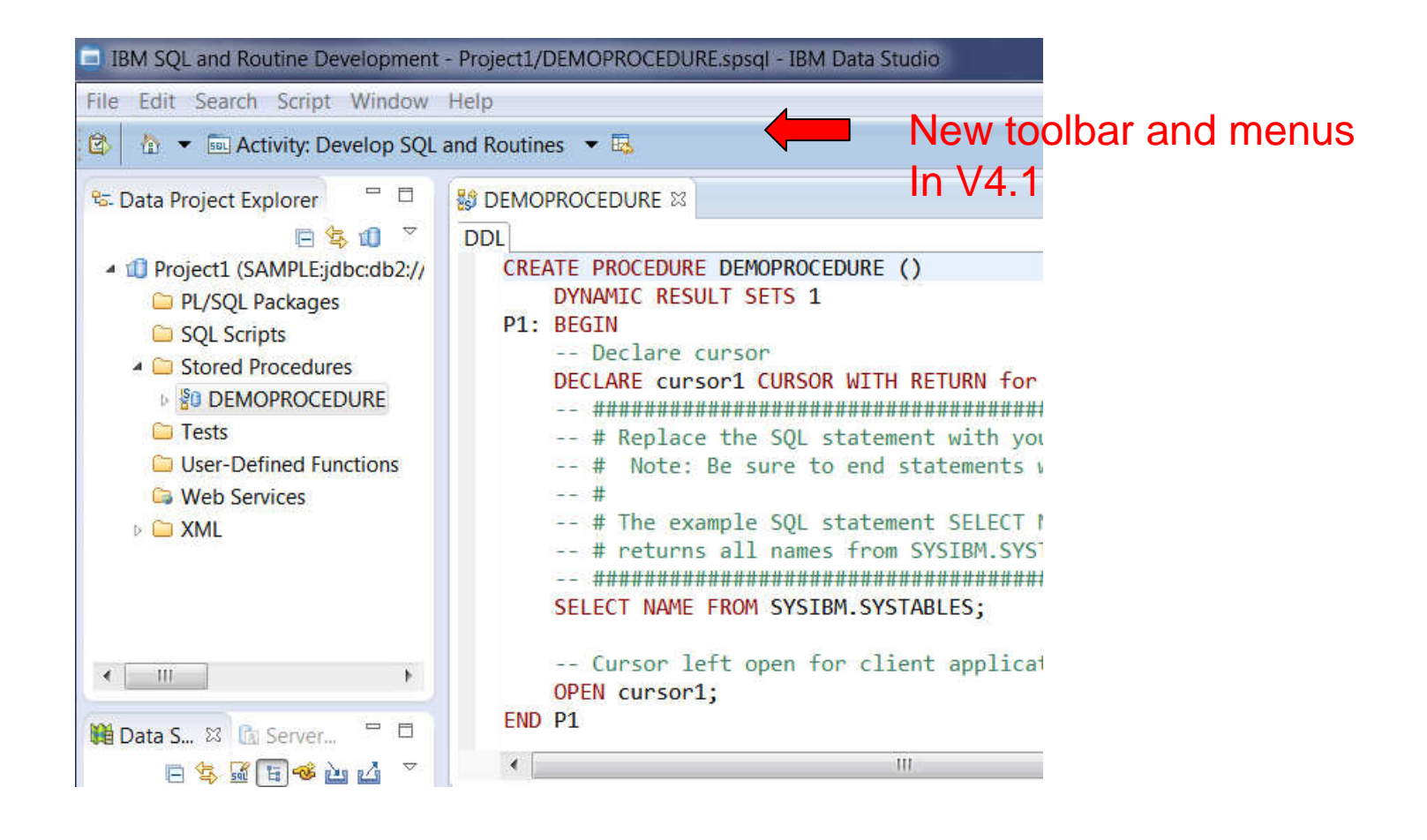

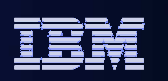

#### Enterprise Deployment Support

 Allows a DBA to set up Data Studio and include the preference settings as part of a customized install image. Users who install with the customized install image will pick up the preferences that the DBA had set up, including connection information, query tuning settings, Data Studio Preferences, etc.

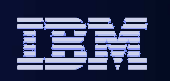

### Optim Query Workload Tuner Agenda

- **Overview**
- **Access Plan Graph and Access Plan Explorer**
- **Workload Statistics Advisor**

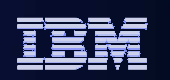

### OQWT Single Query Tuning

- **Single query tuning features sometimes makes sense** 
	- View access plans and sort operators in the plan explorer to focus on problem areas of the statement –
	- –Run statistics advisor to determine if any missing statistics make sense

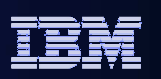

Access

plan graph

#### Facilitate Analysis: Access Plan Graph

- Visualize access path
	- See flow of query processing
	- See indexes and operations
	- •See optimizer rationale

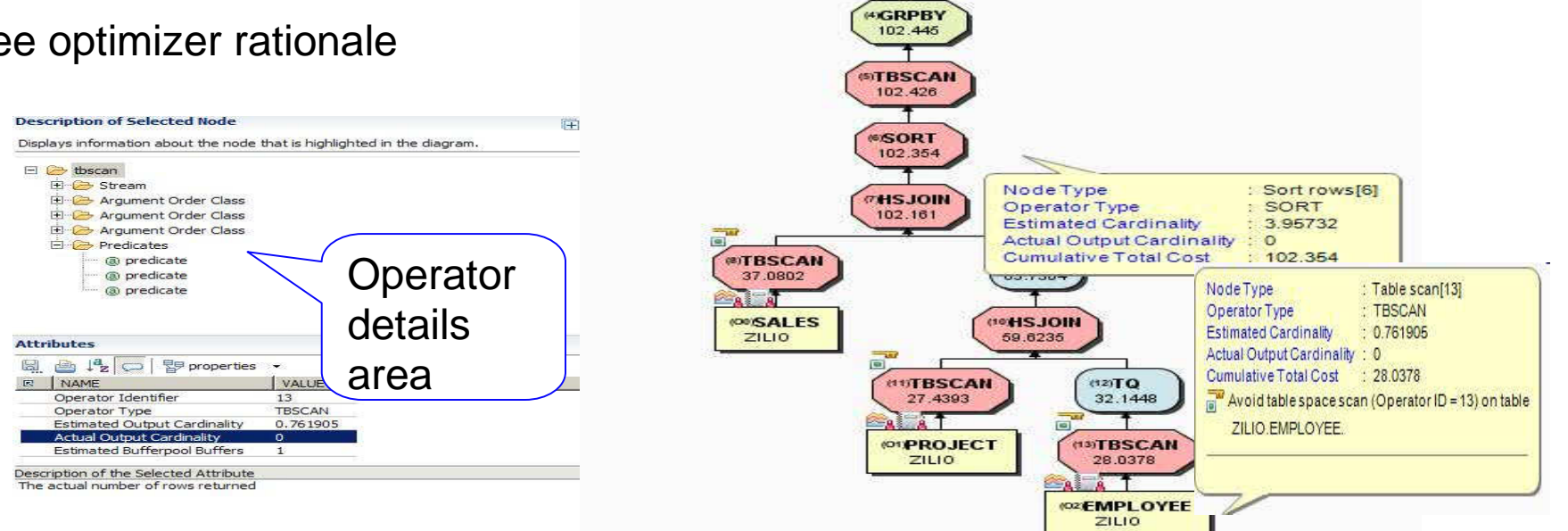

*<b>PRETURN* 106.047 **@GRPBY** 106.011  $(3)TO$ 105,962

- Assess access path stability to reduce risk of performance regression
	- Is the optimizer able to apply the filtering early?
	- •Are there indexes that support an efficient path?
	- •Are statistics collected?

Facilitate Analysis: Access Plan Explorer**Operator** with Query Tuner Workflow Assistant Review Access Plan in Access Plan Explorer optimizer  $\circledR$  View operators with associated measures in one Analysis Results View the access plan, with costs and statistics, as a table or a hierarchical tree. Each row represed n operation. estimates+ Query 1 Tabular View ▼ Highlight Inflow Highlight Outflow 0 View 50 areaAnalysis Result 1 Step Operation ried Rows | Cumulative Total Cost Cumulative CPU Cost Cumulative IO Cost Total Cost **L** Single Query **Hash join** 8,644,224,000008 5,876,749,434,880.000000  $\mathbf{q}$ 2,238,660,864 14.368.071.000000 111.946  $\omega$ Captur 10 Sort rows 2,238,660,864 102,258,296.000000 2,792,254,095,360,000000 25,328,468.000000 93,614,072 **R** Open Single-Query Recommendations Order operators based on  $11$ **Table scan** 2,238,660,864 114,364,288,000000 33,516,032.000000 36,288,864.000000 12,105,992-Open Formatted Query  $12$ **Group by** 2,238,660,864 114,470,032.000000 0.272.000000 36,288,864,000000 105.744 measures to identify hot  $\dot{\mathsf{N}}$ <sup>2</sup> Open Access Plan Graph 13 **Temporary Table Construction** 2,238,660,864 124,487,680,000000 73,255 000000 37,521,608,000000 10,017,648 spots79.485.491  $14$ **Table scan** 746,220,224 128,050,176,000000 38,754,352,000000 3,562,496 **CODen Access Plan Explorer** 15 Table scan - TPCDS.STORE SALES 2.838.948.352 7,937,464,500000 Upen bummary Report Sort by Table scan - TPCDS.R DATE DIM 1,395 368.901611  $16$ Compare Access Plan Graphs riash join 4,400,000,004 **STUDENT WARD UNDER** measures View operator details 18 Index scan - SYSIBM.SQL110308192720660 12,011,616 15,787.048828 **Workload**  $19$ **Hash join** 2,238,660,864 26.707.516.000000  $\mathbf{H}$ Streams **PE**  View table and index useroperties - 8 Predicates  $\overline{\cdot}$ Value Predicate identifier Predicate text Name **Operator Identifier**  $30<sup>°</sup>$  $24$ Q16.D\_YEAR IN (1999, 2000, 2001, 2002) **Operator Type** Table scan View flow of query operator processingJoin input leg **INNER Maximum pages for prefetch Type of Prefetch** SEQUENTIAL FORWARD **Scan Direction**  $\blacksquare$  $\vert \cdot \vert$ ú. See optimizer rationale**Table** General Columns Indexes Frequent Values Quantiles >>>1 **Operator** Value  $\blacktriangle$ Name Name R\_DATE\_DIM details Schema **TPCDS** Object type Table **Creation time** 2011-03-08 19:28:19.901005 area

IBM Information Management

П

П

 $\overline{\phantom{a}}$ 

 $\overline{\phantom{a}}$ 

 $\overline{\phantom{a}}$ 

н

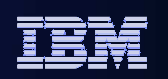

#### Improve Statistics Quality using the Statistics Advisor

ORDER\_METHOD\_CODE

 $1\,$  5

5

# **Provides advice on:**

- •Missing statistics
- •Conflicting statistics
- •Out-of-date statistics
- • Base tables and materialized query tables (MQTs)

# **Simplifies use**

- Provides Runstatsstatements
- •Run immediately or save

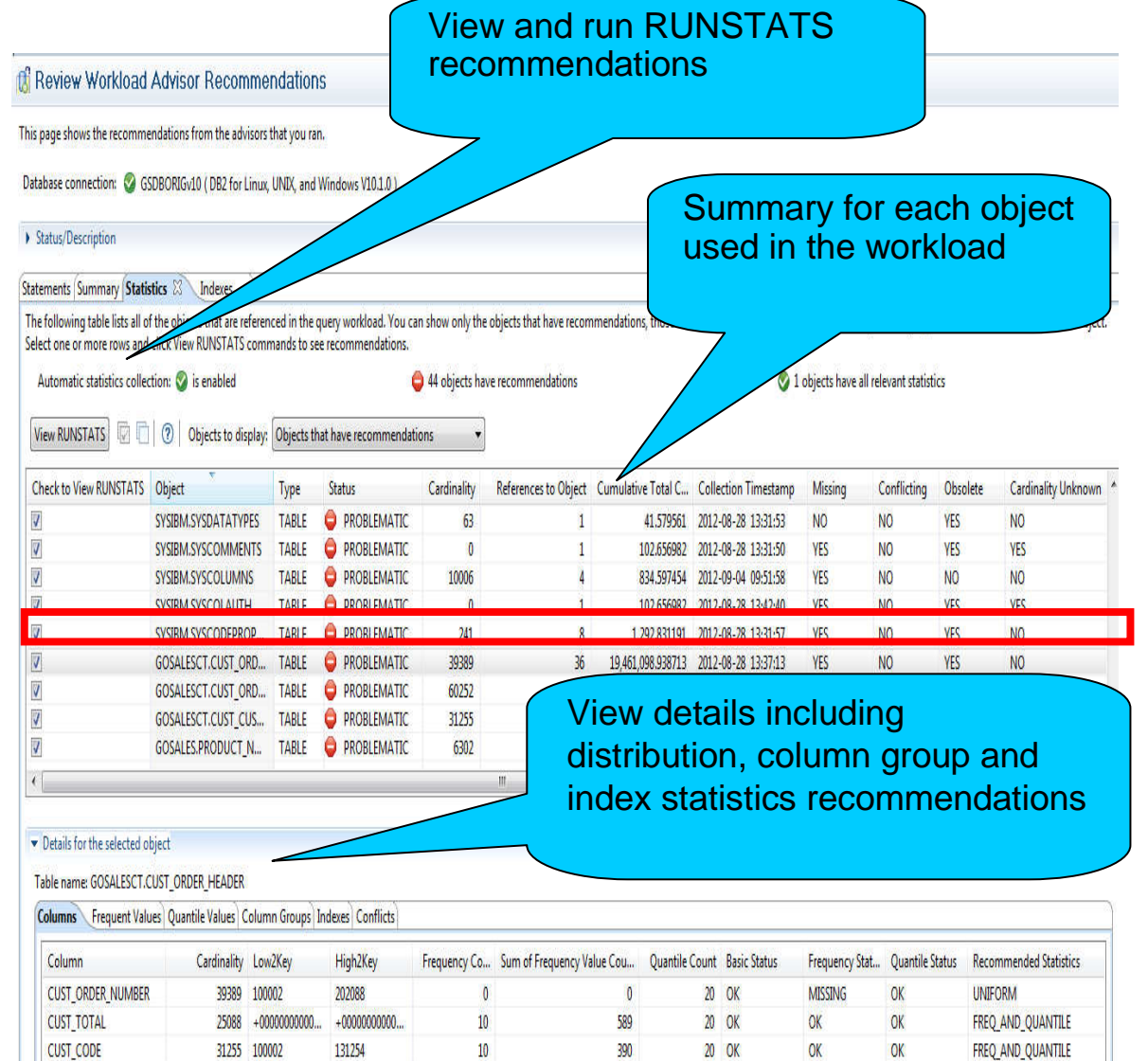

39389

2 OK

OK

**OK** 

FREQ AND QUANTILE

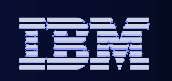

# Thank You

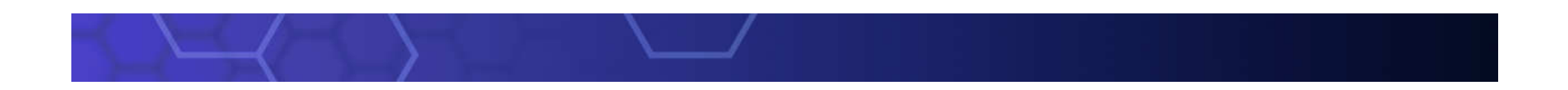

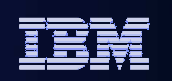

## Data Studio Administration Overview

Tony Leungleungtk@us.ibm.com

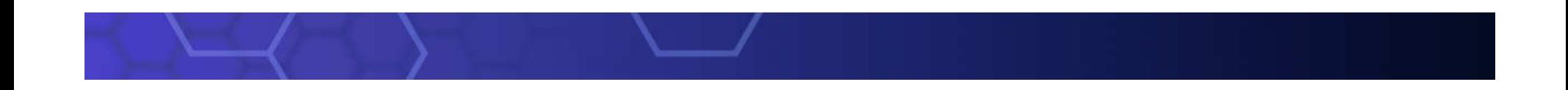

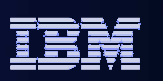

#### What is IBM Data Studio?

- Comprehensive data management tool<br>An integrated environment for mana
	- An integrated environment for managing databases and developing database applications
	- Manage database objects based on change plan: Create, Alter, Drop
	- Database Commands/Utilities Task Assistant
	- Data Management
	- Develop and execute SQL scripts
	- $\textcolor{red}{\blacksquare}$  Impact analysis
	- **Compare database objects**
	- Develop, debug, and deploy database applications and database routines

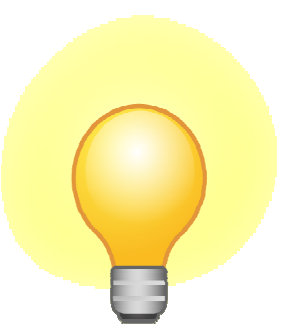

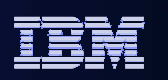

### What is IBM Data Studio? (cont)

- Replaces Control Center from DB2 10
- **Built on the popular Eclipse framework**
- Support for Red Hat Linux, SUSE Linux, Windows
- Optional extra component
	- Data Studio Web consol<mark>e: health and availability monitoring</mark>
- No Charge to download and use!
- Support through PMRs and DeveloperWorks forum

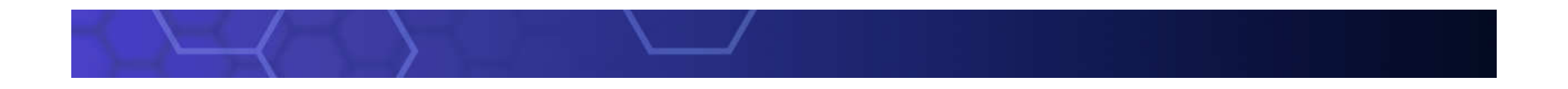

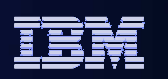

#### Switching between Admin and Development

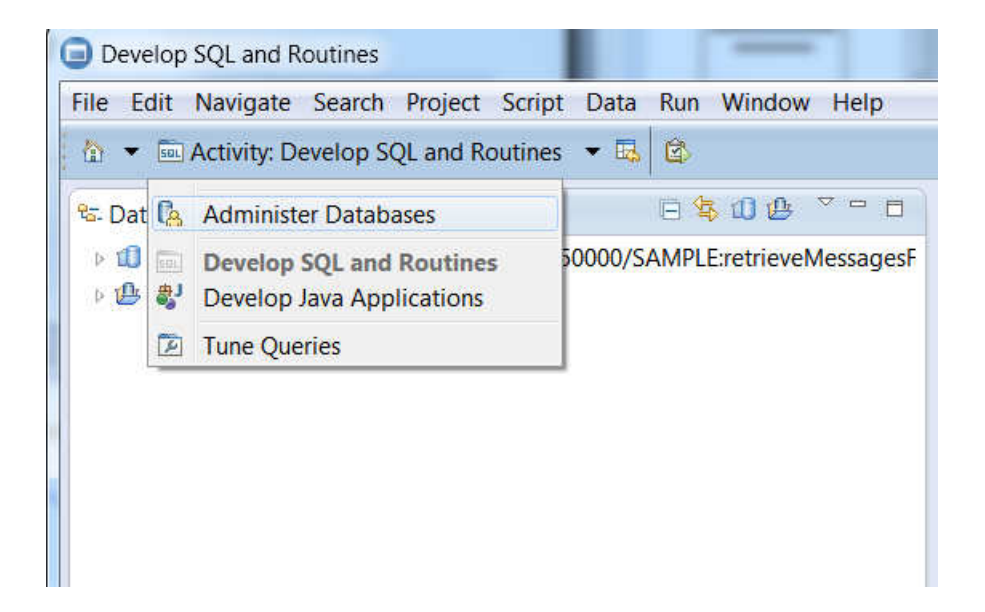

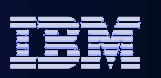

### Flatter view and Hierarchy view

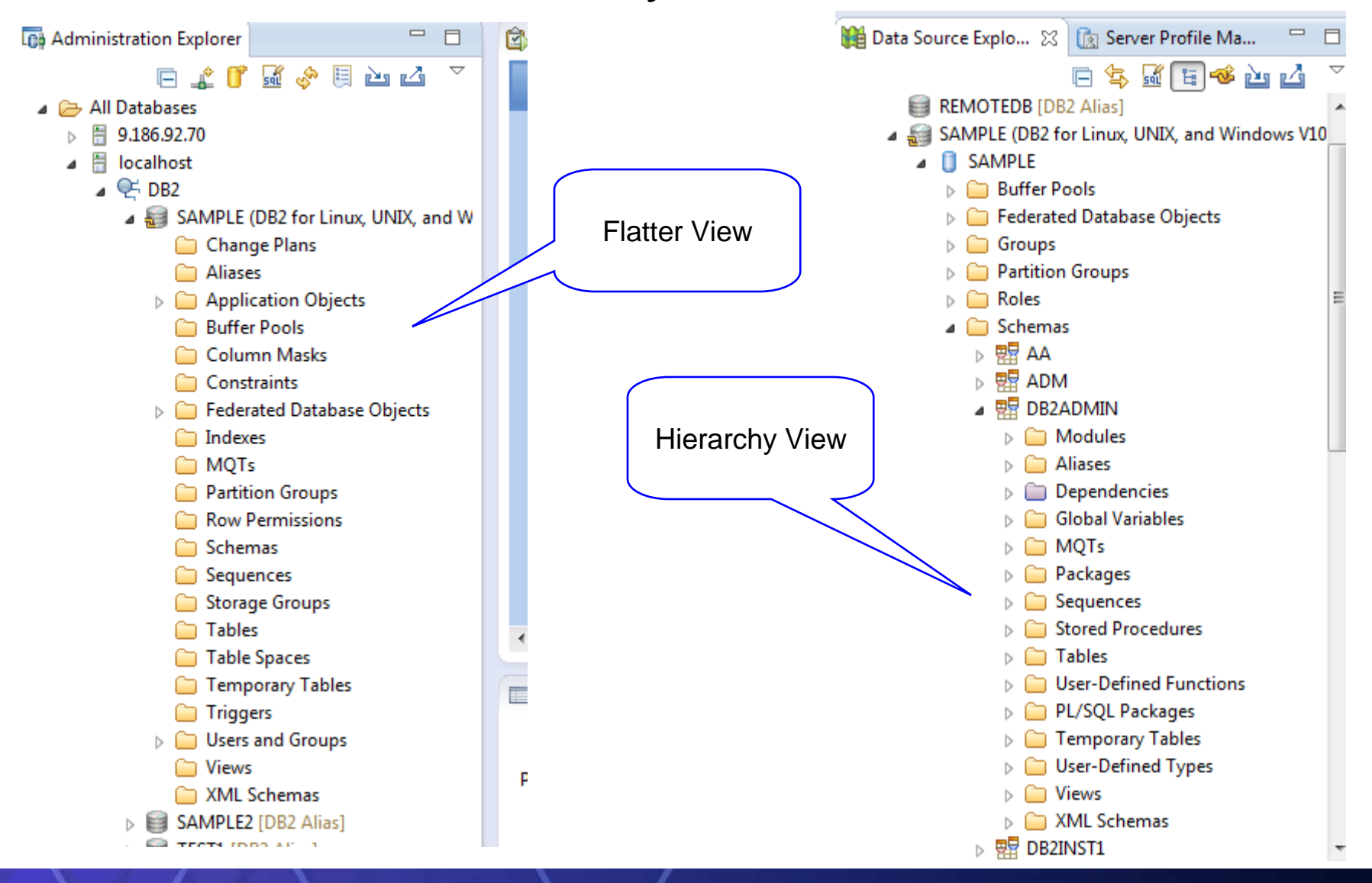

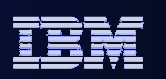

#### Multiple navigation

- Flatter view: Click on a type of objects in Administration Explorer to list the objects in Object List on the right side.
	- Object List contains several features to facilitate navigation such as: in-place searching, sorting, etc.
- **Hierarchy View: Navigation in Data Source Explorer will see an object** hierarchy, Schema->Table->Index
- User can also use the breadcrumb navigated like web browser
- Show related objects: User can also right click an object, Show-> Show Indexes etc to navigated to relative objects
- **Object Filter: Two way filter**

6

- Database Catalog filter is filter the object load from data server
- Name search in object list is only for search on UI

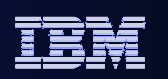

#### Object Filter

a. **Filter load objects**

7

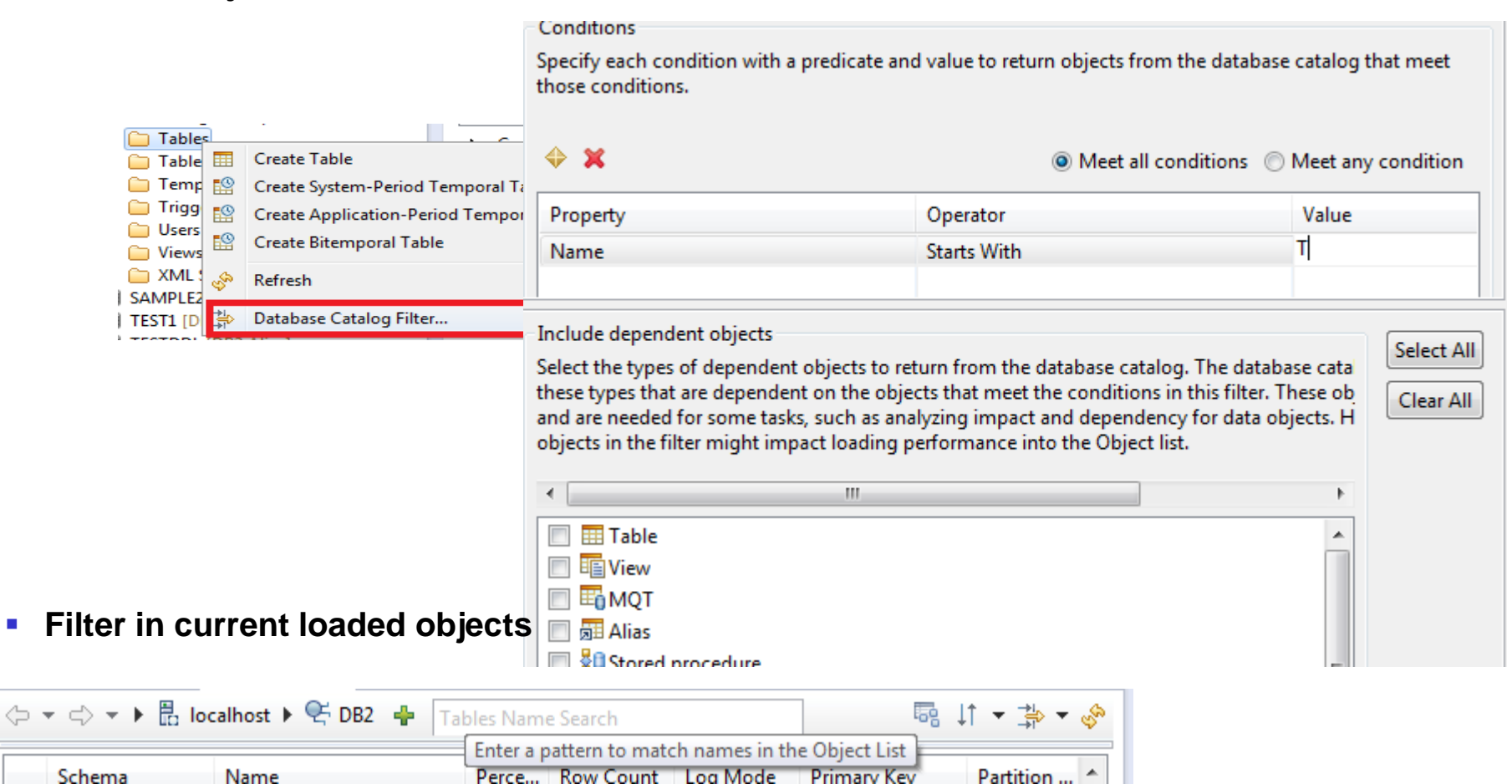

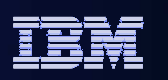

## Navigation in breadcrumb

- $\mathbf{r}$  Multi-purpose navigation bar
	- Web-browser-like back / forward navigation
	- Breadcrumb navigation facilitates moving through hierarchy of objects
	- –Create new object button
	- In-place search function. Type object name or part of it and list is dynamically updated.
		- Support use of wildcards
	- Options to sort, filter, refresh objects list

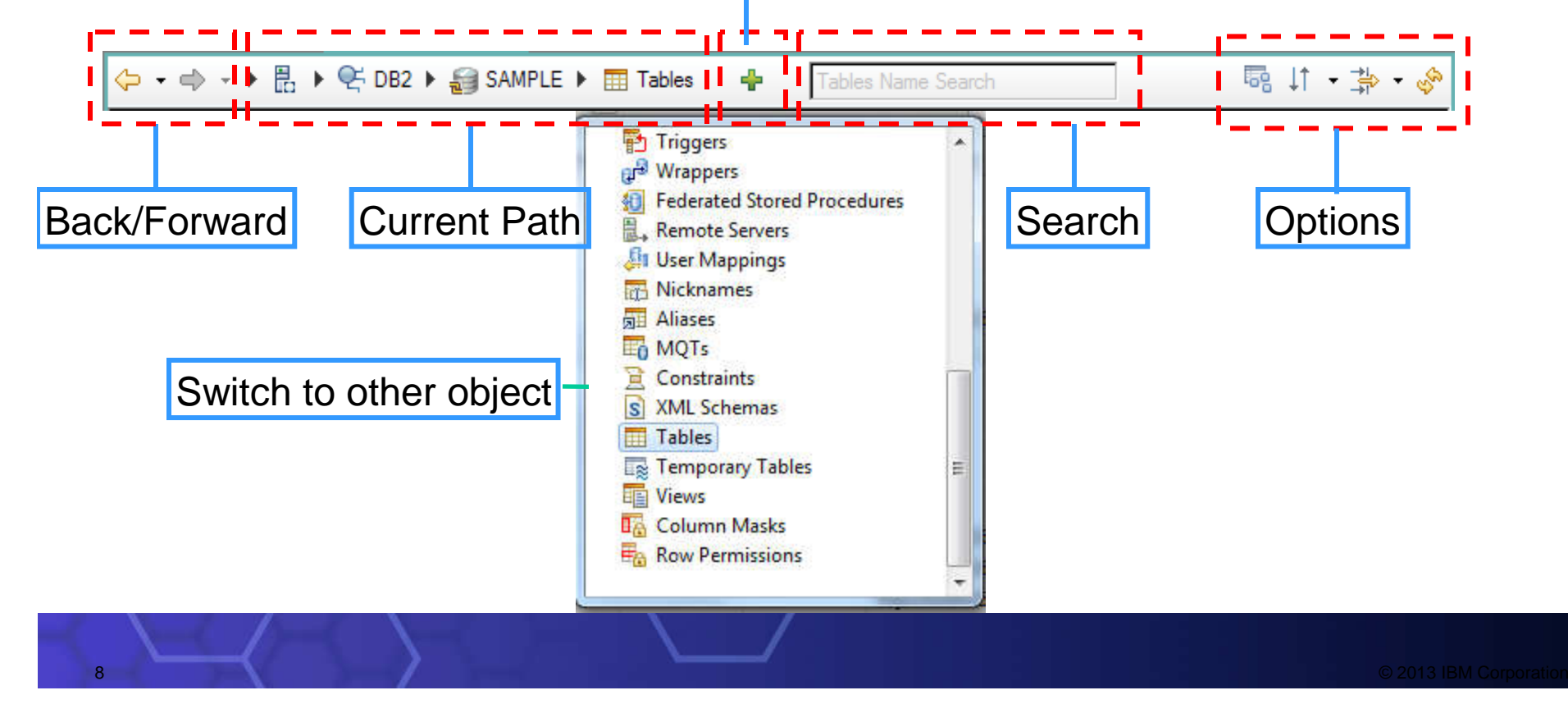

New Object

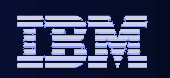

#### Navigate by related objects

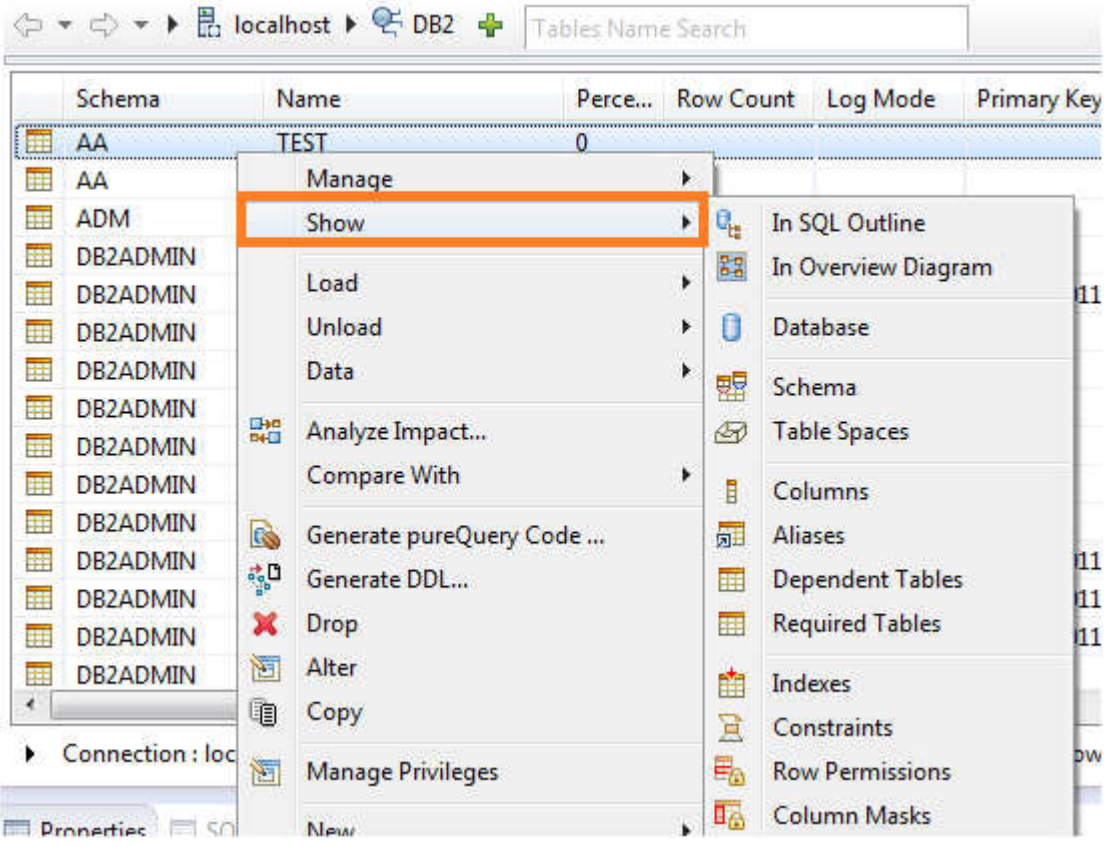

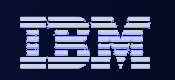

## I Just want to run a SQL

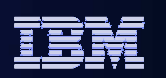

#### Launching the SQL Editor

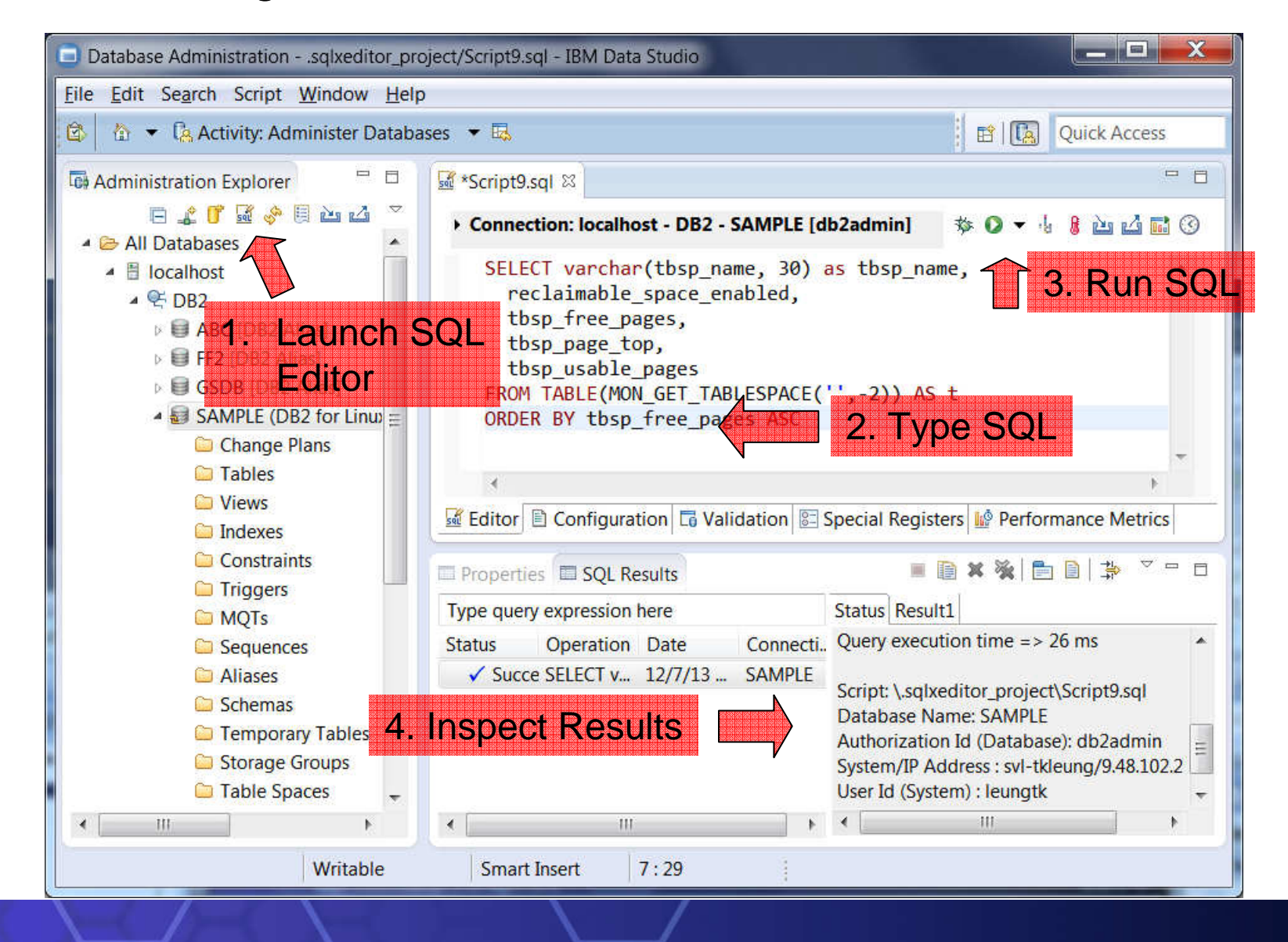
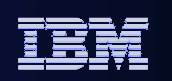

# So I want to run a script but stop itin the middle to inspect the results

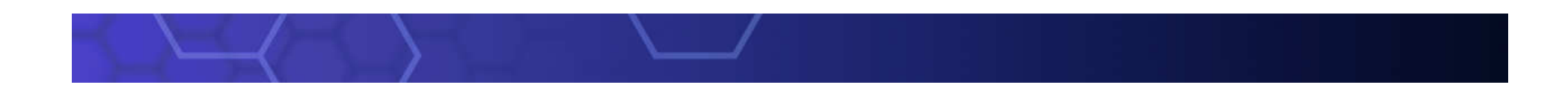

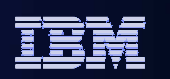

## Adding a Checkpoint

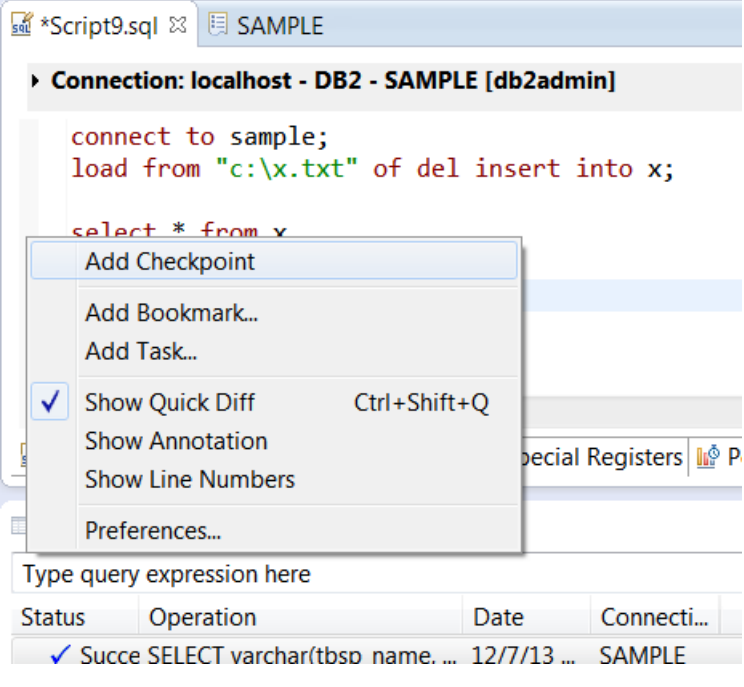

Checkpoints pauses the script so you can inspect resultsbefore continuing

IBM Information Management

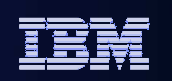

## I want to export my results to a spreadsheet

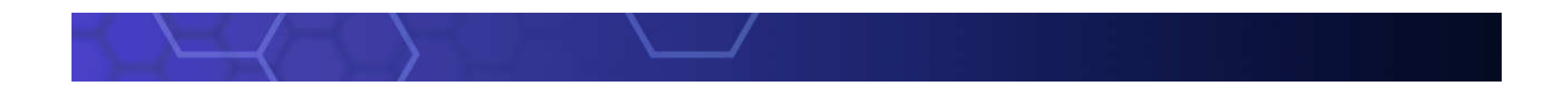

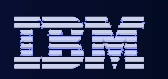

#### Export Results to Excel

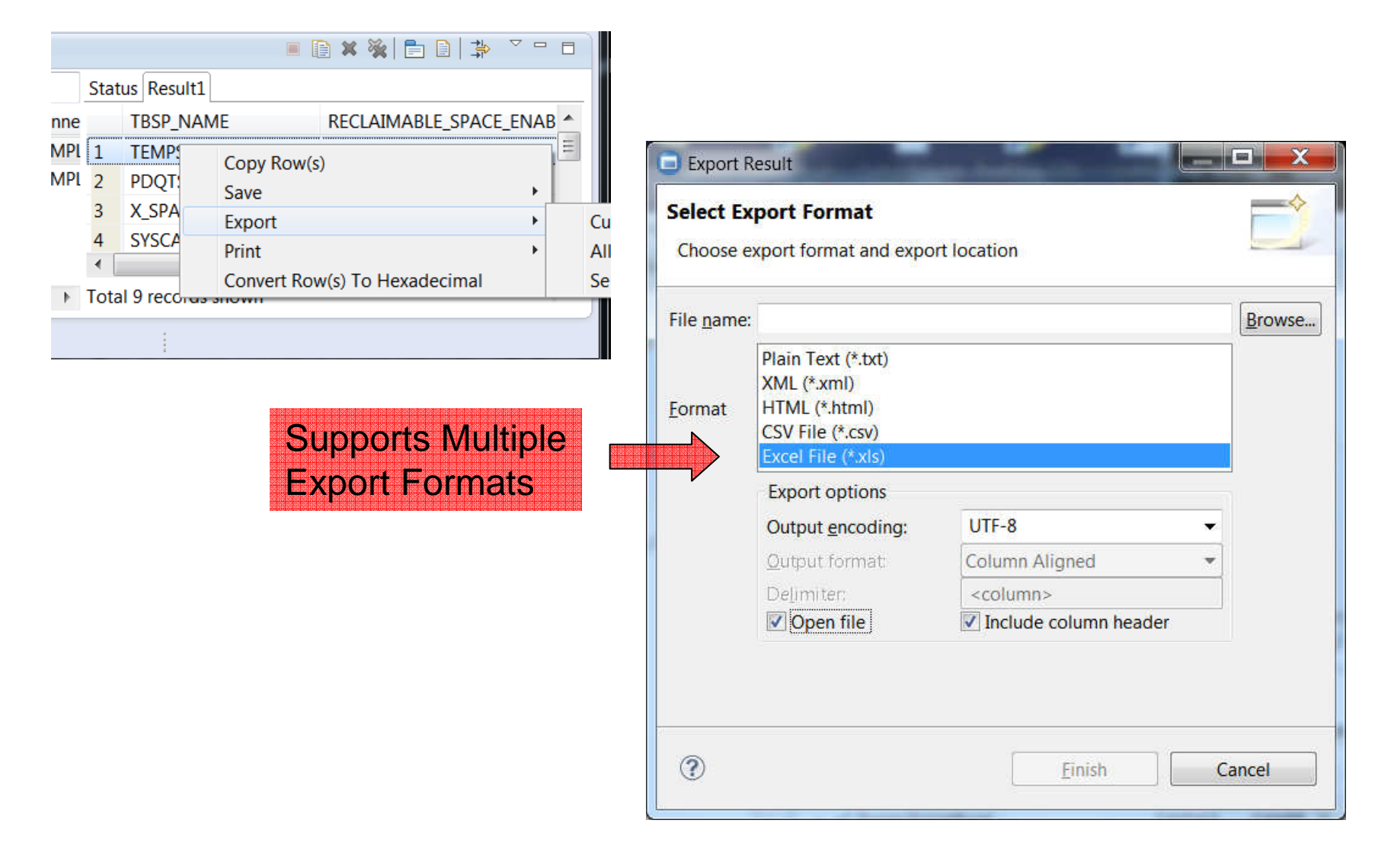

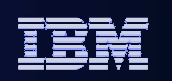

# I have a script that I want to run againstmultiple databases

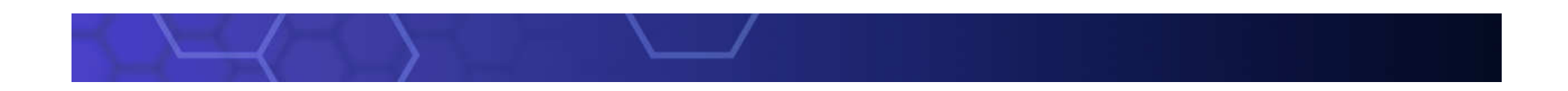

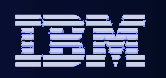

## Use the "Develop SQL and Routines" activity to develop SQL scripts to deploy:

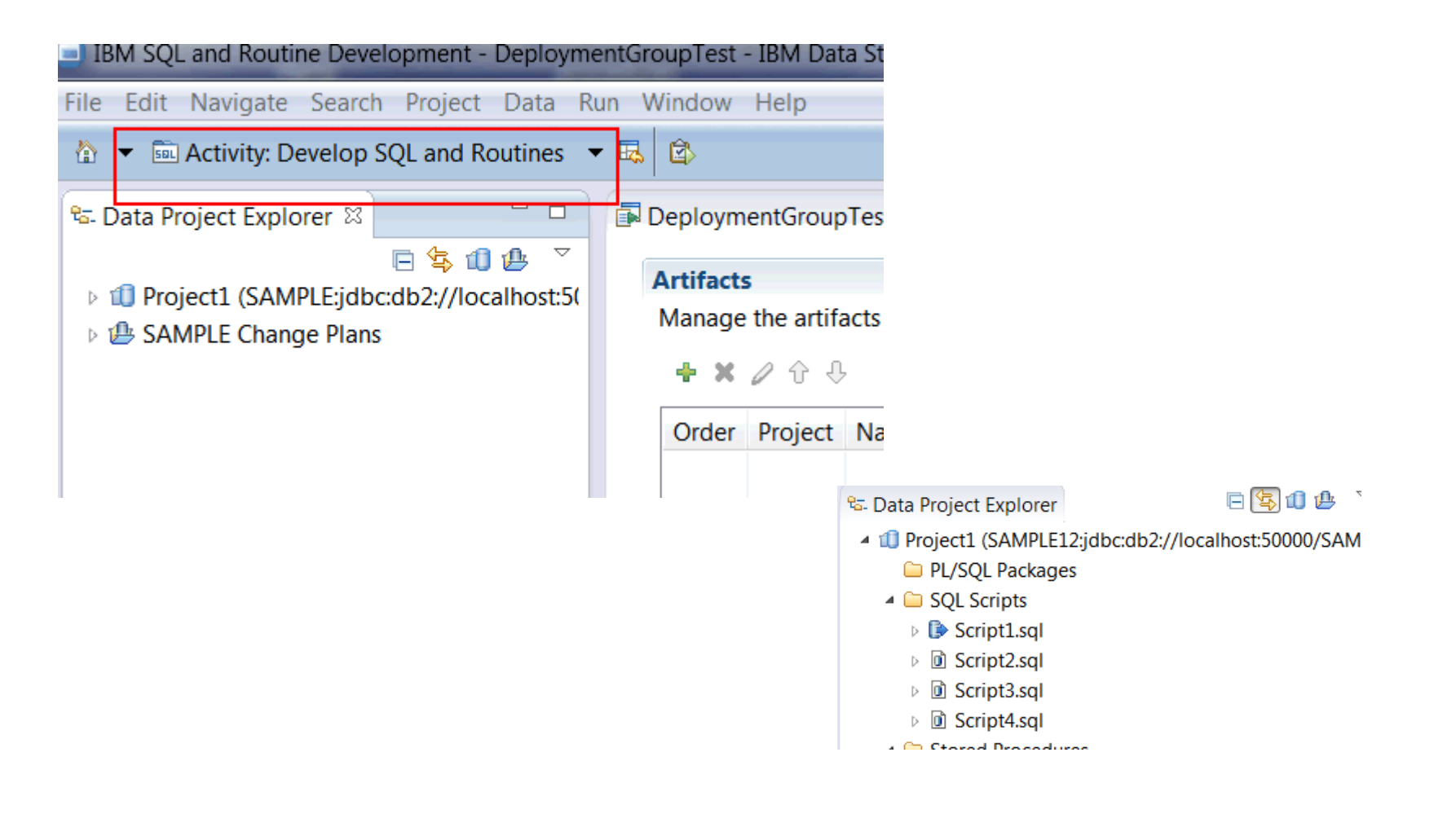

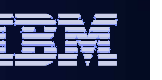

IBM Information Management

To deploy the scripts to multiple servers, you want to haveserver profiles for each of the server that you need to deploy your SQL to:

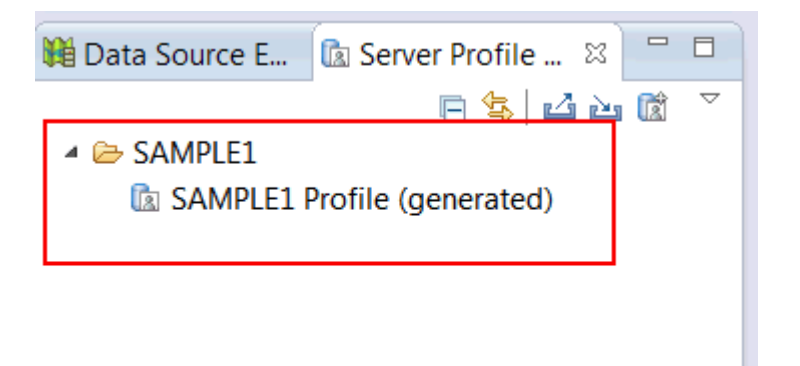

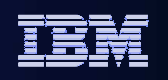

Some may have been created automatically for you. To createthe missing ones, use the "New Server Profile" Button:

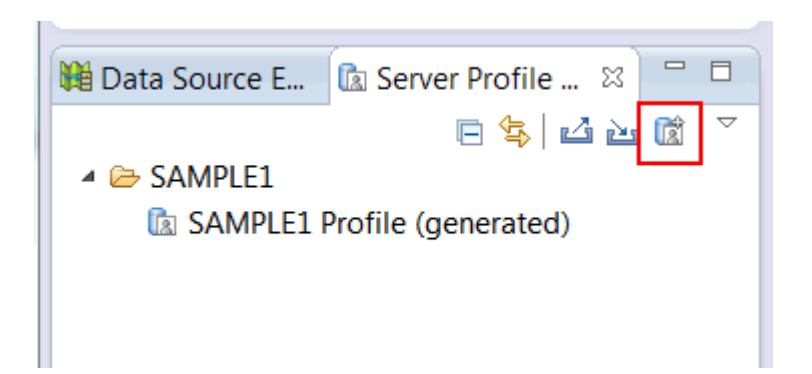

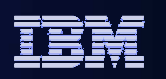

## Use Window->Show View to open Deployment Manager:

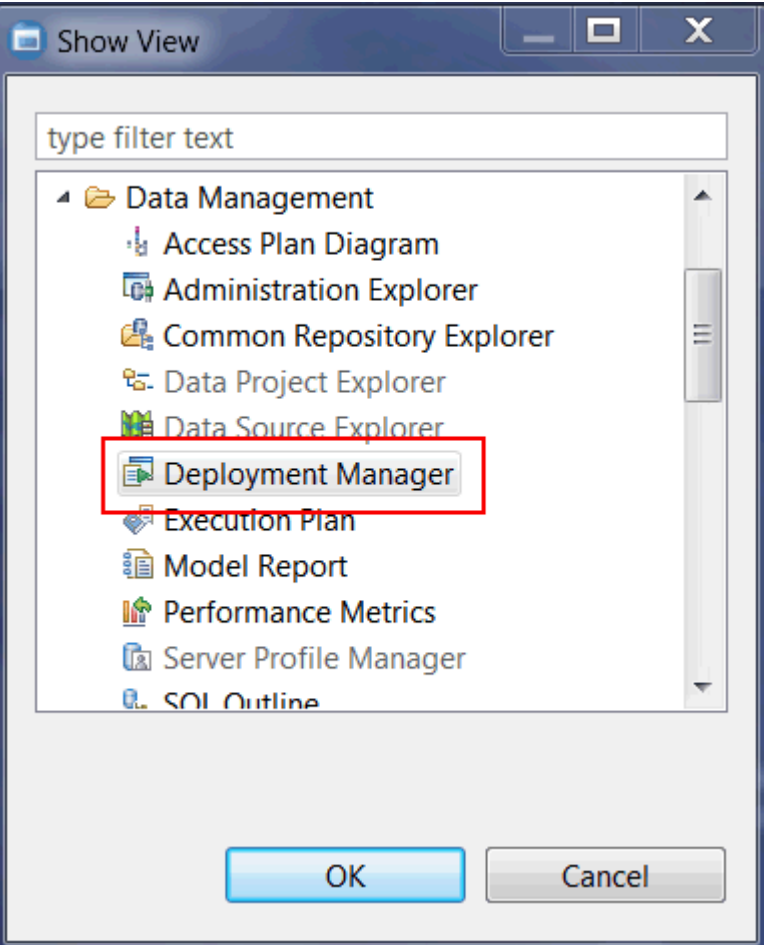

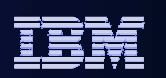

#### Click on the icon to create a new deployment group

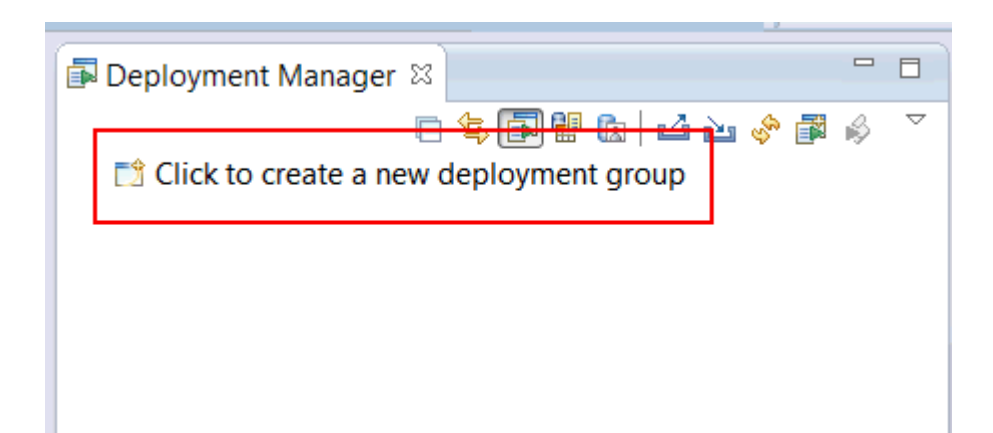

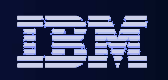

Once a deployment group is created, you can drag/drop your server profiles to the "Server Profiles" folder:

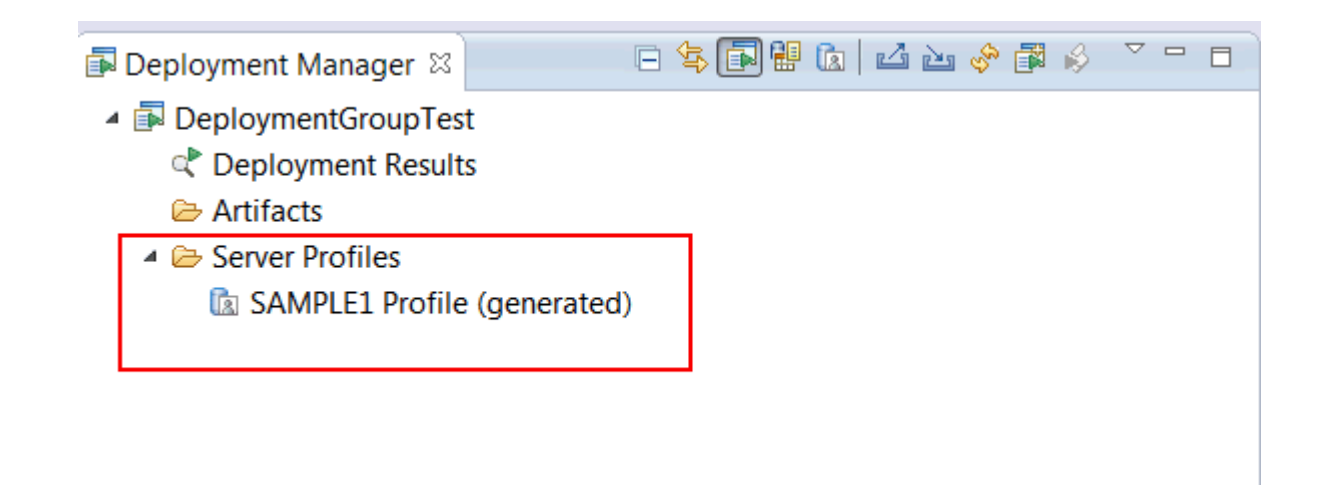

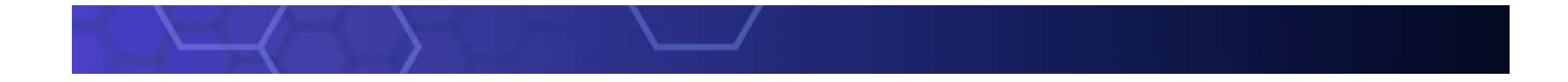

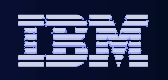

Use a Data Development Project to hold SQL scripts. You cancreate your own in the Data Project Explorer:

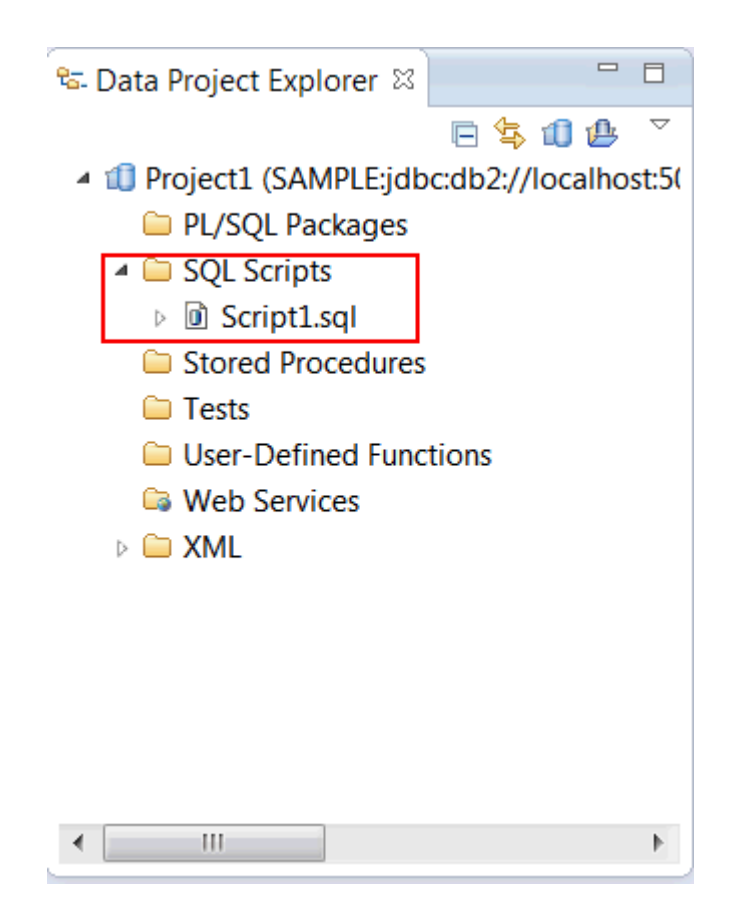

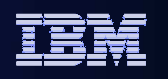

Once scripts are created, you can drag drop these scripts to the"Artifacts Folder" in your deployment group:

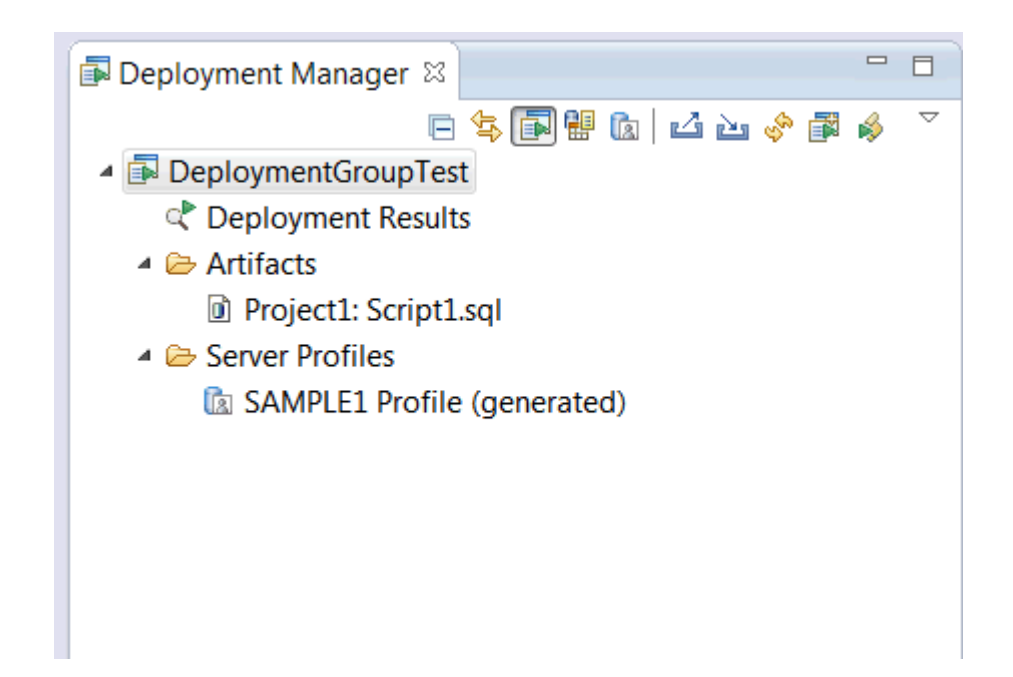

#### IBM Information Management

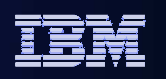

#### Use Deploy to deploy scripts to servers in Server Profiles

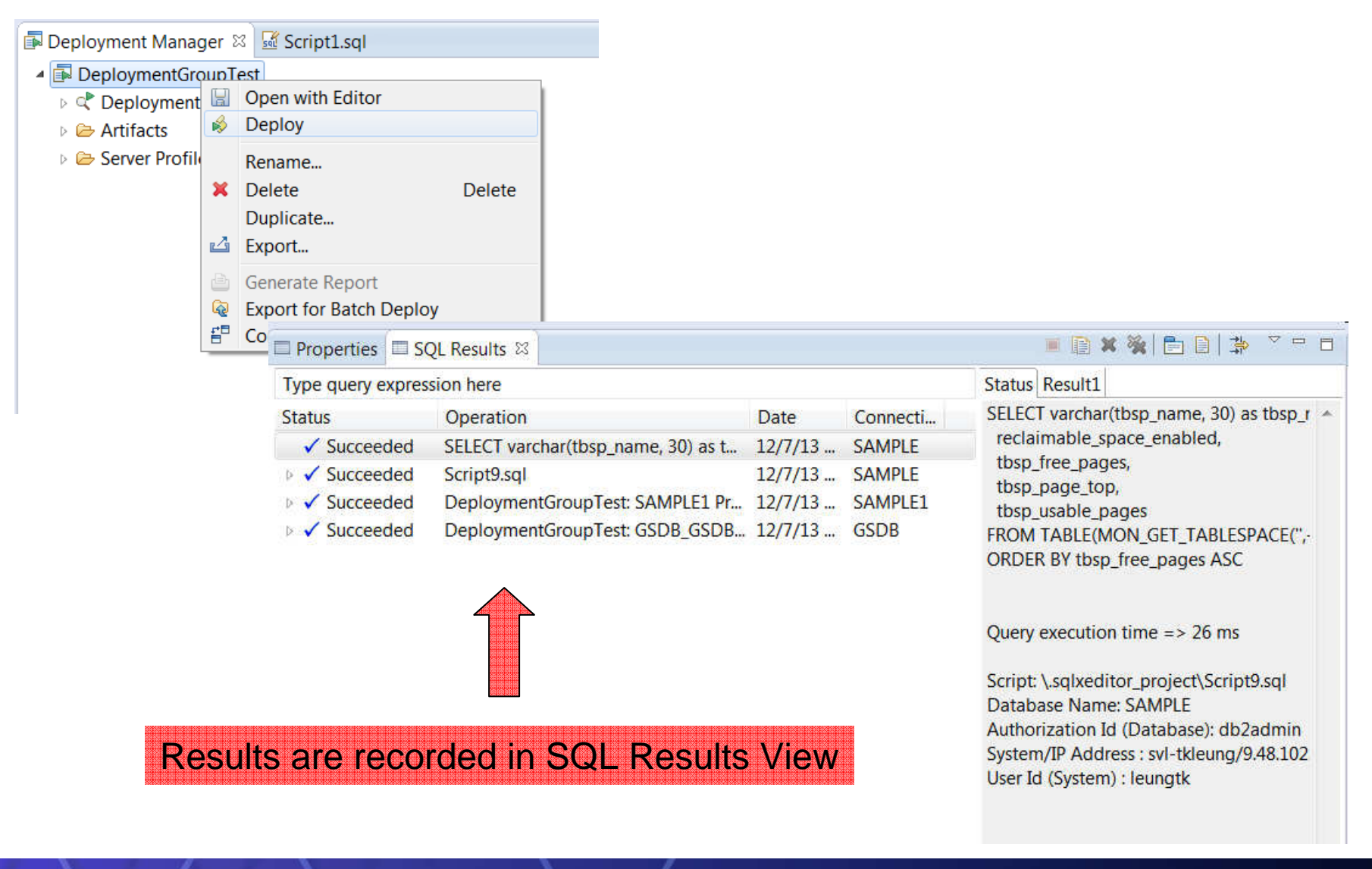

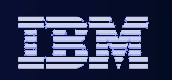

# What's the difference between my DevelopmentAndTest Database

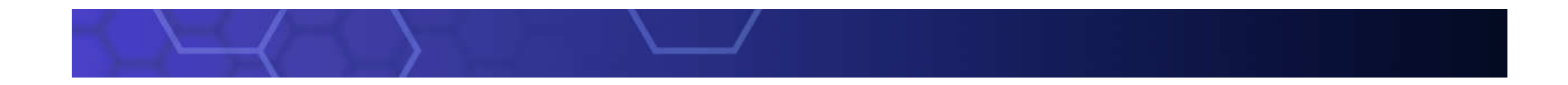

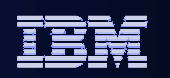

### Migrate complex changes

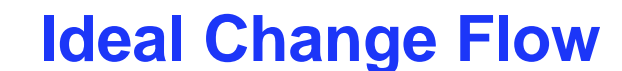

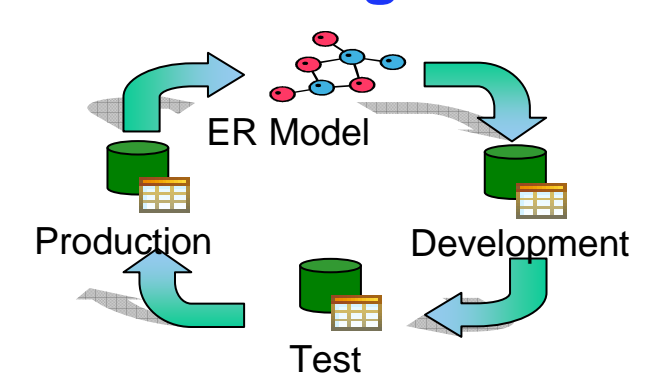

Database shops have multiple database tiers i.e. development, test, and production.

Figure 1. The process of migrating changes from one database environment to another

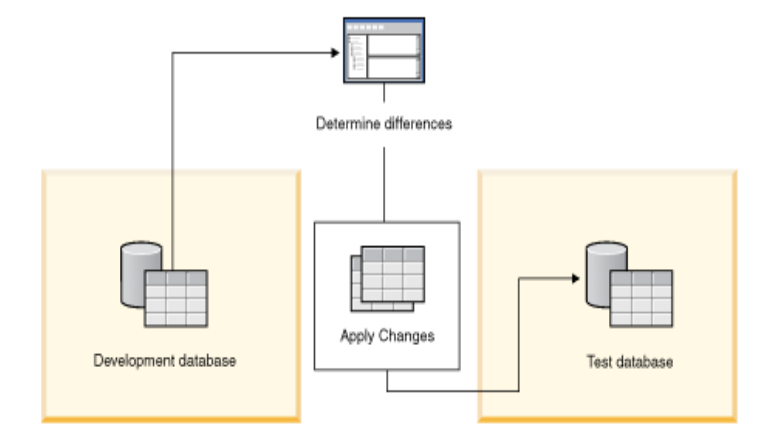

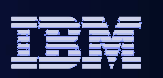

## Migrate and Sync Single Object

Migrate a data object as new one

- o Approach in Data Studio: Copy/Paste
	- $\checkmark$ copy the objects homogeneously
	- $\checkmark$ copy database objects heterogeneously
- o Note:
	- $\checkmark$  Not intended for copying large databases
	- $\checkmark$  The object limit includes all of the dependent

and contained objects for the selected objects

 $\checkmark$  Exclude dependent and contained objects from

the copy process by using options on the Source/Target page in the Paste Database Objects wizard

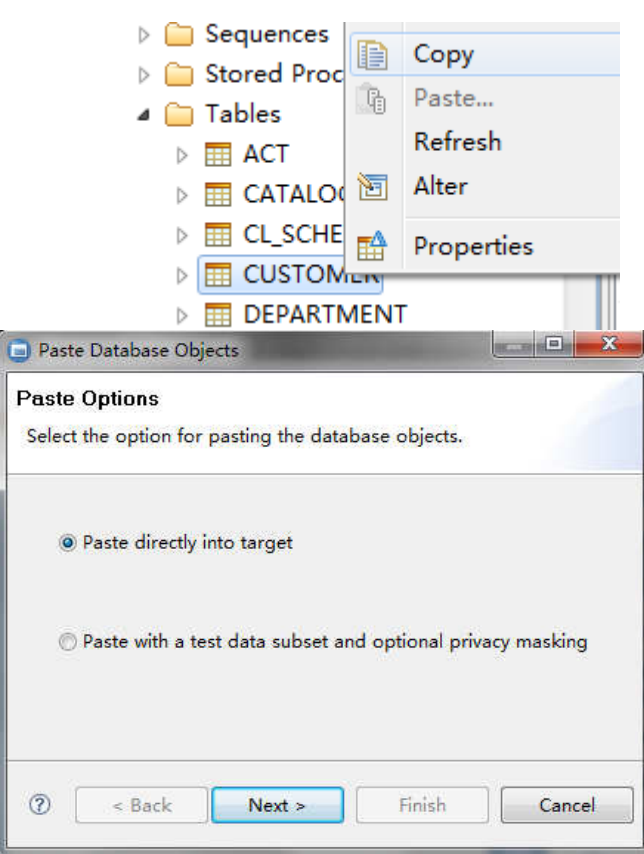

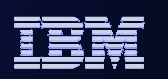

## Migrate and Sync Single Object

Migrate and Sync a data object to an exist one

oApproach in Data Studio: Compare With Another Object...

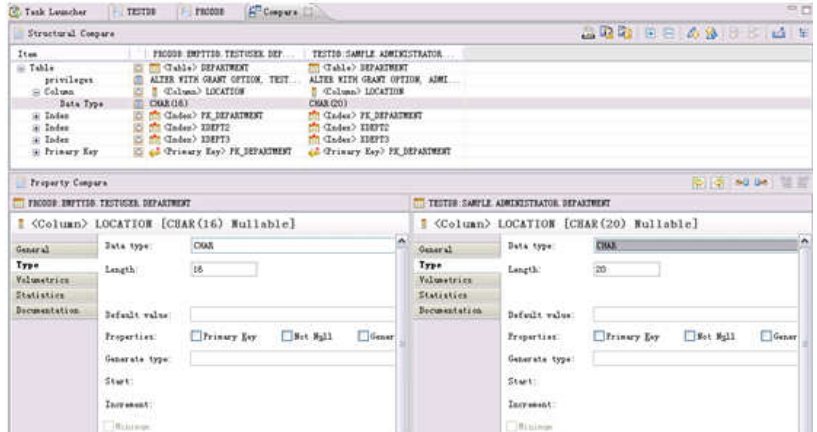

oSteps:

- Open Compare Editor
- $\checkmark$  Browse and Copy Changes
- $\checkmark$  Generate delta DDL and deploy changes to database

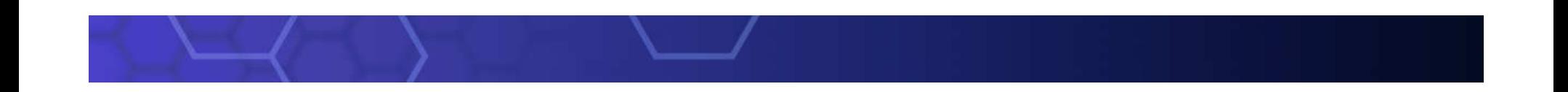

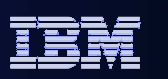

#### Sync GSDB and GSDBTEST

- o Painpoints in migration plan:
	- $\checkmark$  Identify Changes together
	- $\checkmark$  Impact analyze for all modified objects together
	- **Example 25 Commands together**<br>■ 2010年 10:00
	- $\checkmark$  Rollback changes if error occur
- oSteps:

**1.Identify source type and select corresponding database to migrate** 

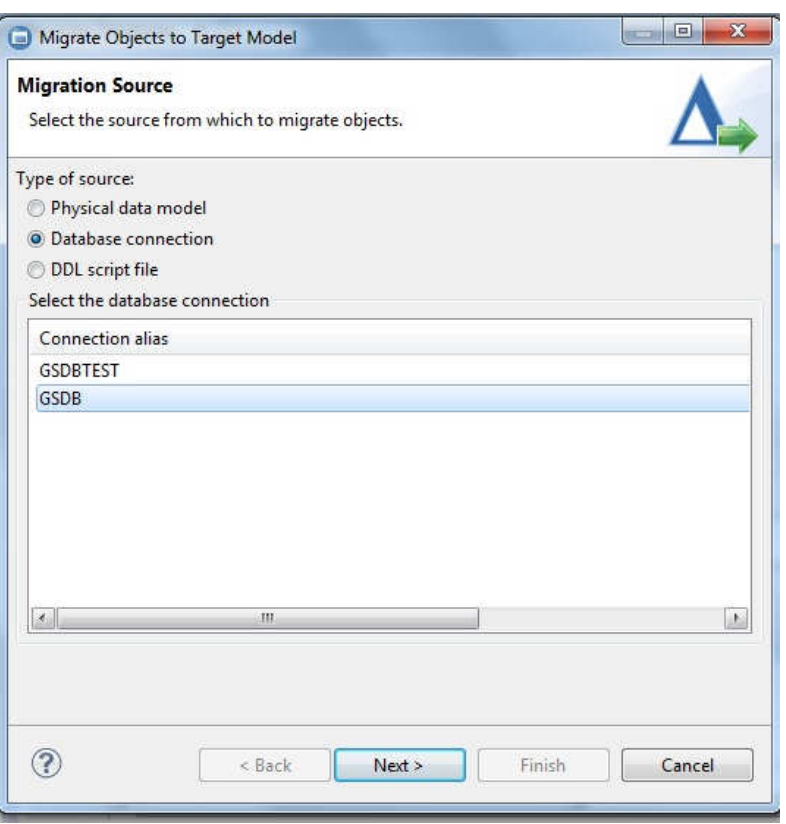

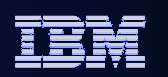

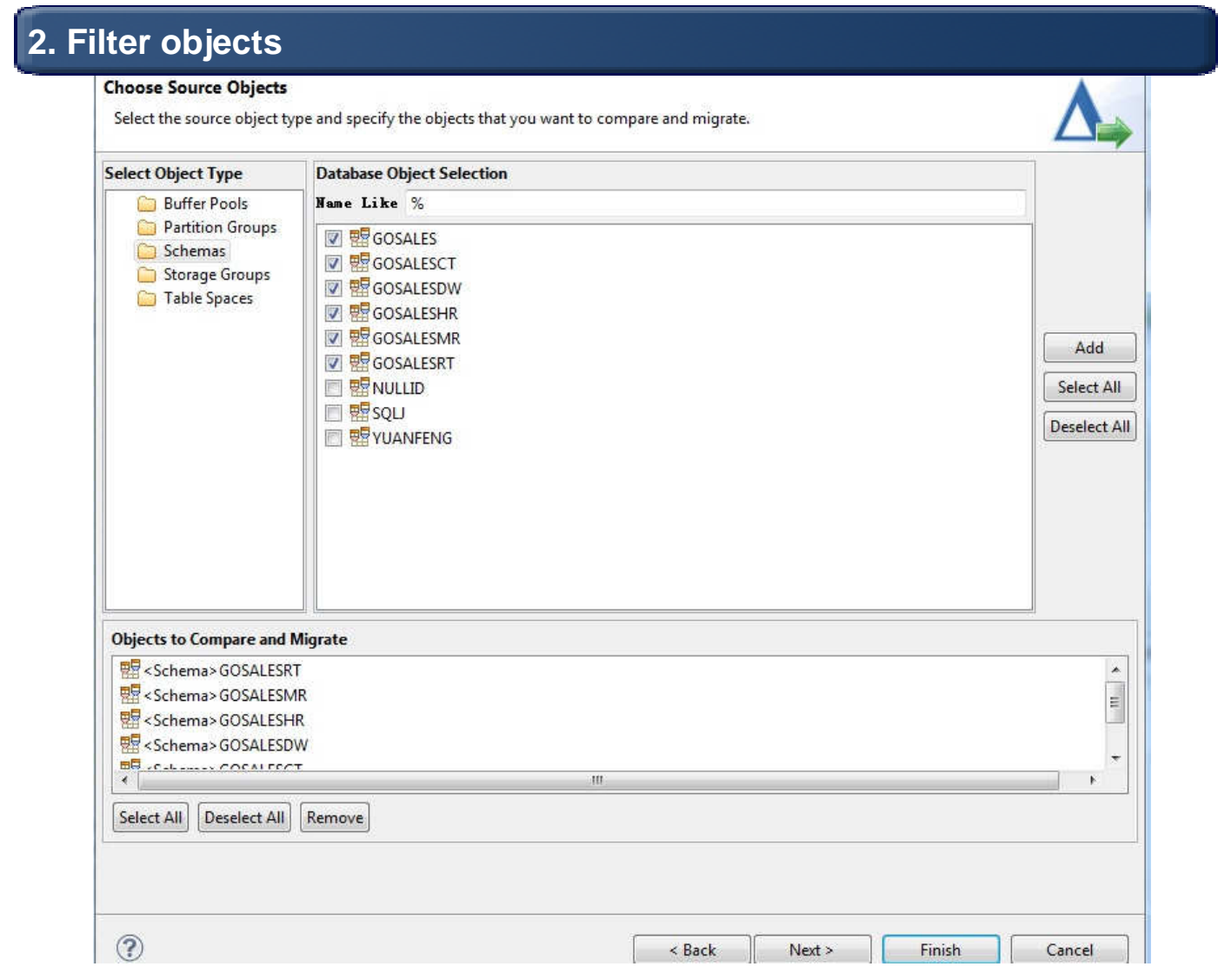

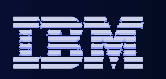

#### False Positives

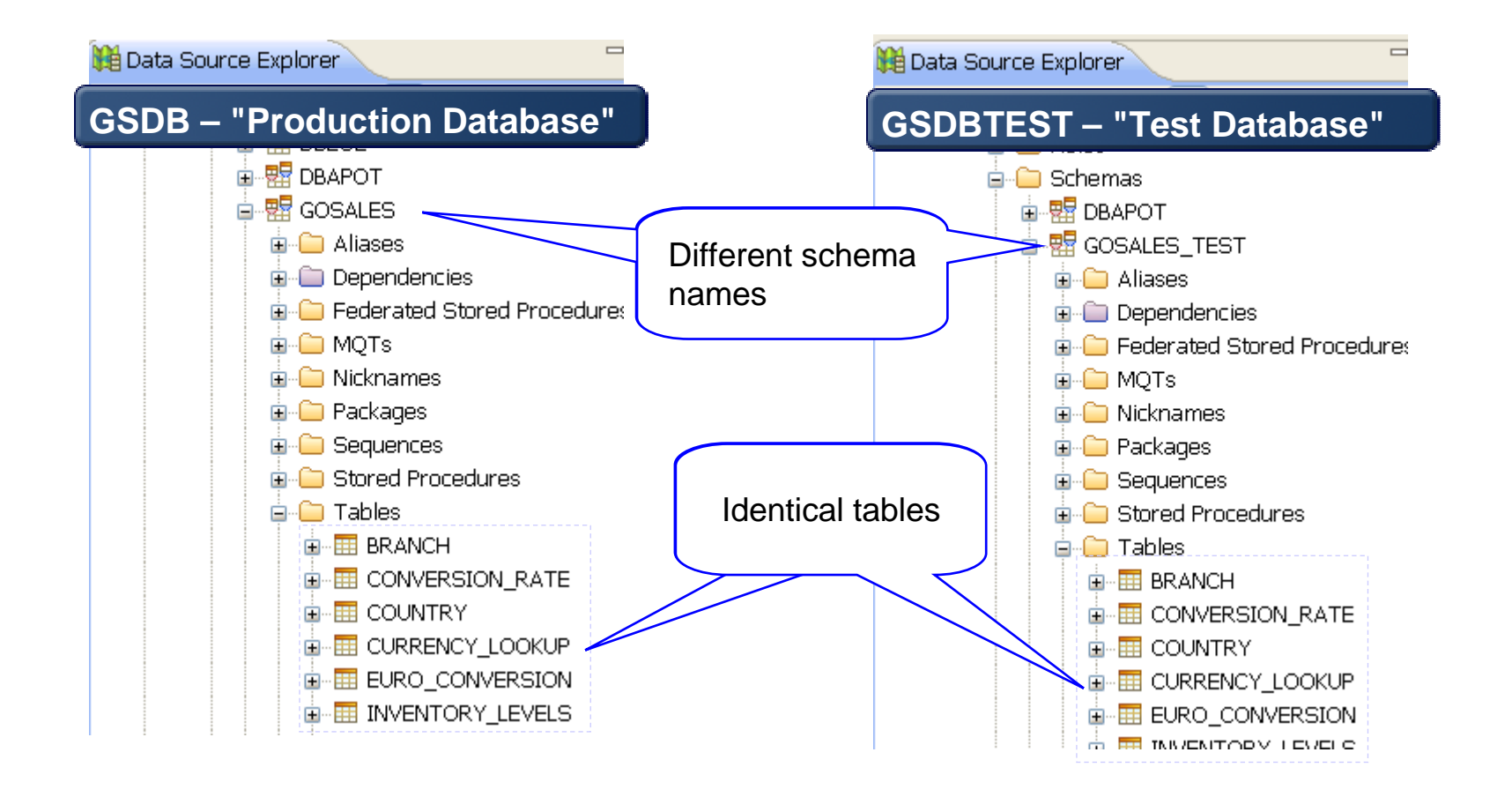

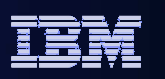

## Filter Out False Database Objects - Ignores

#### **Ignore the difference**

#### <sup>®</sup> Migrate Objects to Target Model

#### Specify any Masks and Ignores

Specify any filters to simplify object comparison. Masks change the object names to match the target model and ignores remove the objects from the comparison.

#### Masks Ignores

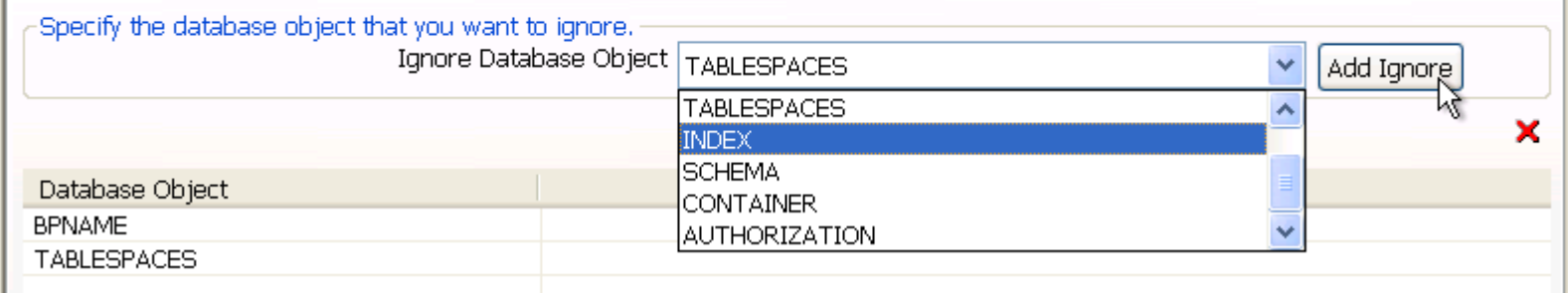

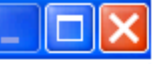

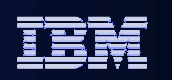

## Filter Out False Database Objects - Ignores

#### **Filter out those false positive**

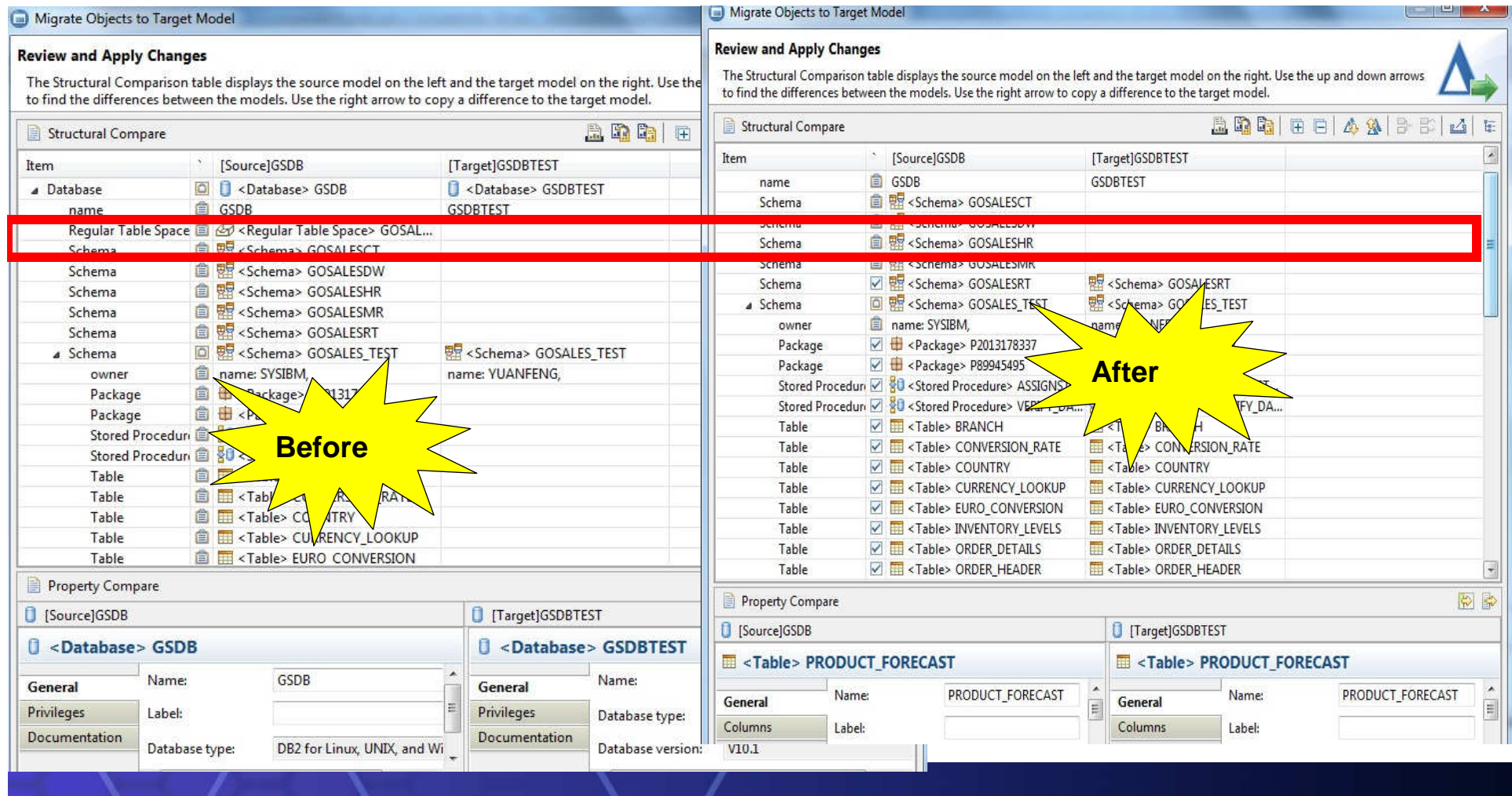

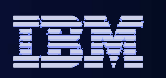

#### **3. Mask and Ignore database objects**

#### **Specify any Masks and Ignores**

Specify any filters to simplify object comparison. Masks change the object names to match the target model and ignores remove the objects from the comparison.

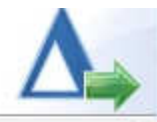

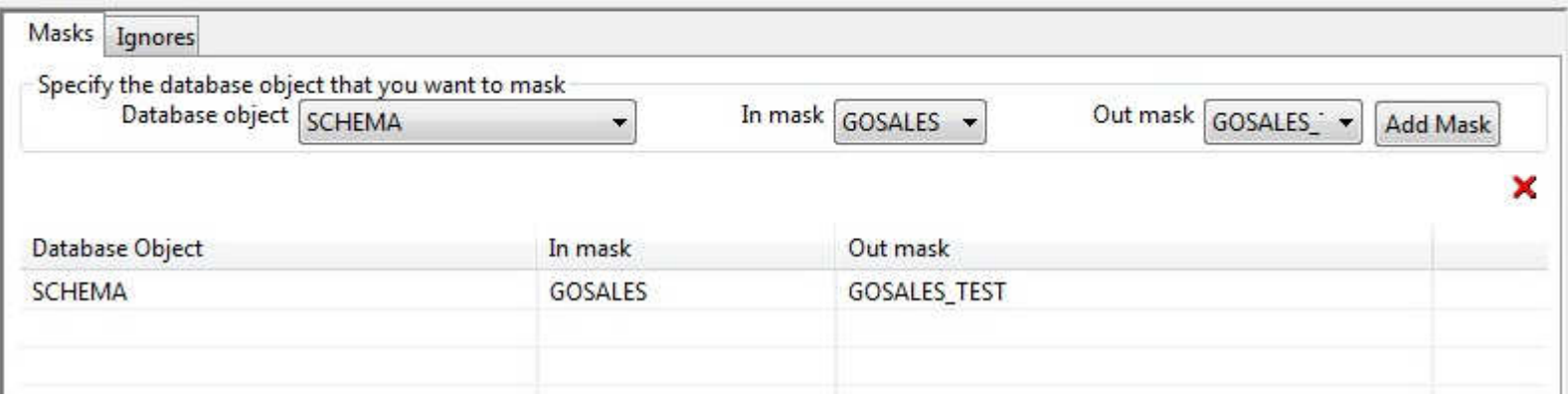

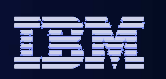

#### source and target ,copy the relative change want to apply

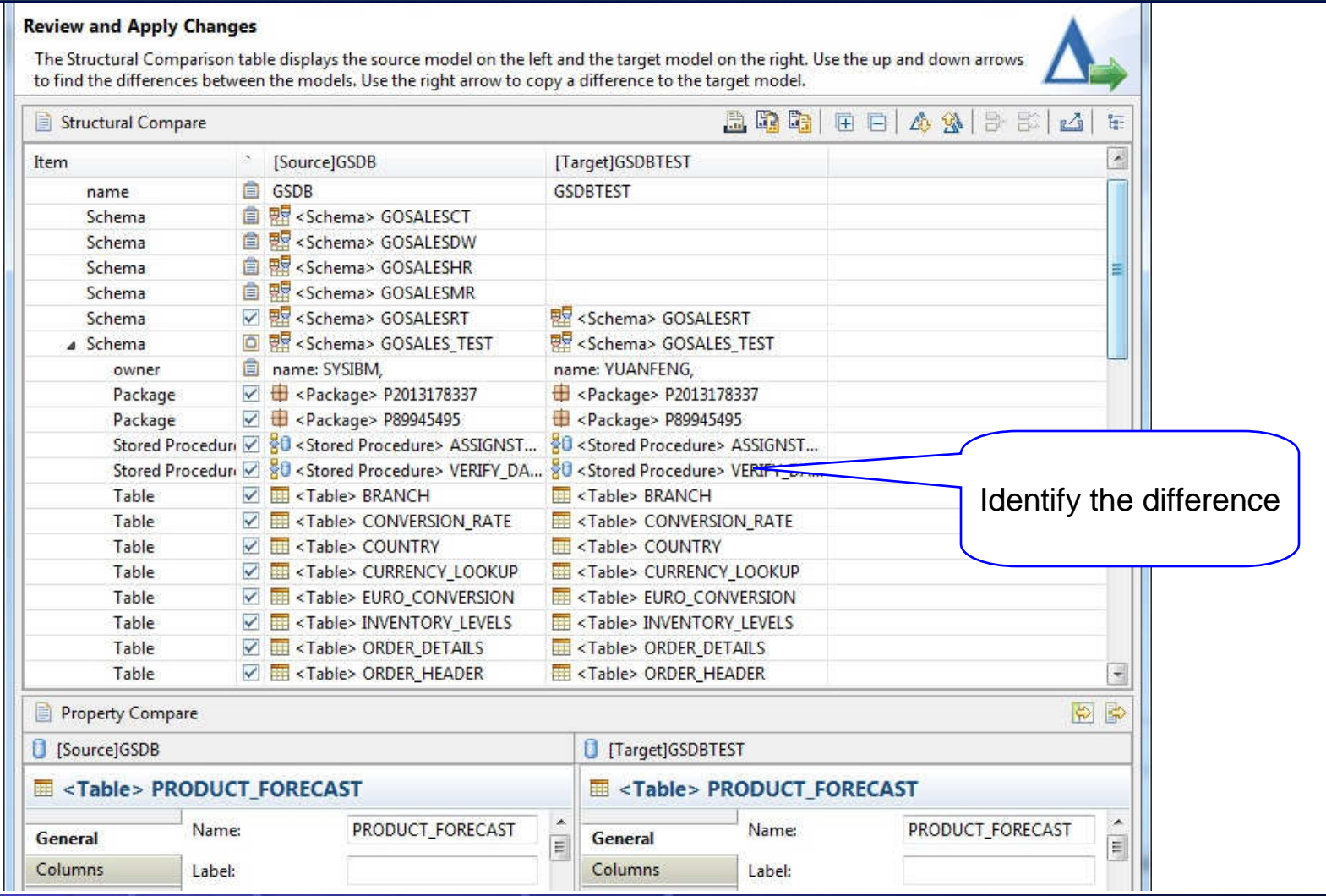

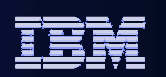

#### **5. Click Preview Commands to generate change DDL**

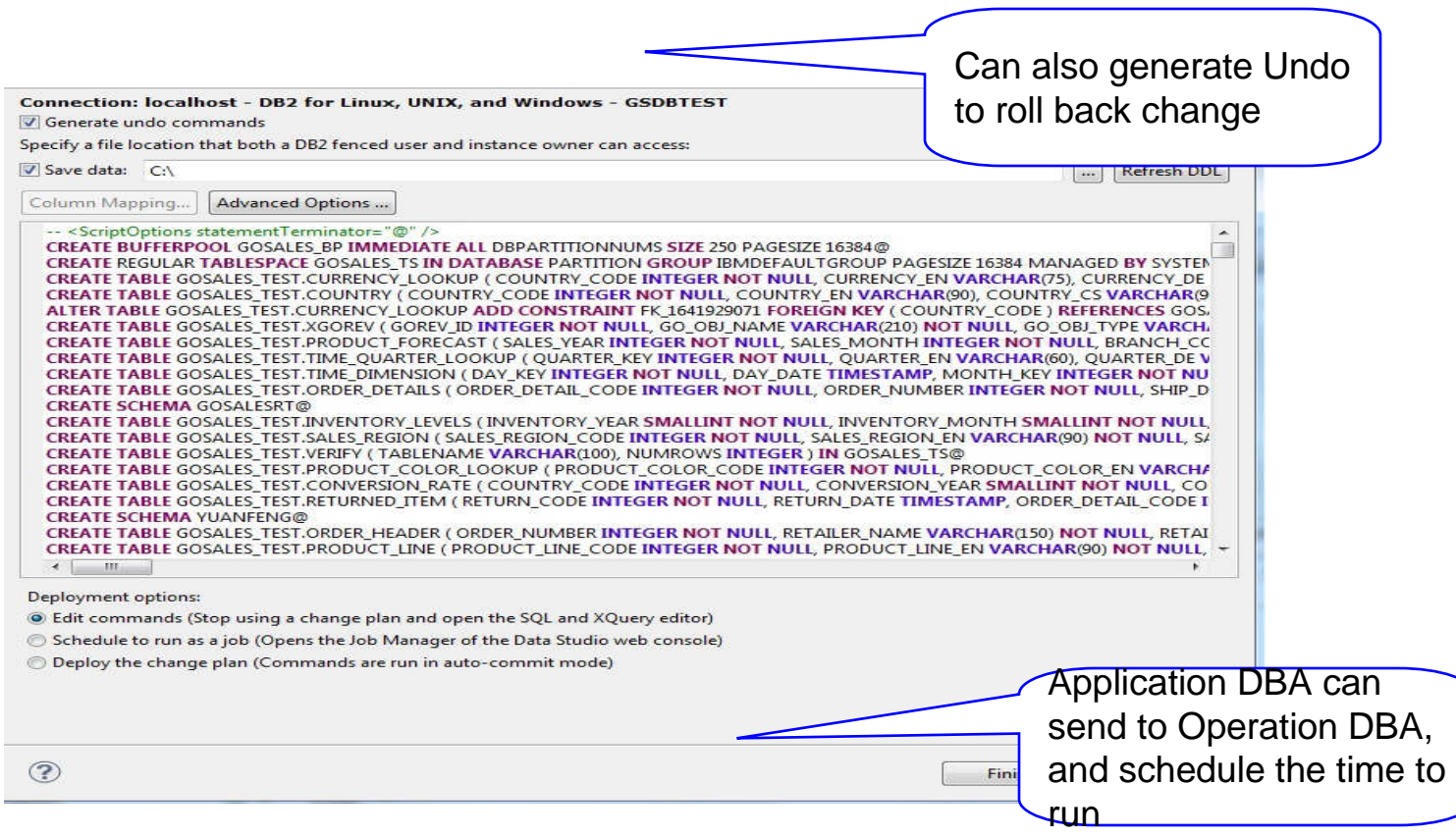

IBM Information Management

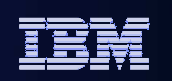

# I want to make changes to my database

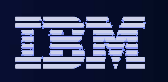

## **Object Management**

**Improve DBA productivity and reduce application outages by automating and simplifying complex DB2 structural changes.** 

#### $\overline{\phantom{a}}$ **Improve DBA efficiency**

- Multiple changes in one plan•
- Saves and restores data for extended alters, •ensure data integrity
- Automatically manages dependent objects, mitigates risk related objects changes.
- Analyzes and reorders changes if necessary. •
- •Generates needed maintenance commands
- • Schedule changes with Data Studio Web Console.

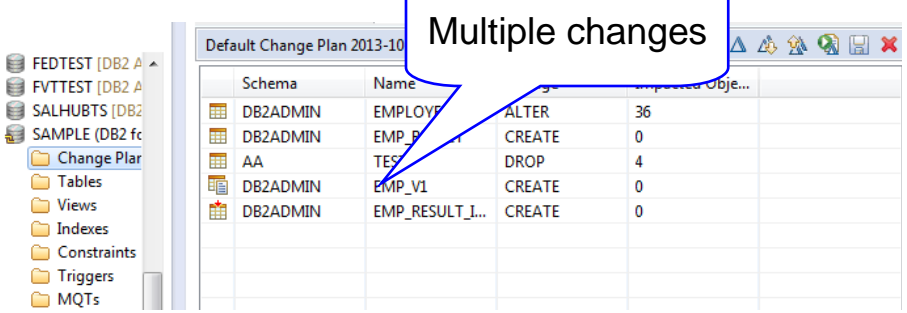

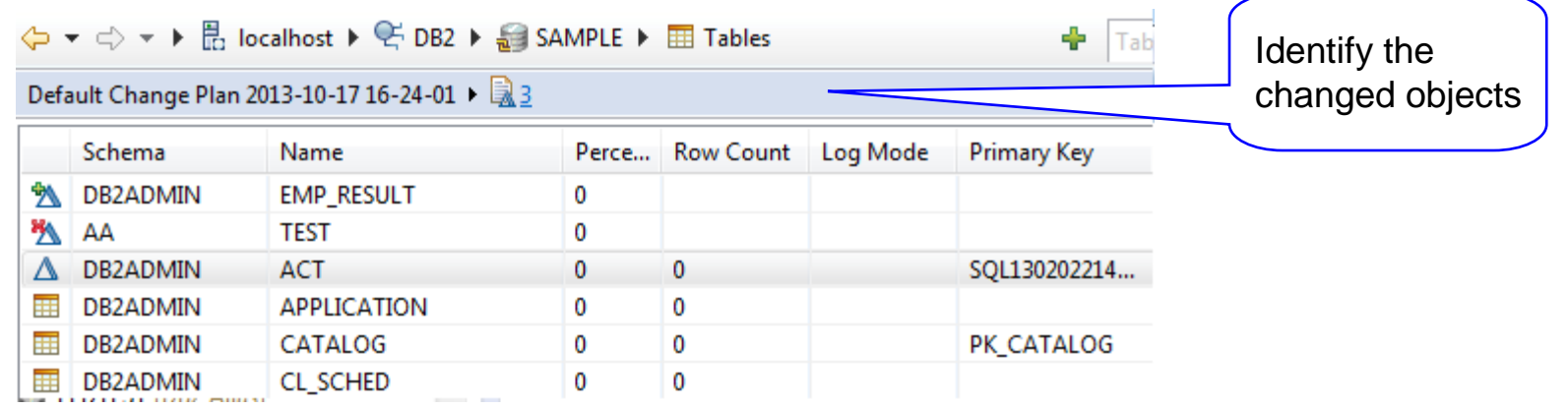

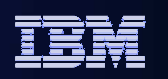

## **Object Management**

#### **Reduce errors and downtime**

- Provides impact analysis visualization
- Factors in impacts and side effects automatically
- Automatically generates commands to rollback changes

ALTER TABLE ANNFENG. TEST3 ALTER COLUMN "Column1" SET DATA TYPE CHAR(5) ALTER COLUMN "Column2"

CALL SYSPROC.ADMIN\_CMD( 'REORG TABLE ANNEENG.TEST3 USE TEMPSPACE1' );

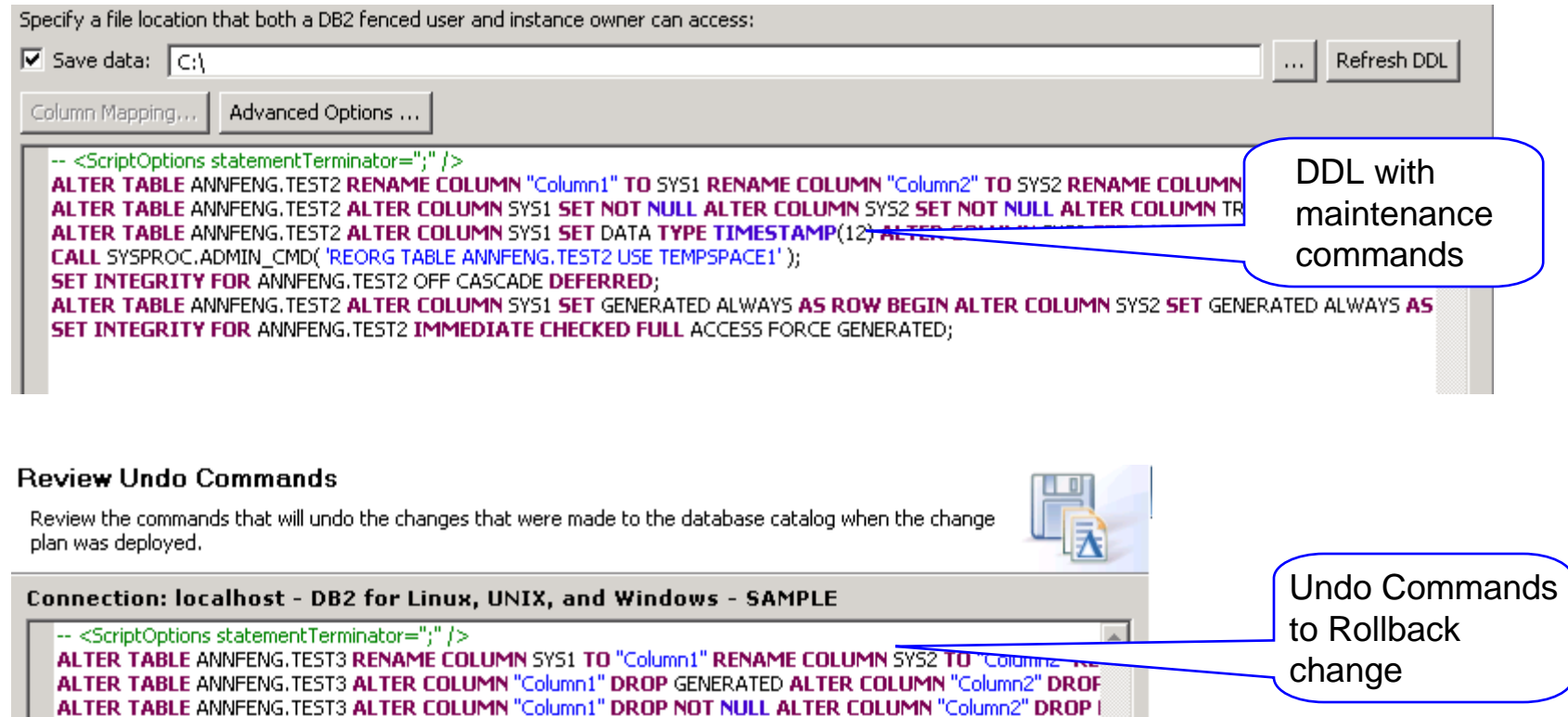

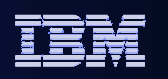

## **Object Management**

#### $\overline{\phantom{a}}$ **Foster teamwork and enhance audit ability**

- Integrate into InfoSphere Data Architect
- Integrate with High Performance Unload for large data set
- Documents changes for collaboration and audit

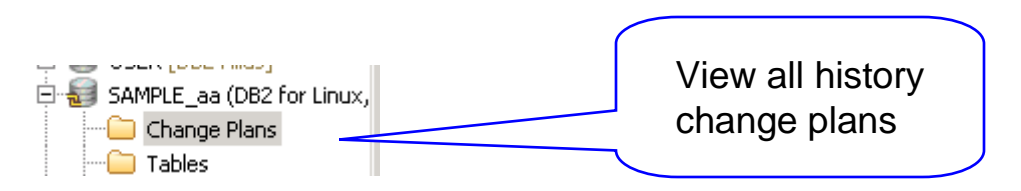

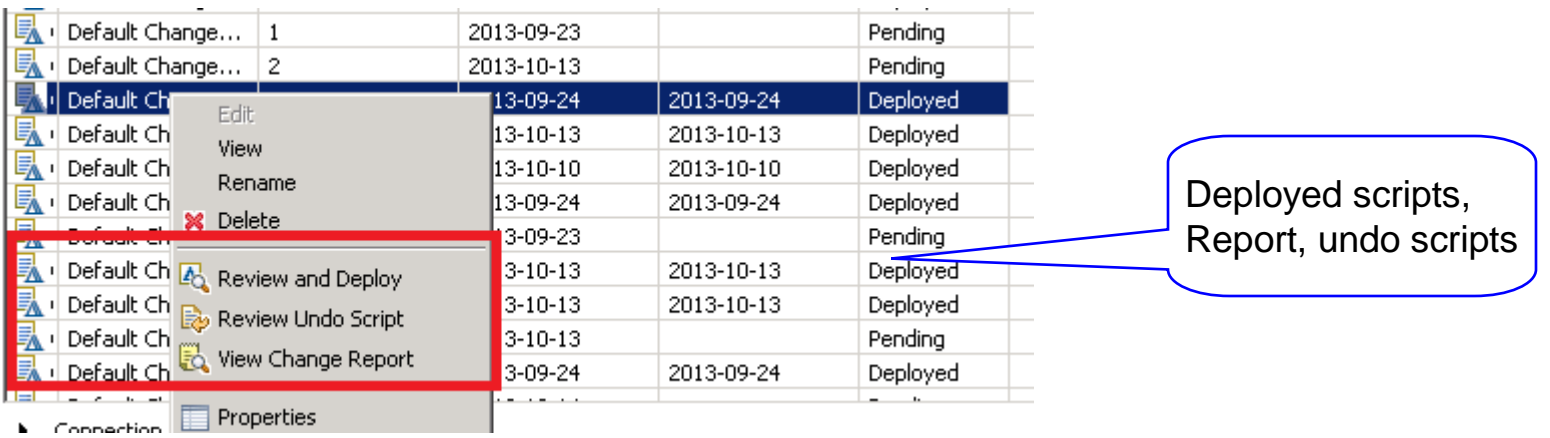

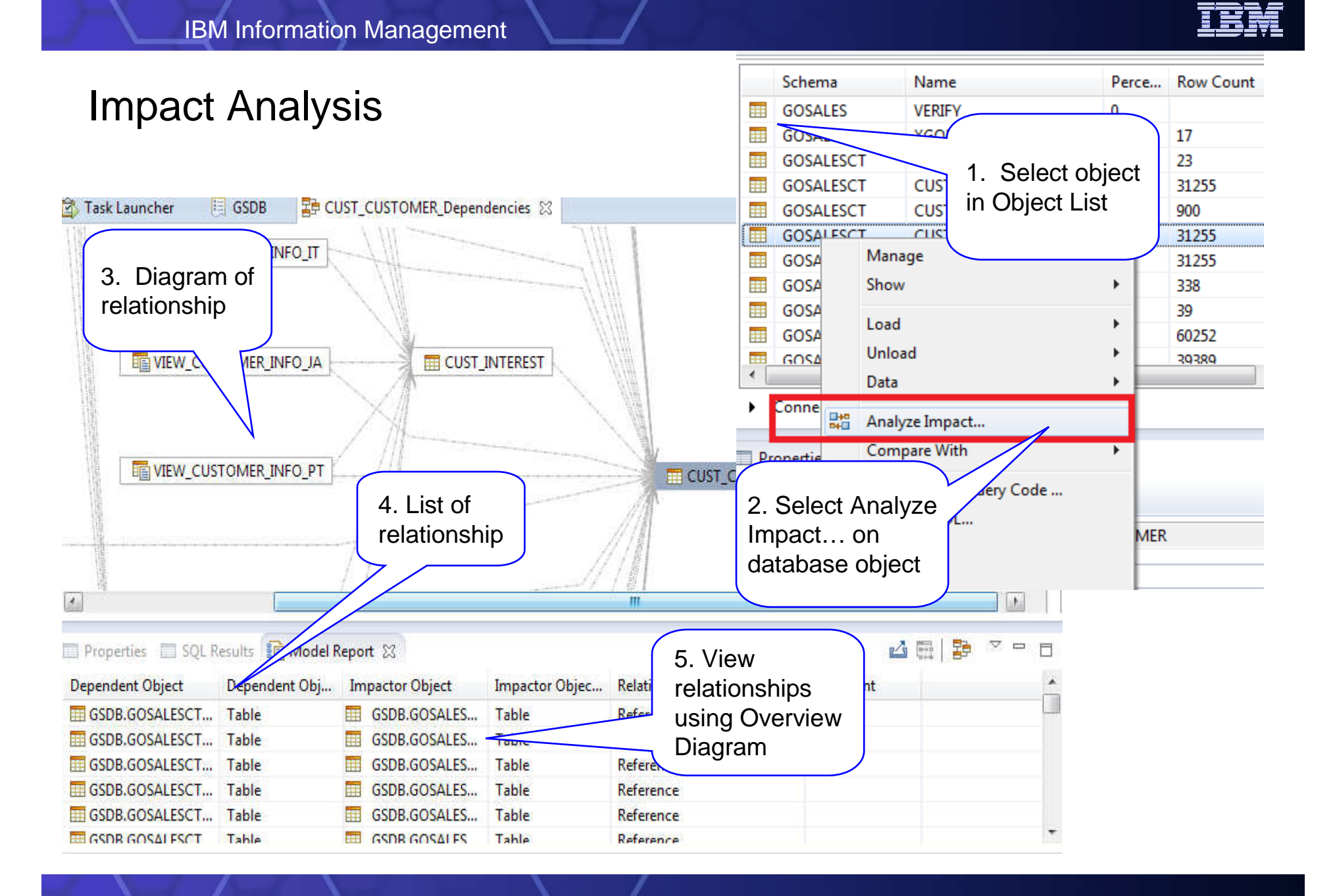

IBM Information Management

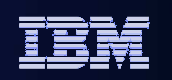

# What about Running Utilities

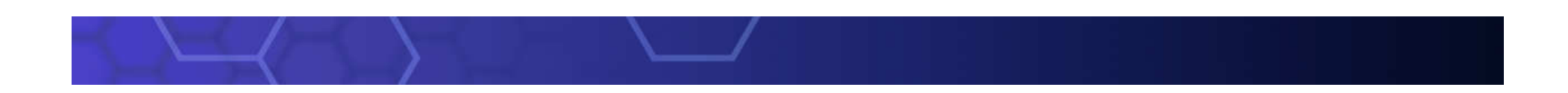

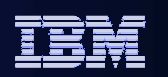

## Backup a database

#### **1. Click the Back Up menu**

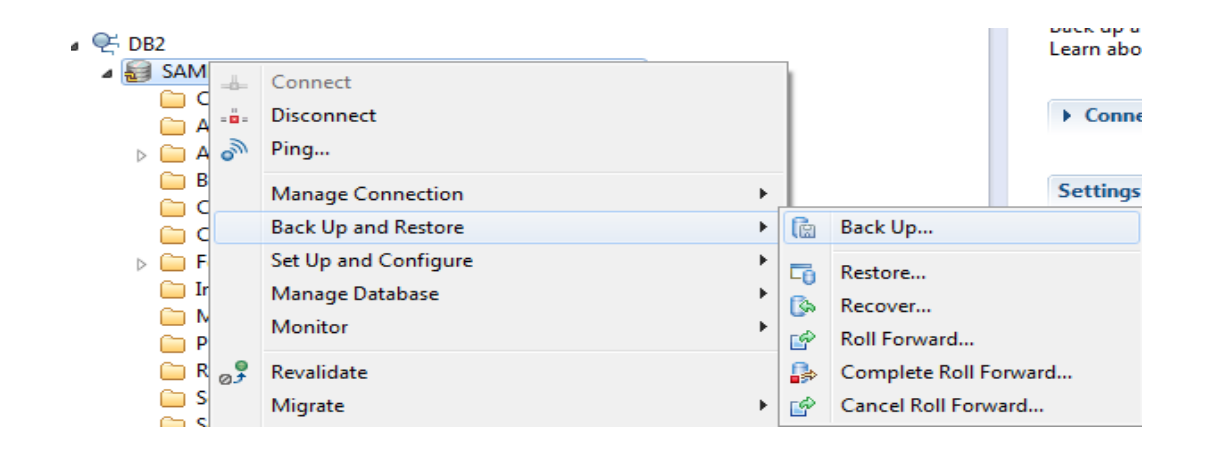

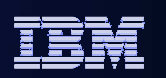

## Back up a database

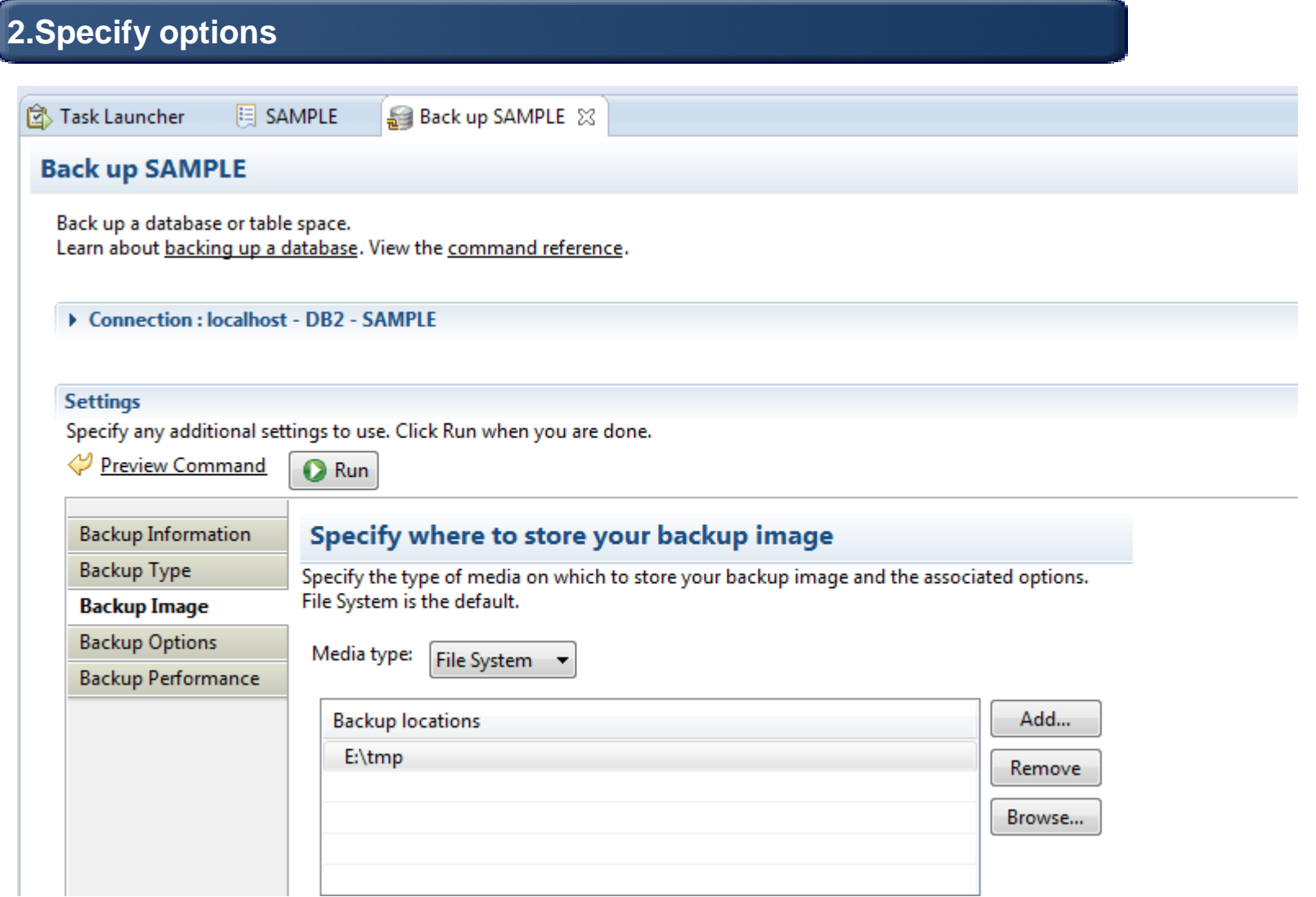

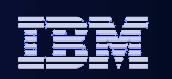

#### Backup a database

#### **3.Review command and execute, can also go to Edit in SQL Editor and schedule in Web Console**

 $\bigcirc$  Run Edit Save...

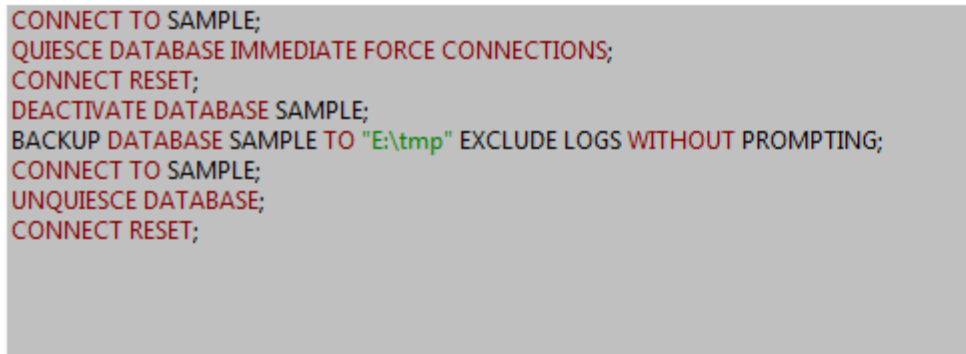

#### $\blacktriangleright$  Messages

 $\blacktriangleleft$ 

Progress Start time: 11/21/2013, 17:07:24 IBM Information Management

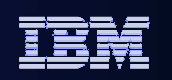

# Looking at Data

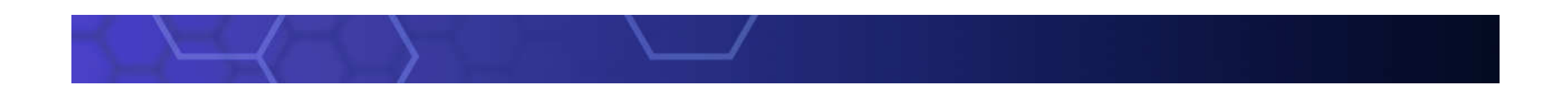
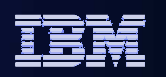

### Browsing Data

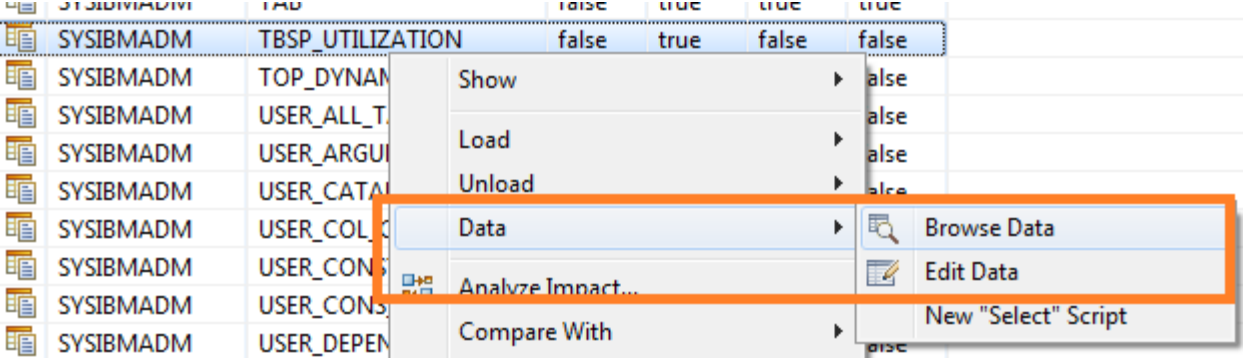

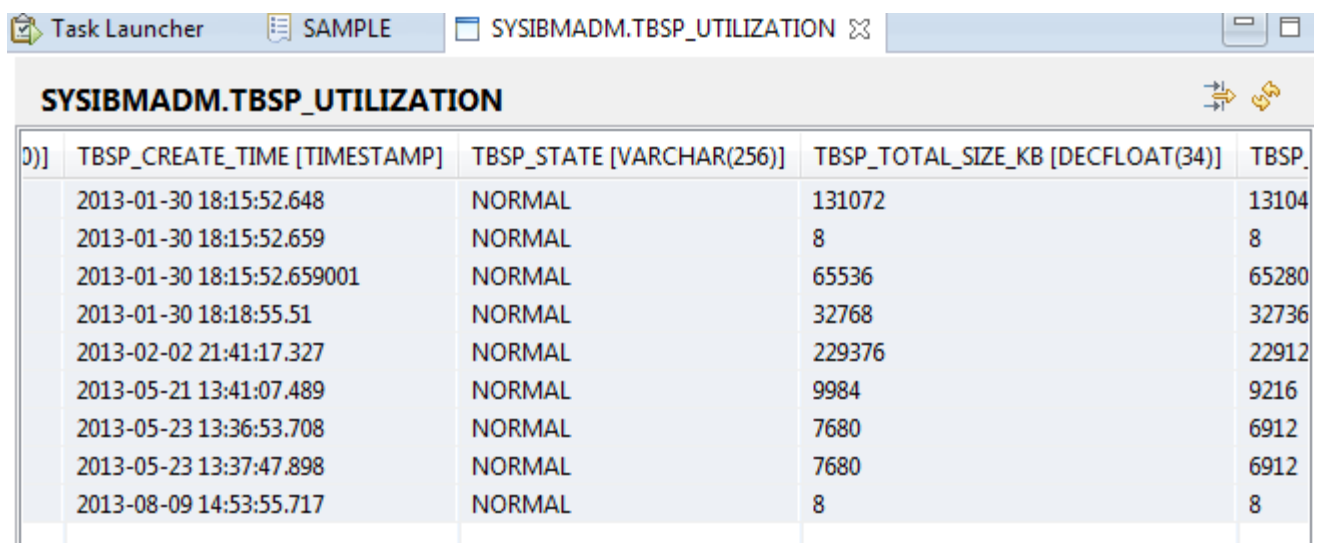

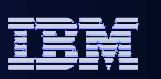

#### Filter data result

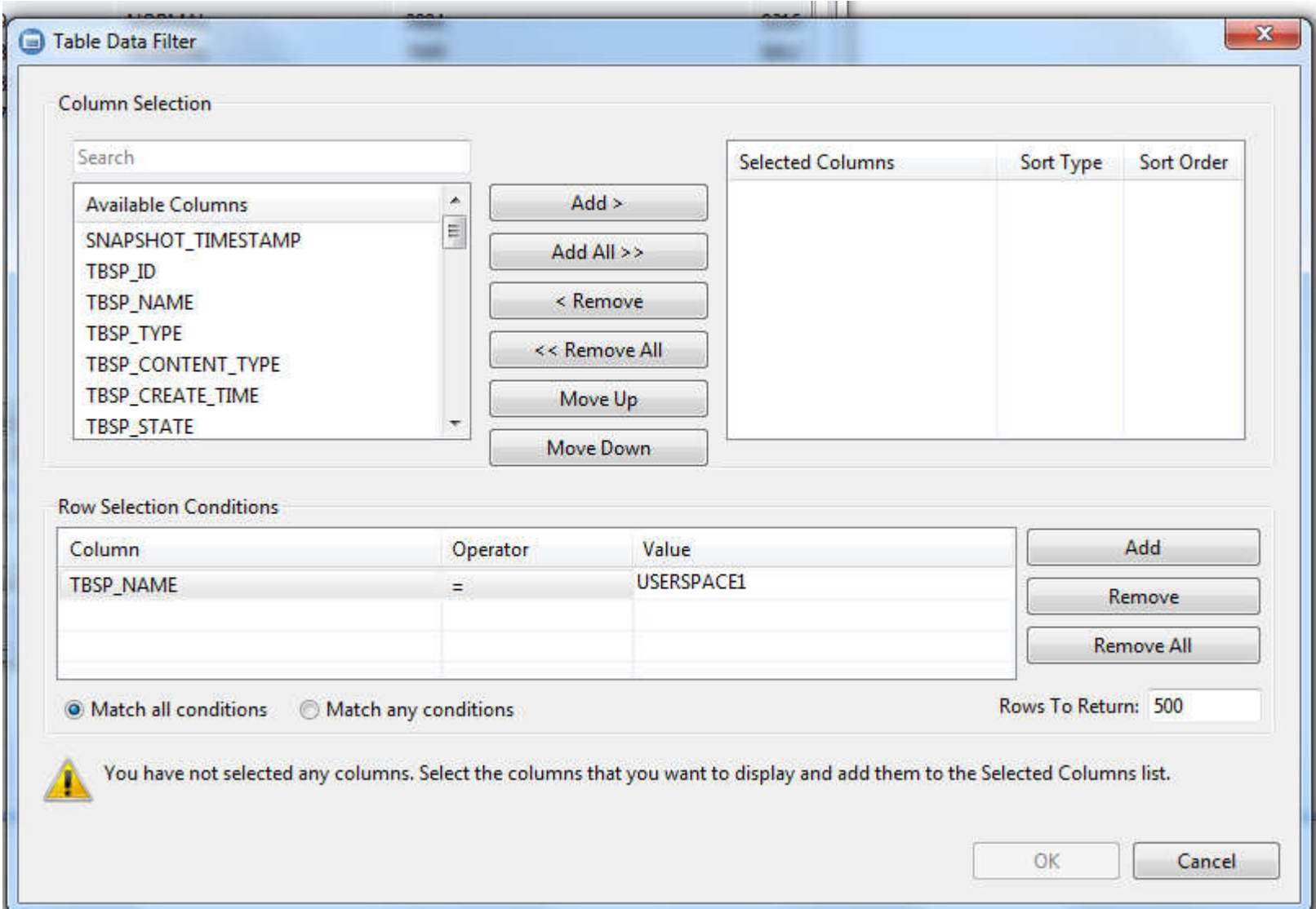

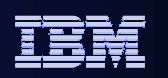

#### Edit Data

Highlight the changed row.

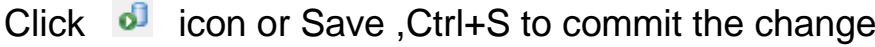

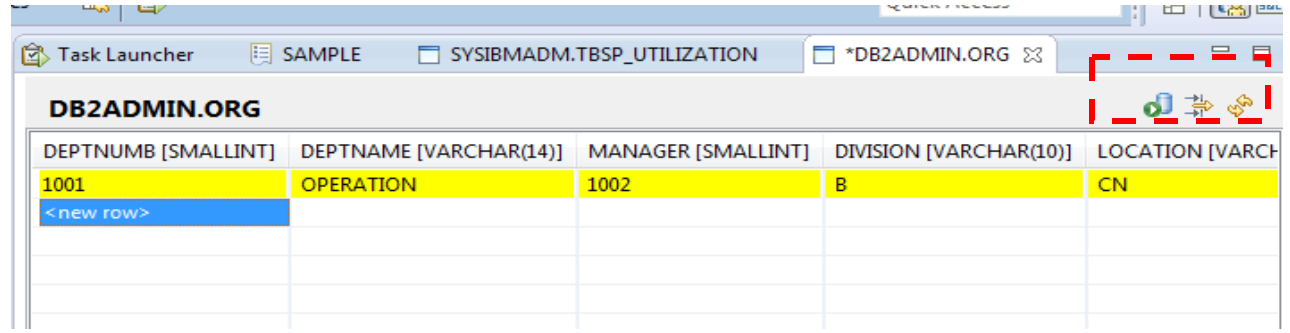

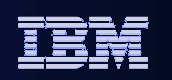

# Coming improvements

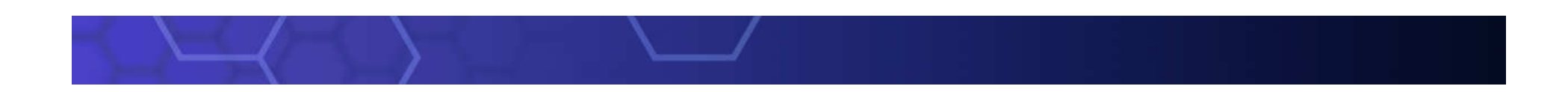

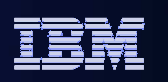

#### New Simplified UI

- A lot of users use only Data Studio to run queries against DB2. They feel uncomfortable with the complexities of Data Studio.
- We designed a new UI by removing features that are not used by these users, making Data Studio simpler for them to use.
- We also extended this simplification to Data Studio itself by removing some of the Eclipse features that Data Studio users will not use from the user interface.

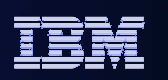

#### Data Studio 3.2

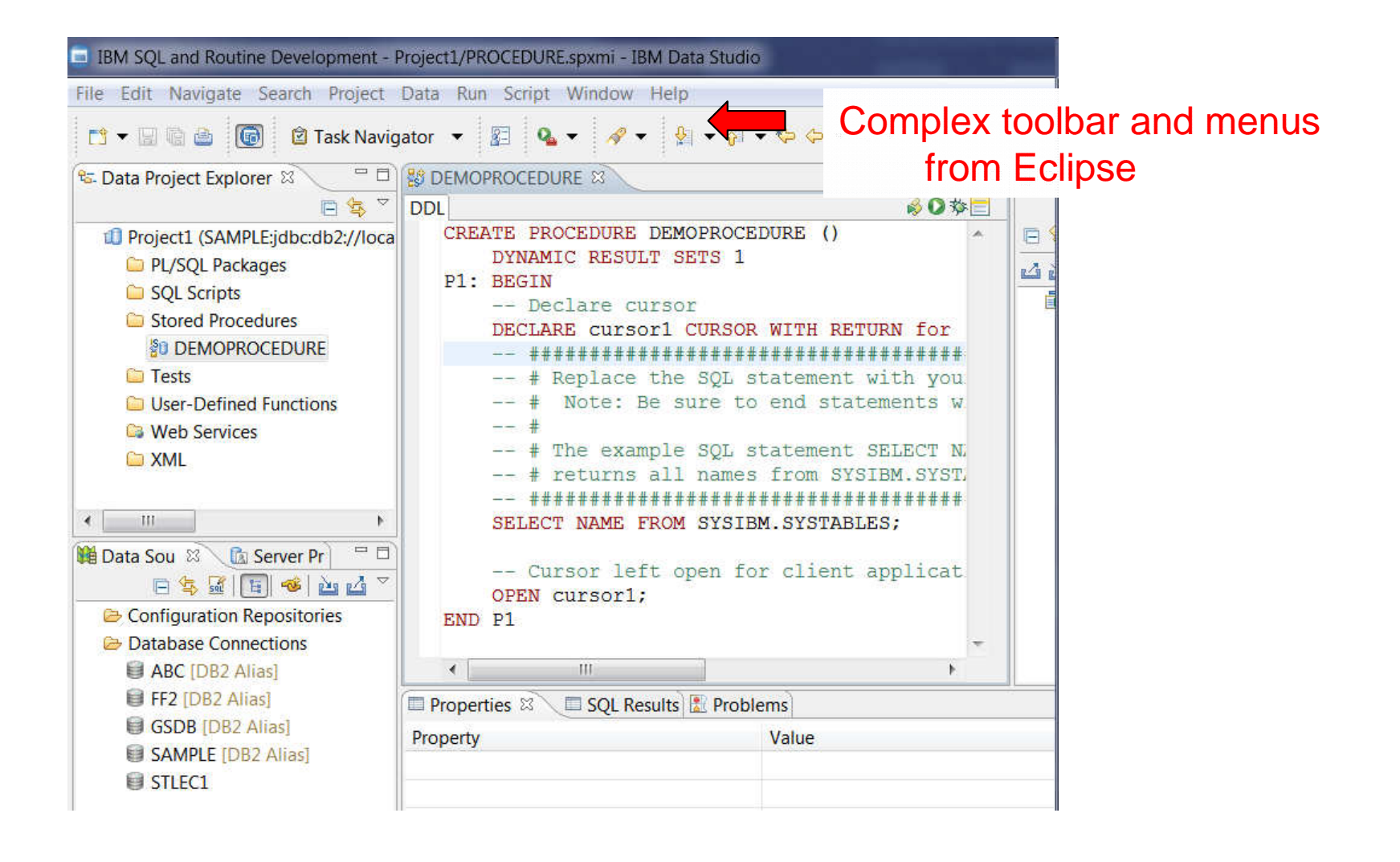

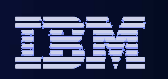

#### Data Studio 4.1

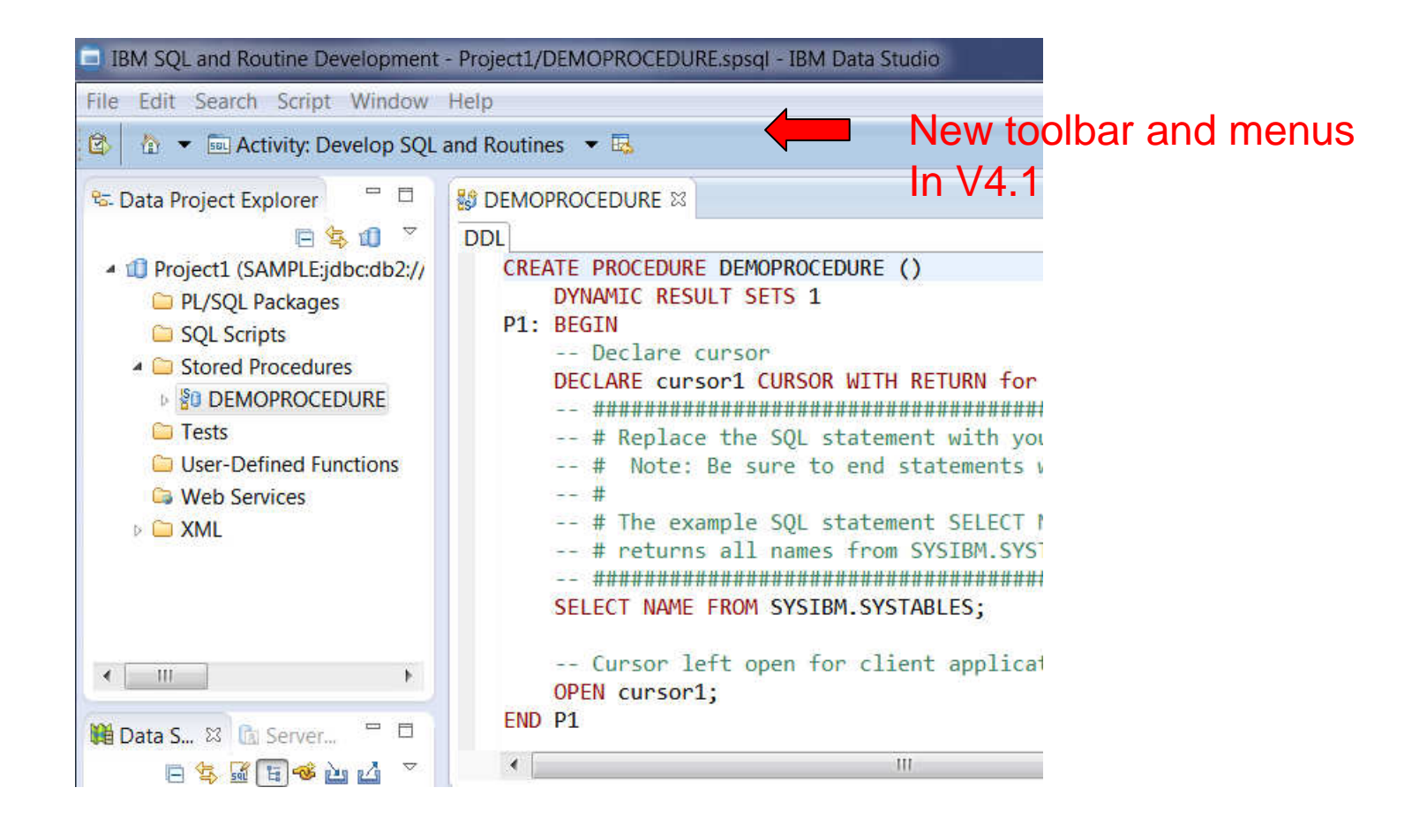

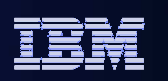

#### Enterprise Deployment Support

 Allows a DBA to set up Data Studio and include the preference settings as part of a customized install image. Users who install with the customized install image will pick up the preferences that the DBA had set up, including connection information, query tuning settings, Data Studio Preferences, etc.

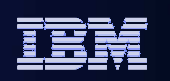

### Optim Query Workload Tuner Agenda

- **Overview**
- **Access Plan Graph and Access Plan Explorer**
- **Workload Statistics Advisor**

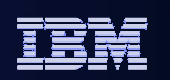

## OQWT Single Query Tuning

- **Single query tuning features sometimes makes sense** 
	- View access plans and sort operators in the plan explorer to focus on problem areas of the statement –
	- –Run statistics advisor to determine if any missing statistics make sense

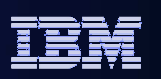

Access

plan graph

#### Facilitate Analysis: Access Plan Graph

- Visualize access path
	- See flow of query processing
	- See indexes and operations
	- •See optimizer rationale

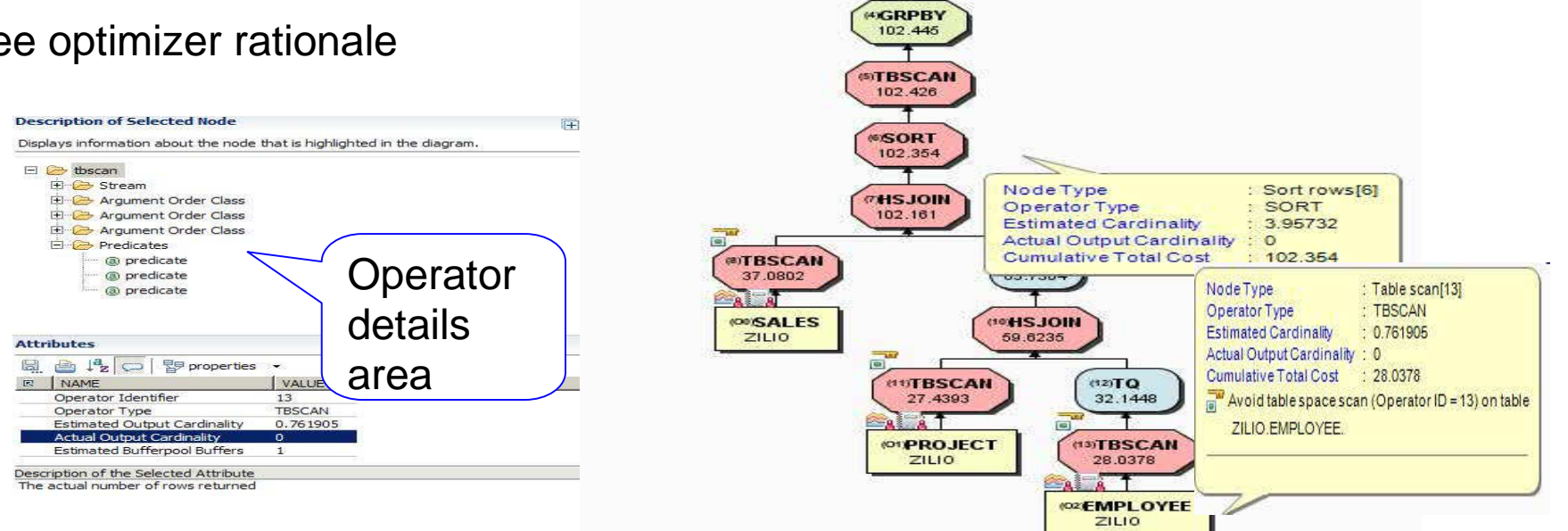

*<b>PRETURN* 106.047 **@GRPBY** 106.011  $(3)TO$ 105,962

- Assess access path stability to reduce risk of performance regression
	- Is the optimizer able to apply the filtering early?
	- •Are there indexes that support an efficient path?
	- •Are statistics collected?

Facilitate Analysis: Access Plan Explorer**Operator** with Query Tuner Workflow Assistant Review Access Plan in Access Plan Explorer optimizer  $\circledR$  View operators with associated measures in one Analysis Results View the access plan, with costs and statistics, as a table or a hierarchical tree. Each row represed n operation. estimates+ Query 1 Tabular View ▼ Highlight Inflow Highlight Outflow 0 View 50 areaAnalysis Result 1 Step Operation ried Rows | Cumulative Total Cost Cumulative CPU Cost Cumulative IO Cost Total Cost **L** Single Query **Hash join** 8,644,224,000008 5,876,749,434,880.000000  $\mathbf{q}$ 2,238,660,864 14.368.071.000000 111.946  $\omega$ Captur 10 Sort rows 2,238,660,864 102,258,296.000000 2,792,254,095,360,000000 25,328,468.000000 93,614,072 **R** Open Single-Query Recommendations Order operators based on  $11$ **Table scan** 2,238,660,864 114,364,288,000000 33,516,032.000000 36,288,864.000000 12,105,992-Open Formatted Query  $12$ **Group by** 2,238,660,864 114,470,032.000000 0.272.000000 36,288,864,000000 105.744 measures to identify hot  $\dot{\mathsf{N}}$ <sup>2</sup> Open Access Plan Graph 13 **Temporary Table Construction** 2,238,660,864 124,487,680,000000 73,255 000000 37,521,608,000000 10,017,648 spots79.485.491  $14$ **Table scan** 746,220,224 128,050,176,000000 38,754,352,000000 3,562,496 **CODen Access Plan Explorer** 15 Table scan - TPCDS.STORE SALES 2.838.948.352 7,937,464,500000 Upen bummary Report Sort by Table scan - TPCDS.R DATE DIM 1,395 368.901611  $16$ Compare Access Plan Graphs riash join 4,400,000,004 **STUDENT WARD UNDER** measures View operator details 18 Index scan - SYSIBM.SQL110308192720660 12,011,616 15,787.048828 **Workload**  $19$ **Hash join** 2,238,660,864 26.707.516.000000  $\mathbf{H}$ Streams **PE**  View table and index useroperties - 8 **Predicates**  $\overline{\cdot}$ Value Predicate identifier Predicate text Name **Operator Identifier**  $30<sup>°</sup>$  $24$ Q16.D\_YEAR IN (1999, 2000, 2001, 2002) **Operator Type** Table scan View flow of query operator processingJoin input leg **INNER Maximum pages for prefetch Type of Prefetch** SEQUENTIAL FORWARD **Scan Direction**  $\blacksquare$  $\vert \cdot \vert$ ú. See optimizer rationale**Table** General Columns Indexes Frequent Values Quantiles >>>1 **Operator** Value  $\blacktriangle$ Name Name R\_DATE\_DIM details Schema **TPCDS** Object type Table **Creation time** 2011-03-08 19:28:19.901005 area

IBM Information Management

-

-

-

-

-

-

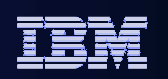

#### Improve Statistics Quality using the Statistics Advisor

ORDER\_METHOD\_CODE

 $1\,$  5

 $5^{\circ}$ 

# **Provides advice on:**

- •Missing statistics
- •Conflicting statistics
- •Out-of-date statistics
- • Base tables and materialized query tables (MQTs)

## **Simplifies use**

- Provides Runstatsstatements
- •Run immediately or save

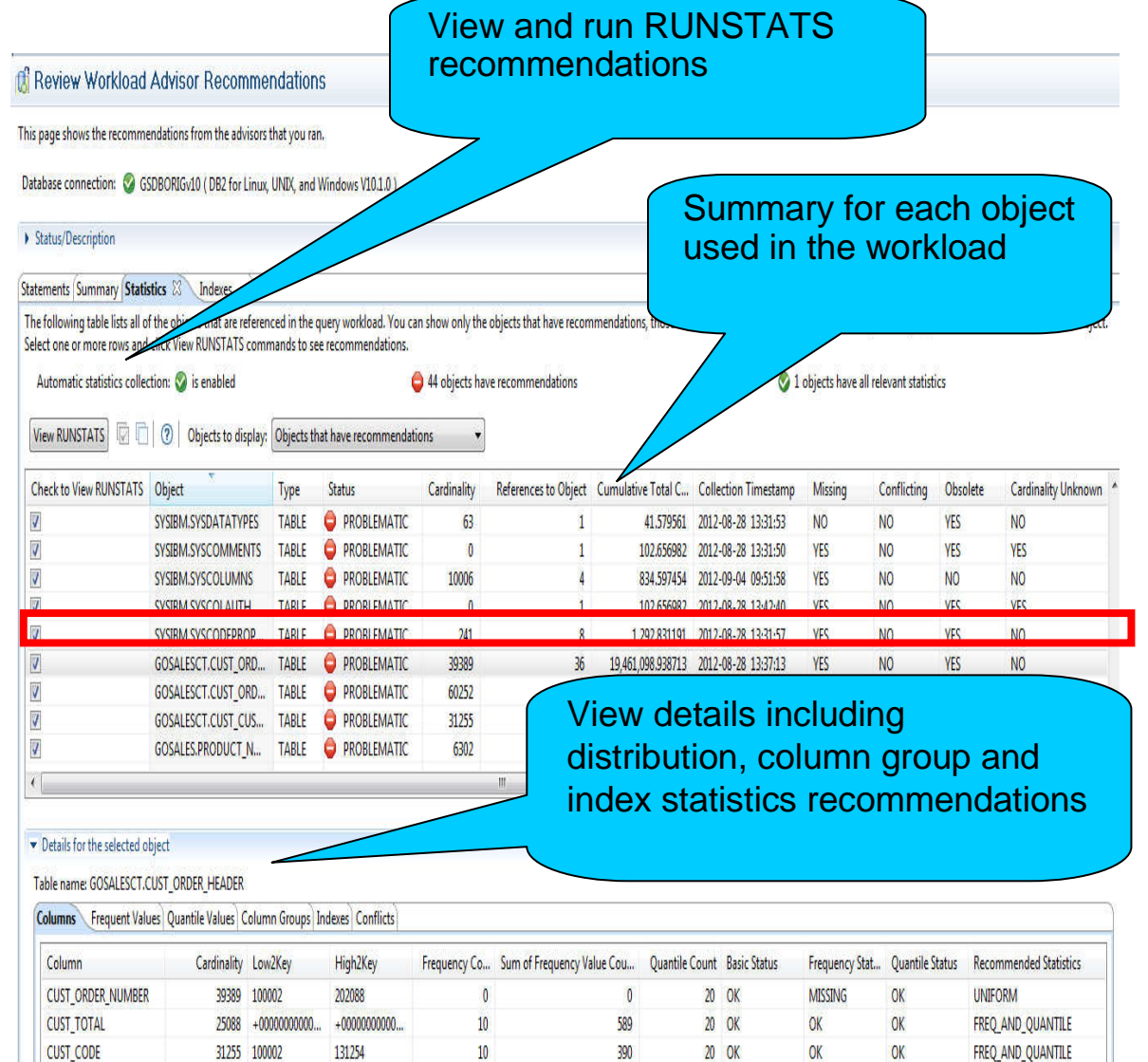

39389

2 OK

OK

**OK** 

FREQ AND QUANTILE

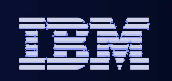

# Thank You

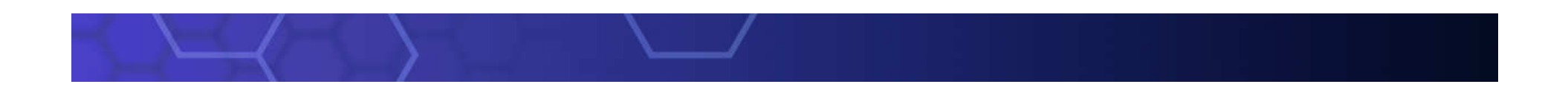